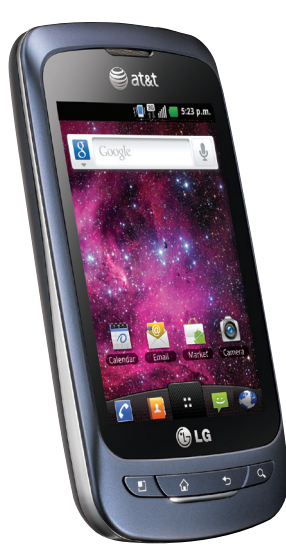

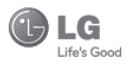

LG phoenix

# User Manual

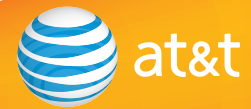

Some of the contents in this manual may differ from your phone depending on the software of the phone or your service provider. AT&T marks contained herein are trademarks of AT&T Intellectual Property and/or AT&T affiliated companies. © 2011 AT&T Intellectual Property. All rights reserved. Actual color of the phone may vary.

Your phone is designed to make it easy for you to access a wide variety of content. For your protection, we want you to be aware that some applications that you enable may involve the location of your phone being shared. For applications available through AT&T, we offer privacy controls that let you decide how an application may use the location of your phone and other phones on your account. However, the AT&T privacy tools do not apply to applications available outside of AT&T. Please review the terms and conditions and the associated privacy policy for each location-based service to learn how location information will be used and protected. In addition, your AT&T phone may be used to access the Internet and to download, and/or purchase goods, applications, and services from AT&T or elsewhere from third parties. AT&T provides tools for you to control access to the Internet and certain Internet content. These controls may not be available for certain devices which bypass AT&T controls.

# **LIMITED WARRANTY STATEMENT**

#### **1.WHAT THIS WARRANTY COVERS :**

 LG offers you a limited warranty that the enclosed subscriber unit and its enclosed accessories will be free from defects in material and workmanship, according to the following terms and conditions:

- **1.** The limited warranty for the product extends for TWELVE (12) MONTHS beginning on the date of purchase of the product with valid proof of purchase, or absent valid proof of purchase, FIFTEEN (15) MONTHS from date of manufacture as determined by the unit's manufacture date code.
- **2.** The limited warranty extends only to the original purchaser of the product and is not assignable or transferable to any subsequent purchaser/end user.
- **3.** This warranty is good only to the original purchaser of the product during the warranty period as long as it is in the U.S, including Alaska, Hawaii, U.S. Territories and Canada.
- **4.** The external housing and cosmetic parts shall be free of defects at the time of shipment and, therefore, shall not be covered under these limited warranty terms.
- **5.** Upon request from LG, the consumer must provide information to reasonably prove the date of purchase.
- **6.** The customer shall bear the cost of shipping the product to the Customer Service Department of LG. LG shall bear the cost of shipping the product back to the consumer after the completion of service under this limited warranty.

#### **2. WHAT THIS WARRANTY DOES NOT COVER :**

- **1.** Defects or damages resulting from use of the product in other than its normal and customary manner.
- **2.** Defects or damages from abnormal use, abnormal conditions, improper storage, exposure to moisture or dampness, unauthorized modifications, unauthorized connections, unauthorized repair, misuse, neglect, abuse, accident, alteration improper installation, or other acts which are not the fault of LG, including damage caused by shipping, blown fuses, spills of food or liquid.
- **3.** Breakage or damage to antennas unless caused directly by defects in material or workmanship.
- **4.** That the Customer Service Department at LG was not notified by consumer of the alleged defect or malfunction of the product during the applicable limited warranty period.
- **5.** Products which have had the serial number removed or made illegible.
- **6.** This limited warranty is in lieu of all other warranties, express or implied either in fact or by operations of law, statutory or otherwise, including, but not limited to any implied warranty of marketability or fitness for a particular use.
- **7.** Damage resulting from use of non-LG approved accessories
- **8.** All plastic surfaces and all other externally exposed parts that are scratched or damaged due to normal customer use.
- **9.** Products operated outside published maximum ratings.
- **10.** Products used or obtained in a rental program.
- **11.** Consumables (such as fuses).

#### **3.WHAT LG WILL DO:**

 LG will, at its sole discretion, either repair, replace or refund the purchase price of any unit that does not conform to this limited warranty. LG may choose at its discretion to use functionally equivalent reconditioned, refurbished or new units or parts or any units. In addition, LG will not re-install or back-up any data, applications or software that you have added to your phone. It is therefore recommended that you back-up any such data or information prior to sending the unit to LG to avoid the permanent loss of such information.

#### **4.STATE LAW RIGHTS :**

 No other express warranty is applicable to this product. THE DURATION OF ANY IMPLIED WARRANTIES, INCLUDING THE IMPLIED WARRANTY OF MARKETABILITY OR MERCHANTABILITY OR FITNESS FOR A PARTICULAR PURPOSE, IS LIMITED TO THE DURATION OF THE EXPRESS WARRANTY HEREIN. LG INFOCOMM INC. SHALL NOT BE LIABLE FOR THE LOSS OF THE USE OF THE PRODUCT, INCONVENIENCE, LOSS OR ANY OTHER DAMAGES, DIRECT OR CONSEQUENTIAL, ARISING OUT OF THE USE OF, OR INABILITY TO USE, THIS PRODUCT OR FOR ANY BREACH OF ANY EXPRESS OR IMPLIED WARRANTY, INCLUDING THE IMPLIED WARRANTY OF MARKETABILITY OR MERCHANTABILITY OR FITNESS FOR A PARTICULAR PURPOSE

#### APPLICABLE TO THIS PRODUCT.

 Some states do not allow the exclusive of limitation of incidental or consequential damages or limitations on how long an implied warranty lasts; so these limitations or exclusions may not apply to you. This warranty gives you specific legal rights and you may also have other rights which vary from state to state.

#### **5. HOW TO GET WARRANTY SERVICE :**

 To obtain warranty service, please call or fax to the following telephone numbers from anywhere in the continental United States:

Tel. 1-800-793-8896 or Fax. 1-800-448-4026

 Or visit www.lg.com. Correspondence may also be mailed to:

LG Electronics MobileComm U.S.A., Inc.

201 James Record Road Huntsville, AL 35824

 DO NOT RETURN YOUR PRODUCT TO THE ABOVE ADDRESS.

Please call or write for the location of the LG authorized service center nearest you and for the procedures for obtaining warranty claims.

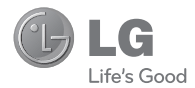

# La phoenix **User Manual**

# **Table of Contents**

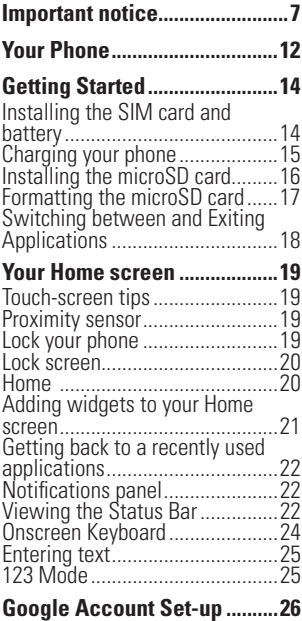

# Creating your Google account.....26 Signing into your Google account26

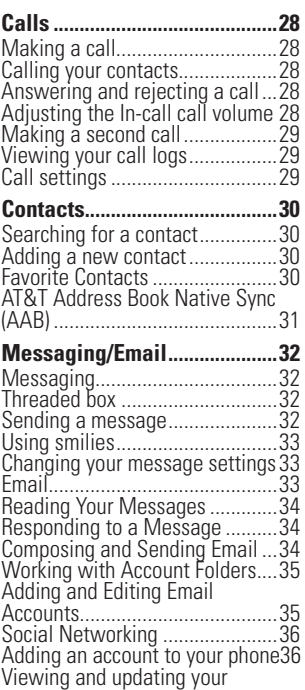

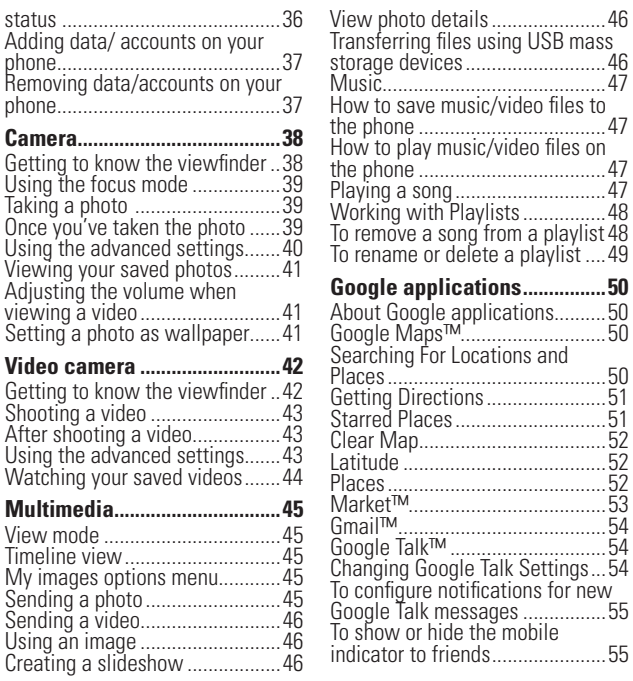

# **Table of Contents**

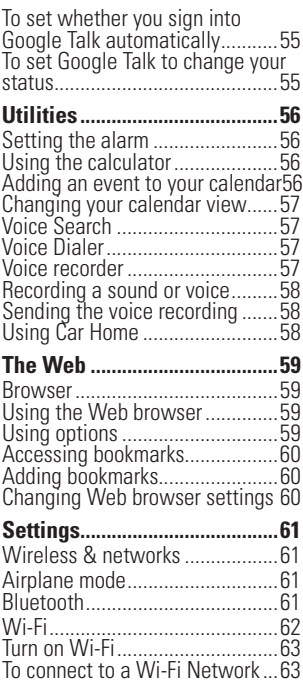

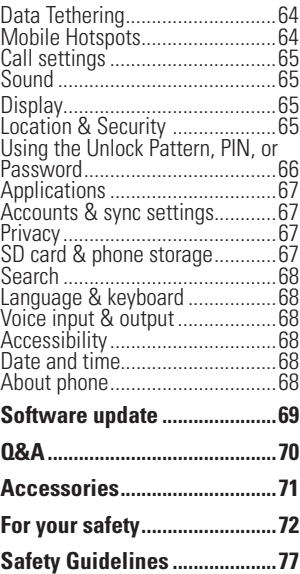

# **Important notice**

Please check to see if any problems you have encountered with your phone are described in this section before taking the phone in for service or calling a service representative.

# **1. Phone Memory**

You need to check your phone memory and delete some data, such as applications or messages, to make more memory available.

#### Managing Applications

- **1** From the Home screen, press the Menu Key and touch Manage app.
- **2** When the list of applications appears, touch the tabs at the top of the screen and touch the application you want to uninstall.
- **3** Touch Uninstall and then touch OK to confirm that you want to uninstall the desired application.

# **2. Optimizing Battery Life**

You can extend your battery's life between charges by turning off features that you don't need to run constantly in the background. You can also monitor how applications and system resources consume battery power.

#### To extend the life of your battery

- Turn off radio communications that you aren't using, such as Wi-Fi, Bluetooth, or GPS.

 Wi-Fi and GPS will be set to On the first time you use your newly purchased phone.

- Lower screen brightness and set a shorter screen timeout.
- Turn off automatic syncing for Gmail™, Calendar, Contacts, and other applications.
- Some applications you have downloaded may cause your battery power to be reduced.
- While using downloaded applications, check the battery charge level.

#### **Important notice**

#### To view the battery charge level

- **1** From the Home screen, press the **Menu Key** and touch Settings > About phone > Status.
- **2** The battery status (charging or not charging) and level are displayed on the top menu of the screen.

#### To monitor and control what uses the battery

- **1** From the Home screen, press the Menu Key and touch Settings > About phone > Battery use.
- **2** The top of the screen displays battery usage time. Either how long since last connected to a power source or, if connected to a power source, how long you were last running on battery power. The screen also lists applications or services using battery power from greatest amount to least.

# **3. Installing an Open Source Operating System**

Installing an open source operating system on your phone and not using the operating system provided by the manufacturer can cause your phone to malfunction.

# **4. Using the Unlock Pattern, PIN, or Password**

Set an unlock Pattern, PIN, or Password to secure your phone. To set the screen lock, follow the process below.

Press the **Menu Key**, touch **Settings** > Location & security > Set up screen lock and select between Pattern. PIN or **Password.** 

### **A** Warning

Take precautions when using an Unlock Pattern, PIN, or Password. It is very important that you remember the screen unlock information you set. You are allowed 5 attempts to enter your screen unlock information. If you used up all 5 opportunities, you will have to wait 30 seconds to attempt unlocking the phone again.

#### When you can't recall your Unlock Pattern, PIN, or Password:

If you logged into a Google account on the phone and failed to use the correct pattern 5 times, touch Forgot Pattern? You will be required to sign in with your Google

account and prompted to create a new unlock pattern.

If you haven't created a Google account on the phone or you forgot your PIN or Password, you need to perform a hard reset.

#### n **Caution**

If you perform a hard reset, all user applications and user data will be deleted. Please remember to back up any important data before performing a hard reset.

- **1** Turn the power off.
- **2** Press and hold the following keys at the same time for 10 seconds: Power/Lock Key + Home Key + Up Volume Key.
- **3** When the power turns on, release the keys.

#### **5. Using Safe Mode and Hard Reset**

#### Using Safe mode

- \* To recover your phone when malfunctioning.
- **1** Turn off your phone and reboot. When the LG Logo is displayed on the screen, press and hold the **Menu Key**. Your main screen

will then be displayed with the words "Safe mode" in lower left corner.

- **2** From the Home screen, press the Menu Key and touch Manage app.
- **3** Touch the tabs at the top of the screen, choose the application you wish to uninstall and touch Uninstall and OK to confirm.
- **4** After uninstalling the application, turn off and reboot your phone.
- \* Using Hard Reset (Factory Reset) If using Safe Mode does not restore your phone to the original condition, use a Hard Reset to initialize your phone.
- **1** Turn the power off.
- **2** Press and hold the following keys at the same time for 10 seconds: Power/Lock Key + Home Key + Up Volume Key.
- **3** When the power turns on, release the keys.

#### $Q$  Warning

If you perform a Hard Reset, all user applications and user data will be deleted. Please remember to back up any important data before performing a Hard Reset.

# **6. Using a microSD Card**

Pictures, Music and Video files, can only be saved to external memory. Before using the camera, you need to insert a microSD card. If you have not inserted a microSD card, you will not be able to save pictures and video taken with the phone.

#### $Q$  Warning

Do not insert or remove the microSD card when the phone is on. Otherwise, it may damage the microSD card as well as your phone, and the data stored on the microSD card may be corrupted. To remove the microSD card safely, from the Home screen, press the **Menu Kev** and touch Settings > SD card & phone storage > Unmount SD card.

#### **7. Connecting your phone to a computer via USB**

- **1** Use the USB cable that was provided with your phone to connect the phone to a USB port on your computer. You'll receive a notification that the USB is connected.
- **2** Touch Turn on USB storage and OK to confirm that you want to transfer files

between your phone's microSD card and the computer.

When the phone is connected as USB storage. you receive a notification. Your phone's microSD card is installed as a drive on your computer. You can now copy files to and from the microSD card.

#### **n** TIP

You cannot access the microSD card from your phone while connected as USB storage. So you cannot use applications that rely on the microSD card, such as Camera, Gallery and Music.

To disconnect your phone from the computer, carefully follow your computer's instructions to disconnect USB devices correctly, to avoid losing information on the card. Then follow the instructions below.

- **1** Open the Notifications panel and touch **Turn off USB storage (twice)**.
- **2** Safely disconnect the phone from your computer.

#### **8. Unlock screen when using data connection**

Your screen will go dark if untouched for a period of time when using a data connection. To turn on your LCD screen, press any key on the phone (Menu, Home, Back, Search, Power/Lock Key), except the Volume Keys.

# **9. Hold the phone straight up**

#### Please hold the mobile phone straight up as a regular phone.

While making/receiving calls or sending/ receiving data, try to avoid holding the lower part of the phone where the antenna is located. It may affect call quality.

# **10. When the screen freezes**

#### If the phone does not respond to user input or the screen freezes:

Remove the battery, insert it again and power on the phone. If it still does not work, please contact the Customer Service Center.

#### **11. Do not connect your phone when you power on/off your PC**

Make sure to disconnect your phone from the PC when powering your PC on or off as it might result in PC errors.

**Your Phone**

To turn on the phone, press and hold the Power/Lock Key for 3 seconds.

To turn off the phone, press the Power/Lock Key for 3 seconds and touch Power off and OK to confirm.

# **Front View**

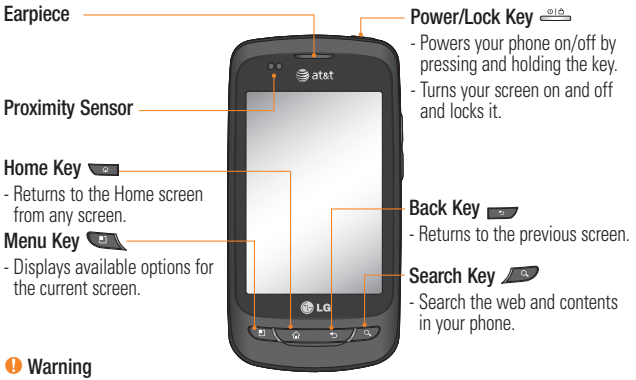

Placing a heavy object on the phone or sitting on it can damage its LCD and touch screen functionalities. Do not cover the LCD's proximity sensor with a protective film. This can cause the sensor to malfunction.

#### **O** TIPS

- Press the **Menu Key** whenever you open an application to check what options are available.
- This phone does not support video calls.
- If your phone has errors when you use it or you cannot turn it on, remove the battery, install it again and turn it on after 5 seconds.

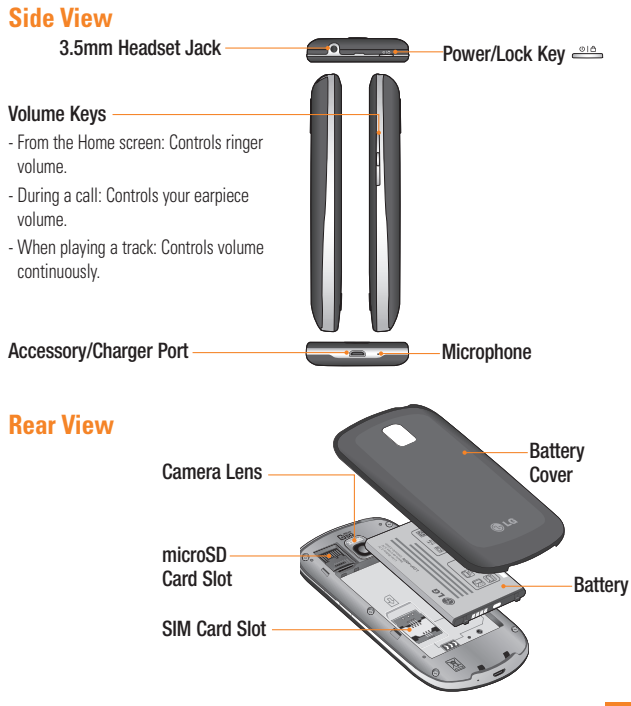

### **Installing the SIM card and battery**

Before you can start exploring your new phone, you'll need to set it up. To insert the SIM card and battery:

**1** Hold the phone on your hand firmly. With the other hand, firmly press your thumb on the back and lift off the battery cover with your forefinger using the fingertip cutout at the top of the phone.

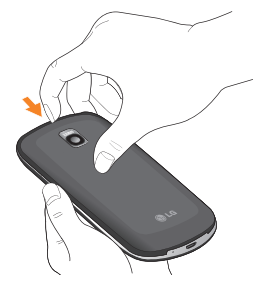

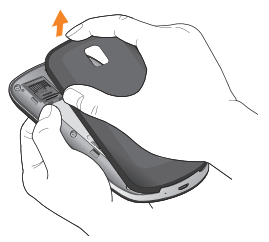

**2** Slide the SIM card into the SIM card slot. Make sure the gold contact area on the card is facing downwards.

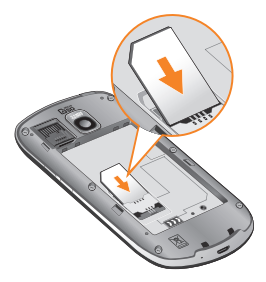

**3** Insert the battery into place by aligning the gold contacts on the phone and the battery.

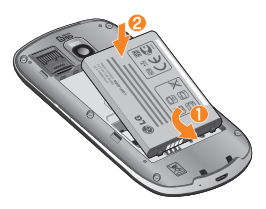

**4** Replace the back cover of the phone (as demonstrated below). Apply a steady downward pressure until the battery cover clicks into place.

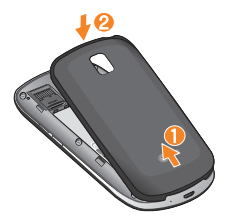

#### **Charging your phone**

 Plug the USB cable (as shown below) into the phone's accessory/charger port. Make sure the 'B' side is facing upwards.

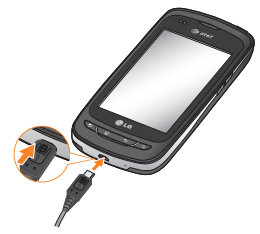

#### **O** NOTE

The battery must be fully charged initially to improve battery lifetime.

#### **O** NOTE

Your phone has an internal antenna. Be careful not to scratch or damage this rear area, as that will cause loss of performance.

# **Installing the microSD card**

To store multimedia files, such as images taken using the camera, you must insert a microSD card into your phone.

To insert a microSD card:

#### **a** NOTE

This device supports up to a 32GB microSD card.

**1** Turn the phone off before inserting or removing the microSD card. Remove the battery cover.

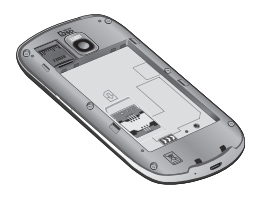

**2** Slide the slot protector upwards to unlock it and flip it open. Then insert the microSD card into the slot. Make sure the gold contact area is facing downwards.

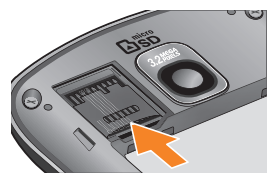

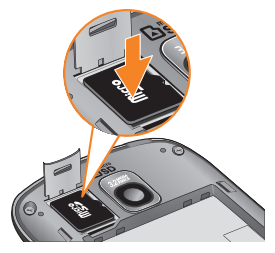

**3** Flip the slot protection down to close it. Then slide the slot protection downwards to lock it and replace the battery cover.

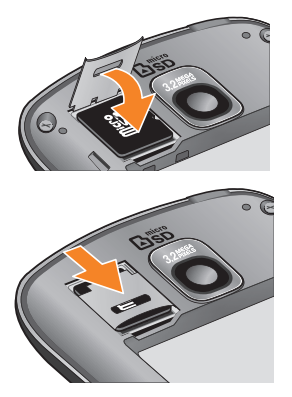

#### $Q$  Warning

Do not insert or remove the microSD card when the phone is on. Otherwise, it may damage the microSD card as well as your phone, and the data stored on the microSD card may be corrupted.

# **Formatting the microSD card**

Your microSD card may already be formatted. If it isn't, you must format it before you can use it.

# **A** NOTE

All files on the card are deleted when you format the microSD card.

- **1** From the Home screen, press the Menu Key.
- **2** Touch Settings.
- **3** Touch SD card & phone storage.
- **4** Touch Unmount SD card and OK to confirm.
- **5** Touch **Erase SD card**(twice).
- **6** If you set an unlock pattern, enter it and touch Erase Everything. The card will then be formatted and ready to use.

### **a** NOTE

If there is content on your microSD card, the folder structure may be different after formatting since all the files will have been deleted.

### **Switching between and Exiting Applications**

Multi-tasking is easy with Android because open applications keep running even when you open another application. There is no need to quit an application before opening another. Use and switch among several open applications. Android manages each application, stopping and starting them as needed, to ensure that idle applications don't consume resources unnecessarily.

#### Switching between applications

- Press and hold the Home Key. A list of recently used applications will be displayed. Then touch the application you want to acces

#### To stop/exit an application

- **1** From the Home screen, press the Menu Key and touch Manage app.
- **2** Touch the tabs at the top of the screen. touch the desired application and touch Force stop to exit.

**Your Home screen**

# **Touch-screen tips**

Here are some tips on how to navigate around your phone.

Touch - To choose a menu/option or open an application, touch it.

Touch and hold - To open an options menu or grab an object you want to move, touch and hold it.

**Drag -** To scroll through a list or move slowly. drag across the touch screen.

**Flick -** To scroll through a list or move quickly. flick across the touch screen (drag quickly and release).

#### **a** NOTE

- To select an item, touch the center of the icon.
- Do not to press too hard; the touch screen is sensitive enough to pick up a light, firm touch.
- Use the tip of your finger to touch the option you want. Be careful not to touch any other keys or icons.

# **Proximity sensor**

When receiving and making calls, this sensor automatically turns the backlight off and locks the touch keypad by sensing when the phone is near your ear. This extends battery life and prevents the touch keypad from activating unintentionally during calls.

# **Lock your phone**

When you are not using the LG Phoenix, press the Power/Lock Key to lock your phone. This helps prevent accidental presses and saves battery power.

Also, if you do not use the phone for a while, the Home screen or other screen you are viewing, is automatically replaced with the lock screen after 30 seconds of inactivity to conserve the battery and prevent pocket dialing.

To wake up your phone, press the Menu, Home, Back, Search or Power Keys. The lock screen will appear. Touch the lock icon and drag your finger to the right to unlock your Home screen. The last screen you were working on opens.

#### **a** NOTE

- The automatic screen timeout can be configured manually in Settings.
- If there are any programs running when you lock the phone, they may still be running in

lock mode. It is recommended that you exit all programs before entering the lock mode to avoid unnecessary charges. (e.g., phone call, web access and data communications)

Setting an unlock pattern: You can draw your own unlock pattern by connecting four or more dots.

To unlock the phone, draw the pattern you set on the screen.

#### n **Caution**

If there are more than 5 pattern drawing errors in a row, you will be required to wait for 30 seconds to retry.

#### **Lock screen**

Whenever your phone is not in use, it will return to the lock screen. Slide your finger from left to right to unlock the screen.

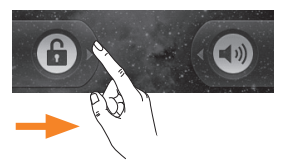

When the screen is locked, you can quickly turn off your ringer and put the phone in silent mode, by sliding finger from right to left.

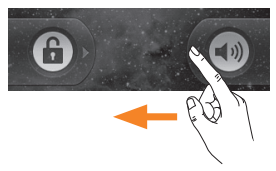

#### Silent Mode

To set phone to silent when screen is unlocked, open the Notifications panel and touch  $\triangle$ The icon will change to  $\sqrt{3}$ . To take it off Silent, touch button again or, if the lock screen is displayed, simply drag  $\bigcirc$  to the left.

### **Home**

Simply swipe your finger to the left or right to view the different panels.

You can also customize each panel with shortcuts, folders, and wallpapers. You can also customize each panel with widgets, which are shortcuts to your favorite applications.

# **a** NOTE

On your LG Home screen, you can view quick keys at the bottom of the screen. The quick

keys provide easy, one-touch access to the functions you use the most.

#### Quick Keys

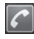

Touch the Phone icon to bring up the keypad to make a call.

- Touch to open your Contacts list.
- **Touch the Applications Launcher Key** to view all your installed applications.

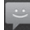

 $\triangleq$  Touch the **Messaging** icon to access the messaging application.

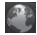

Touch to open your phone's web **Browser**.

# **Adding shortcuts and widgets to your Home screen**

You can customize your Home screen by adding quick access elements, such as shortcuts, widgets, or folders to it.

- Shortcuts: Add application, web bookmark, contact, email, and music playlist shortcuts to the Home screen.
- Widgets: Add dynamically undating widgets to your Home screen to allow quick access to applications without opening the full application.
- Folders: Add folders to organize contacts and shortcuts.

To do so, use the following steps:

- **1** From the Home screen, press the Menu Key and touch Add. Or touch and hold an empty part of the Home screen.
- **2** On the Add to Home screen menu, touch the type of item you want to add. For example, touch **Folders** from the list and touch the folder you wish to add to the Home screen.
- **3** You will see a new icon on the Home screen. Drag it to the desired location on the desired panel and release your finger from the screen.

#### **a** TIP

To add a preloaded application or an application you have downloaded from the Android Market to the Home screen, simply touch and hold the icon you want in the Application Launcher to add to the Home screen.

#### **a** TIP

To delete an application icon from the Home screen, touch and hold the shortcut icon you want to delete and drag to  $\mathbb{R}$  at the bottom of the screen.

#### **Your Home screen**

#### **a** TIP

You cannot delete the preloaded applications. (Only their icons can be deleted from the screen).

# **Getting back to a recently used application**

- **1** Press and hold the Home Key. The screen will display the icons of applications that you have used recently.
- **2** Touch an icon to open its application or press the **Back Key** to return to the current application

# **Notifications panel**

The Notifications panel runs across the top of your screen.

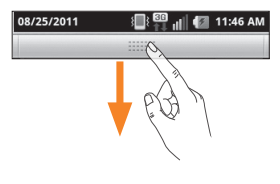

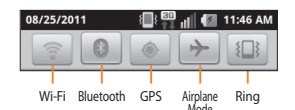

Touch and slide the Notifications panel down with your finger. Or, from the Home screen, press the **Menu Key** and touch Notifications. From here, you can check and manage Wi-Fi, Bluetooth, GPS, Airplane mode, Ringer and view other notifications.

# **Viewing the Status Bar**

The Status Bar uses different icons to display phone information, such as signal strength, new messages, battery life, and active Bluetooth and data connections.

Below is a table explaining the meaning of icons you are likely to see in the Status Bar.

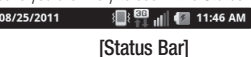

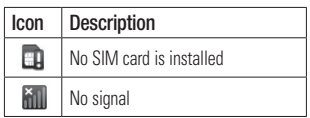

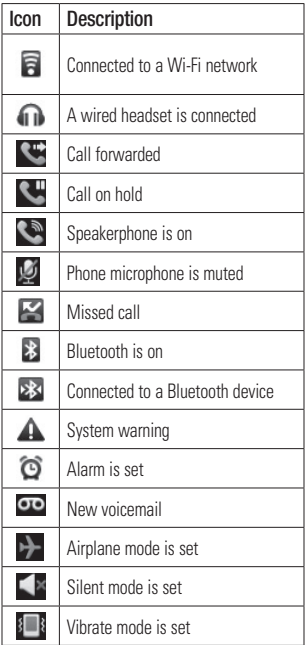

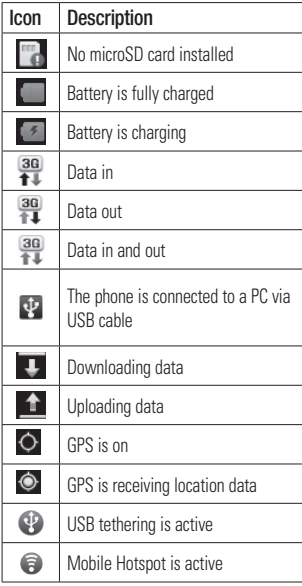

# **Onscreen Keyboard**

You can also enter text using the onscreen keyboard. The onscreen keyboard displays automatically on the screen when you need to enter text. To manually display the keyboard, simply touch a text field where you want to enter text.

There are two types of keypad that you can use, the Android keyboard and the LG Keyboard.

#### Selecting the type of keyboard you want

- **1** Touch and hold a text field.
- **2** Touch Input method.
- **3** Choose between **Android Keyboard** and LG Keyboard.

You will now be able to enter text using the new keyboard.

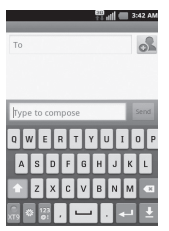

Both keyboards show a letter for each key, similar to on a computer keyboard.

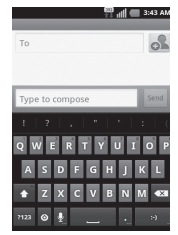

You can also use the keyboards in landscape mode. Turn phone to a horizontal position to use the landscape keyboard.

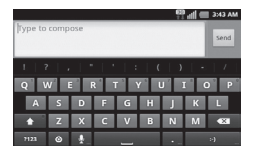

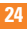

#### **Entering text**

- $\triangle$  Shift Key Touch once to capitalize the next letter you type. Double-tap for all caps.The colored arrow tells you if uppercase is locked on  $\hat{O}$  or if it is just on for one character
- Setting Key- Allows you to set the keyboard settings.
- **Number and Symbols Key Touch to** change to 123 Mode and enter numbers and symbols.
- **Enter Key-** Adds another line when entering text.
- $\perp$  Hide Keypad Key Removes the keypad from the screen.
- **Delete Key-** Deletes any text you have entered.

To enter a space, touch  $\overline{\phantom{0}}$ .

#### **123 Mode**

This mode allows you to enter numbers in a text message (a telephone number for example) more quickly. Touch the keys corresponding to the required digits before manually switching back to the appropriate text entry mode by touching the  $\mathbb{R}$  key.

**Google Account Set-up**

The first time you open a Google application on your phone, you will be required to sign in with your existing Google account. If you do not have a Google account, you will be prompted to create one.

# **Creating your Google account**

- **1** From the Home screen, touch the Applications Launcher Key .
- **2** Touch Gmail > Next > Create to start the Gmail™ setup wizard.
- **3** Touch a text field to open the keyboard and enter your name and username for your Google account. When you finish entering the text, you can move to the next text field by touching **Next** on the keyboard.
- **4** When you're finished entering your name and username, touch **Next**. Your phone will communicate with Google servers and check for username availability.
- **5** Enter and re-enter your password. Then follow the instructions and enter the required and optional information about the account. Wait while the server creates your account.

### **Signing into your Google account**

- **1** Enter your email address and password, then touch Sian in.
- **2** After signing in, you can use Gmail™ and take advantages of Google services on your phone.
- **3** Once you have set up your Google account, your phone will be automatically synchronized with your Google account on the web. (Depending on your synchronization settings.)

After signing in, your phone will sync with your Google services, such as Gmail™, Contacts, Google Calendar, and Picasa photo albums. You can also use Google Maps™, download applications from Android Market™, back up your settings to Google servers, and take advantage of other Google services on your phone.

#### IMPORTANT

- Some applications, such as Calendar, work only with the first Google Account you add. If you plan to use more than one Google Account with your phone, be sure to sign into the one you want to use with such applications first. When you sign in, your contacts, Gmail messages, Calendar events, and other information from these applications and services on the web are synchronized with your phone. If you don't sign into a Google Account during setup. you will be prompted to sign in or to create a Google Account the first time you start an application that requires one, such as Gmail or Android Market™.
- If you want to use the backup feature to restore your settings to this phone from another phone that was running Android release 2.0 or later, you must sign into your Google Account, during setup. If you wait until after setup is complete, your settings will not be restored.
- If you have an enterprise account through your company or other organization, your IT department may have special instructions on how to sign into that account.

# **Calls**

# **Making a call**

- **1** Touch  $\boxed{C}$  to open the keypad.
- **2** Enter the number on the keypad. To delete a digit, touch the **Clear** icon  $\overline{\cdot}$ .
- **3** Touch the **Call** icon **f** to make a call.
- **4** To end a call, touch the **End** icon

# **a** TIP

To enter "+" to make international calls, touch and hold down  $\overline{0}$   $+$ 

# **Calling your contacts**

- **1** Touch **1 1** to open your contacts.
- **2** Scroll through the contact list or touch the Search box and enter the first letter(s) of the contact you want to call.
- **3** In the list that is displayed, touch the contact you want to call.
- **4** In the Contact Info screen, touch the phone number you wish to call.

# **Answering and rejecting a call**

#### When the screen is locked

When your phone rings, drag the **Answer** icon  $\mathcal{C}$  to the right.

Drag the Decline icon **to the left to reject** an incoming call. Drag the **Excuse msg** bar upwards if you want to send a message to the caller. If the caller is unknown, this **Excuse msg** bar is not available.

#### When the screen is unlocked

When your phone rings, touch the **Answer** icon **.** Touch Decline icon **the to reject an** incoming call.

Touch the **Excuse msg** bar upwards if you want to send a message to the caller. If the caller is unknown, the **Excuse msg** bar is not available.

# **Adjusting the In-call volume**

To adjust the In-call volume during a call, use the volume up and down keys on the right side of the phone.

### **Making a second call**

- **1** During your initial call, touch  $\Box$ Then enter the number you want to call.
- **2** Dial the number or search your contacts.
- **3** Touch the **Call** icon **C** to connect the call.
- **4** Both calls will be displayed on the call screen. Your initial call will be locked and put on hold.
- **5** Touch  $\overline{a}$  to toggle between calls or touch to make a conference call.
- **6** To end active calls, touch **End.** If there is no active call, it will end the call on Hold.

#### **a** NOTE

You will be charged for each call you make.

# **Viewing your call logs**

From the Home screen, touch  $\Box$  and the **Call log** tab.

View a complete list of all dialed, received, and missed voice calls.

#### **a** TIP

Touch any single call log entry to view the date, time, and duration of the call.

#### **A** TIP

Press the Menu Key, then touch Clear call log to delete all the recorded items.

# **Call settings**

You can configure phone call settings, such as call forwarding, and other special features offered by your carrier.

- **1** From the Home screen, press the **Menu** Key and touch Settings.
- **2** Touch Call settings.

# **Contacts**

You can add contacts on your phone and synchronize them with the contacts in your Google Account or other accounts that support syncing contacts.

# **Searching for a contact**

- **1** Touch **that** to open your contacts.
- **2** Press the **Search Key** and enter the contact name using the keypad.

# **Adding a new contact**

- **1** Touch **a** and enter the new contact's number. Press the Menu Key, touch Add to contacts and then Tap to create new contact.
- **2** If you want to add a picture to the new contact, touch **EX**. Choose from Take a picture or Pick from gallery.
- **3** Select the contact type by touching  $\bigcirc$ .
- **4** Touch a category of contact information and enter the details about your contact.
- **5** Touch **Done** to save the contact entry.

# **Favorite Contacts**

You can classify frequently called contacts as favorites.

#### To add a contact to your favorites

- **1** From the Home screen, touch **the latter of the Streep** your contacts.
- **2** Touch a contact to view its details.
- **3** Touch the star to the right of the contact's name. The star turns gold.

#### To remove a contact from your favorites list

- **1** From the Home screen, touch **the state of the state** your contacts.
- **2** Touch the Groups tab and touch **Favorites**
- **3** Touch a contact to view its details.
- **4** Touch the gold star to the right of the contact's name. The star turns grey and the contact is removed from your favorites.

#### **AT&T Address Book (AAB)**

AT&T Address Book (AAB) is an application that automatically syncs your contacts to an online address book for safekeeping! When you first turn on the phone or change your SIM card and touch Contacts, the AAB application is displayed after copying the SIM card information to your phone. After signing up for this service, your information is synced on a regular basis. You can find more information on this service and access your online address book at www.att.com/addressbook. You can find the synchronization menu for the service by pressing the **Menu Key** and touching Settings > Accounts & sync > AT&T Address Book.

# **Messaging/Email**

# **Messaging**

Your phone combines SMS and MMS into one intuitive, easy-to-use menu.

# **Threaded box**

Messages (SMS and MMS) exchanged with another party can be displayed in chronological order so that you can conveniently see an overview of your conversation.

# **Sending a message**

- **1** Touch the **interest is a to the Home screen** then touch **New Message** to create a new message
- **2** Enter a contact name or phone number in the **To** field. As you enter the contact name, matching contacts appear. You can touch a suggested recipient. You can also add multiple contacts.

#### **O** NOTE

You will be charged for a text message for every person you send the message to.

- **3** Touch the text field to start entering your message.
- **4** Press the **Menu Key** to open the options menu. Choose from Call, Attach, Insert

#### Smiley, Discard, Templates, All threads.

- **5** Touch **Send** to send your message.
- **6** The message screen opens, with your message after your name. Responses appear on the screen. As you view and send additional messages, a message thread is created.

#### **A** Warning

The 160-character limit may vary from country to country depending on how the SMS is coded and the language used in the message

#### $Q$  Warning

If an image, video, or audio file is added to an SMS message, it will be automatically converted into an MMS message and you will be charged accordingly.

#### **a** NOTE

When you get an SMS message during a call, there will be an audible notification.

### **Using smilies**

Liven up your messages using smilies. When writing a new message, press the Menu Key, then touch Insert Smiley.

#### **Changing your message settings**

Your phone's message settings are predefined, so you can send messages immediately. You can change the settings based on your preferences.

# **Email**

You can use the **Email** application to read Email from providers other than Gmail. The Email application supports the following account types: POP3, IMAP and Microsoft Exchange ActiveSync (for Enterprise users).

#### To open the Email application

From the Home screen, touch Email. The first time you open the **Email** application, a setup wizard opens to help you add an Email account.

### **Email Accounts screen**

#### The Accounts screen

The Accounts screen lists your Combined Inbox and each of your Email accounts.

- **1** Open the Email application. If you're not on the Account screen, press the Menu Key and touch Accounts.
- Touch to open your Combined Inbox, with messages sent to all of your accounts.

 - Touch to open a list of just your starred messages

 - Touch the folder icon to open a specific account's folders.

You can touch an account to view its Inbox. The account from which you send Email by default is indicated with a checkmark.

#### Your Combined Inbox

If you have configured Email to send and receive email from more than one account, you can view all messages sent to all accounts in your Combined Inbox.

- **1** Open the **Email** application.
- **2** From the Inbox, press the Menu Key and touch Accounts.

#### **Messaging/Email**

**3** Touch **Combined Inbox** (on the Accounts screen). Messages in the Combined Inbox are color coded along their left sides, by account, using the same colors that are used for your accounts on the Accounts screen.

Only your account's most recent email are downloaded to your phone. To download more (earlier) email messages, touch Load more messages at the bottom of the email list.

# **Reading Your Messages**

Touch the message you want to read. The message opens in a screen that includes information about who sent it, the date it was sent, and other related information.

# **Responding to a Message**

You can reply to it, forward it or even just delete it.

#### To delete a message

]While reading a message, touch the Delete button.

OR

]While reading a message, press the Menu **Key and touch Delete.** 

For many types of accounts, deleted messages are moved to a Trash folder, so you can retrieve them in case they were deleted by mistake.

#### Other options

- $\blacktriangleright$  To reply the message, touch the message you received from the Inbox and touch the **Reply** button.
- $\blacktriangleright$  Touch and hold the received message until the pop-up appears. From the pop-up, you can reply, forward, delete and mark messages as read or unread.

# **Composing and Sending Email**

#### To compose and send a message

- **1** While in the **Email** application, press the Menu Key and touch Compose.
- **2** Enter an address for the message's intended recipient. As you enter text, matching addresses are offered from your Contacts. Separate multiple addresses with commas.
- **3** Press the **Menu Key** and touch **Add** Cc/Bcc to copy other contacts or email addresses.
- **4** Enter the text of the message.
- **5** Press the **Menu Key** and touch **Add** attachment to send a photo with the message
#### **6** Touch the Send button.

#### Saving and Accessing Draft Messages

If you're not ready to send the message, touch the **Save as draft** button to save it in the Drafts folder. Touch a draft message in the Drafts folder to resume working on it. Your message will also be saved as a draft if you touch the **Back Key**  $\Rightarrow$  before sending it. Touch the **Discard** button to abandon and delete a message, including any saved drafts. If you are not connected to a network (for example, if you are working in airplane mode) the messages that you send are stored in your Outbox folder until you are connected to a network again. If it contains any pending messages, the Outbox is displayed on the Accounts screen.

#### **a** NOTE

Please note that messages sent using a Microsoft Exchange account will not be saved on the phone; they will, however, be saved on the Exchange server itself

If you want to see your sent messages in the Sent folder, you will often need to open the Sent folder and touch **Refresh** from the options menu.

# **Working with Account Folders**

Each account has Inbox, Outbox, Sent, and Drafts folders. Depending on the features supported by your account's service provider, you may have additional folders.

### **Adding and Editing Email Accounts**

#### To add an Email account

- **1** From the Accounts screen, press the Menu Key and touch Add account.
- **2** Touch the type of account you would like to add and enter your Email account settings.
- **3** Enter a name for the account, confirm how you want your name to appear in outgoing mail, then touch the Done button.

#### To change an account's settings

- **1** Open the Accounts screen.
- **2** Touch and hold the account you want to edit. In the menu that opens, touch **Account** settings.

#### To delete an Email account

- **1** Open the Accounts screen.
- **2** Touch and hold the account you want to delete.

#### **Messaging/Email**

- **3** Touch **Remove account** in the menuthat opens.
- **4** Touch the **OK** button in the dialog box to confirm that you want to delete the account.

# **Social Networking**

With your phone, you can enjoy social networking and manage your micro-blog in on-line communities. You can update your current status, upload photos, and view your friends' status updates in real-time. You can add your Facebook and Twitter accounts to your phone. If you don't have an

account, you can visit their sites to set one up.

### **a** NOTE

Additional costs may be incurred when connecting and using online services. Check your data charges with your network provider.

### **Adding an account to your phone**

**1** From the Home screen, touch the

**Applications Launcher Key** to view your installed applications and choose any social networking application you want to use. If

you don't have an account yet, touch **Sign up now** and create an account.

**2** Enter your email address and password that you set up for your social networking account, then touch Log in.

### **O** NOTE

If you add a social networking widget on your Home screen, the widget will show your status when your phone receives updates from the network. You can also access the social community directly by touching the widget.

# **Viewing and updating your status**

- **1** Open the social networking application you want to update.
- **2** You can see the current status of your social application, such as Twitter or Facebook.
- **3** You can update your status with comments or upload photos.

#### **a** TIP

You can use information about friends only in your social network(s) or sync all data to Contacts.

#### **Syncing accounts on your phone**

You can sync information from your social networking accounts with your Contacts and other functions on your phone, if applicable. From the Home screen, press the Menu Key and touch Settings > Accounts & sync Add account. Choose the account you want to synchronize and enter the necessary information.

### **Removing accounts on your phone**

From the Home screen, press the **Menu Key** and touch Settings > Accounts & sync. Touch the account(s) you want to delete, then touch Remove account (twice).

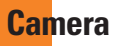

### **Getting to know the viewfinder**

**Brightness** – This defines and controls of the amount of sunlight entering the image. Slide the brightness indicator along the bar, towards "-" for a lower brightness image, or towards "+" for a higher brightness image.

**Zoom** – Zoom in or zoom out. Alternatively you can use the Volume Keys.

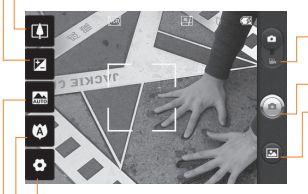

- Video mode Slide this icon down to switch to video mode.
- **Capture** Allows you to take a photo.

Gallery – This enables you to access your saved photos and videos within the camera mode. Simply touch and your Gallery will appear on the screen.

Settings – Touch this icon to open the settings menu. See Using the advanced settings.

Focus – Touch this icon to select your focus options. See Using the focus mode.

Scene mode – Choose from Auto, Portrait, Landscape, Sports, Night, and Sunset.

### **a** NOTE

You need to insert a microSD card first to take a picture. Without inserting a microSD card, you will not be able to take a picture nor save the picture you had taken.

#### $\Omega$  NOTE

You can close all the shortcut options to give a clearer viewfinder screen. Just touch the center of the screen once. To recall the options, touch the screen again.

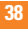

### **Using the focus mode**

You can select the following focus mode options:

Auto – Set the camera to focus automatically.

Macro - Macro mode allows you to take extreme close-ups. If you are trying to take a close-up shot but the focus box remains red, try turning the macro mode on.

**Face tracking** – If you set Face tracking and take a photo, your camera detects and focuses on human faces automatically.

Manual – Set the camera to focus manually.

### **Taking a photo**

- **1** From the Home screen, touch **Camera**.
- **2** Holding the phone horizontally, point the lens towards the subject you want to photograph.
- **3** Touch and hold the Capture button lightly, and a focus box will appear in the center of the viewfinder screen.
- **4** Position the phone so you can see the subject in the focus box.
- **5** When the focus box turns green, the camera has focused on your subject.
- **6** Release the Capture button.

### **Once you've taken the photo**

Your captured photo will appear on the screen.

Share Touch to share your photo as Bluetooth, Email, Facebook, Gmail, Messaging, Picasa , **Twitter**, or any other applications that are supported.

#### **a** NOTE

Additional charges may apply when MMS messages are sent while roaming.

- Set as Touch to use the image as **Contact** icon or Wallpaper
- Rename Touch to edit the name of the selected picture.
- **Touch to delete the image.**
- $\bullet$  Touch to take another photo immediately. Your current photo will be saved.
- - Touch to view the Gallery of your saved photos.

# **Using the advanced settings**

In the viewfinder, touch  $\bullet$  to open the advanced options.

You can change the camera settings by scrolling the list. After selecting the option, touch the Back Key.

Image size – Touch to set the size (in pixels) of the picture you take. Select a pixel value from the following options: 3.2M (2048x1536), 2M (1600x1200), 1M (1280x960), VGA (640x480), QVGA (320x240).

ISO – The ISO rating determines the sensitivity of the camera's light sensor. The higher the ISO, the more sensitive the camera will be. This is useful under darker conditions. Select from ISO values of Auto, 400,200 and 100.

White balance – Choose from Auto Incandescent, Sunny, Fluorescent, and Cloudy.

**Color effect** – Choose a color tone for your new photo.

### **a** NOTE

You can change a color picture to black and white or sepia, but you cannot change a blackand-white or sepia picture to color.

Timer – The self-timer allows you to set a delay after the shutter is pressed. Select Off. 3 secs., 5 secs., or 10 secs. This is ideal if you want to be included in a photo.

Shot mode – Choose from Normal, Continuous shot, Smile shot, Beauty shot, Art shot, Panorama, Face effect and Cartoon.

Image Quality – Choose from Super fine, Fine, and Normal. The finer the quality, the sharper the photo. However, the file size will increase as a result, which means you'll be able to store fewer photos in the memory.

Auto review – If you set Auto review on. it will display the picture that was just taken automatically.

Shutter sound – Select one of the four shutter sounds.

Tag location – Activate to use your phone's location-based services. Take pictures wherever you are and tag them with the location. If you upload tagged pictures to a blog that supports geotagging, you can see the pictures displayed on a map.

### **O** NOTE

This function is only available when GPS is active.

Reset  $\odot$  – Restore all camera default settings.

**Camera help**  $\Omega$  – Touch whenever you want to know how a function operates. This will provide you a quick guide.

#### **A** TIP

When you exit the camera, all settings will return to their defaults, except image size and image quality. Any non-default settings must be reset, such as color tone and ISO. Check these before you take your next photo.

#### **n** TIP

The settings menu is superimposed over the viewfinder, so when you change elements of the image color or quality, you will see a preview of the image change behind the settings menu.

### **Viewing your saved photos**

You can access your saved photos from within the camera mode. Just touch  $\Box$  and your Gallery will be displayed.

#### **a** TIP

Flick left or right to view other photos or videos.

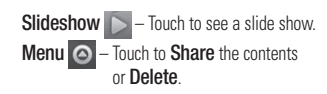

Touch More for the following options below.

**Details** - View information about the photo. Set as - Set the photo as a Contact icon or Wallpaper.

Crop -Crop your photo. Move your finger across the screen to select the area.

Rotate - You can rotate the photo left or right

#### **Adjusting the volume when viewing a video**

To adjust the volume of a video while it is playing, use the Volume Keys on the right side of the phone.

### **Setting a photo as wallpaper**

- **1** Touch the photo you want to set as wallpaper to open it.
- **2** Touch the screen to open the options menu.
- **3** Touch Menu > More > Set as > Wallpaper.
- **4** Crop the photo as desired and touch Save.

# **Video camera**

### **Getting to know the viewfinder**

- Brightness This defines and controls of the amount of sunlight entering the Video. Slide the brightness indicator along the bar, towards "-" for a lower brightness Video, or towards "+" for a higher brightness Video.
- Zoom Zoom in or zoom out. Alternatively you can use the Volume Keys. Before starting record a video, you can use the zoom function. You cannot control the zoom function during recording.

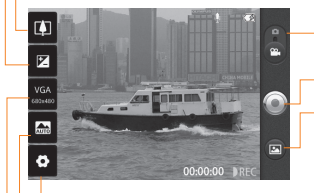

- **Camera mode Slide this icon up to switch** to camera mode.
- Record Allows you to start recording.
- Gallery This enables you to access your saved photos and videos from within the video camera mode. Simply touch and your Gallery will appear on the screen.
- **Settings** Touch this icon to open the settings menu. See **Using the advanced** settings.
- Scene mode Set the camera to adjust to the environment. Choose from Auto, Portrait, Landscape, Sports, Night, and Sunset.
- Video size Touch to set the size (in pixels) of the video you record. Choose your video image size from VGA (640x480), QVGA (320x240) or QCIF (176x144).

### **Shooting a video**

- **1** From the Home screen, touch **Camera** and slide the camera mode button to change to Video mode. The Capture icon will change to  $\bigodot$ .
- **2** The video camera's viewfinder will appear on the screen.
- **3** Holding the phone horizontally, point the lens towards the subject of the video.
- **4** Touch the Record button once to start recording.
- **5** REC will appear at the bottom of the viewfinder with a timer showing the length of the video.
- **6** Touch **o** on the screen to stop recording

#### **After recording a video**

A still image representing your video will appear on the screen.

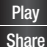

Play Touch to play the video

Share Touch to share your video via Bluetooth, Email, Facebook, Gmail, Messaging, YouTube, or any other applications that are supported.

#### **a** NOTE

Additional charges may apply when MMS messages are downloaded while roaming.

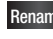

Rename Touch to edit the name of the selected video.

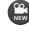

**C** Touch to record another video right away. Your current video will be saved.

**Touch to delete the video you just** recorded. Confirm by touching OK. The viewfinder will reappear.

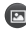

 Touch to view the Gallery of your saved videos.

### **Using the advanced settings**

Using the viewfinder, touch  $\bullet$  to open the advanced options.

Adjust the video camera settings by scrolling the list. After selecting the option, touch the Back Key.

White balance – The white balance ensures any the white areas in your video are realistic. To enable your camera to adjust the white balance correctly, you may need to determine the light conditions. Choose from Auto. Incandescent, Sunny, Fluorescent, and Cloudy.

Color effect – Choose a color tone to use for your new view.

**Duration** – Set a duration limit for your video. Choose between Normal and MMS to limit the recording time and share the video as an MMS.

If you set Video Duration as MMS, the video size will be set as 176x144 automatically and you can only change the size to QVGA (320x240). You can change the size only if you choose Normal.

Video Quality – Choose from Super fine, Fine and Normal.

Audio recording – Choose Mute to record a video without sound.

Auto review – If you turn Auto review on. it will play back the video you just recorded automatically.

Reset  $\odot$  – Restore all video camera default settings.

**Camcorder help**  $\Omega$  – Touch whenever you want to know how a function operates. This will provide you a quick quide.

### **a** TIP

You can change a video shot in color to black and white or sepia, but you cannot change a black-and-white or sepia video to color.

# **Watching your saved videos**

- 1 In the viewfinder, touch  $\blacksquare$ .
- **2** Your Gallery will appear on the screen.
- **3** Touch a video to play it automatically.

# **Multimedia**

You can store multimedia files to a microSD card to have easy access to all your image and video files.

Touch the **Applications Launcher Key**, then touch Gallery.

#### **A** NOTE

Make sure you install a microSD card into the phone to save photos and access all your pictures. Without a microSD card, the phone will not display any photos or videos unless you have them stored in a Picasa album.

# **View mode**

When you open the Gallery, your photos will be presented in Folder view. Once you open a folder, your photos will be in Grid view. When you touch a photo from Grid view, it will be displayed in Full view.

### **Timeline view**

The phone's **Gallery** provides a timeline view of your photos and videos. From the Grid view mode drag  $\bigcirc$  to the right. The date you took your photos will be displayed starting with the most recent. If you select a specific date, all the photos you took on that day will be grouped over a white background.

# **My Images options menu**

Touch a photo and press the **Menu Key** twice to see the following available options: Share, Delete, and More (Details, Set as, Crop, Rotate Right/ Left).

# **Sending a photo**

- **1** To send a photo, touch and hold the photo you want.
- **2** Touch Share and choose from Bluetooth, Email, Gmail, Messaging, Twitter, Facebook, Picasa or any other applications that are supported.
- **3** When you choose Email, Gmail or **Messaging**, your photo will be attached to a message, which you can then write and send normally.

#### **a** TIP

If you have a social networking account set up on your phone, you can share your photo with that social networking community.

# **Sending a video**

- **1** To send a video, touch and hold the video you want.
- **2** Touch Share and choose from Bluetooth, Facebook, Email, Gmail, Messaging, YouTube or any other applications that are supported.
- **3** When you choose Email, Gmail or Messaging, your video will be attached to a message, which you can then write and send normally.

# **Using an image**

Choose images to use as wallpaper or identify callers.

- **1** Touch and hold a photo, then touch More > Set as.
- **2** Choose from Contact icon or Wallpaper.

# **Viewing a slideshow**

To view a slideshow of your photos, open the Gallery and touch a photo. Once the photo is displayed, touch the screen to see the menu. Touch **Slideshow** to begin the slideshow of all your photos.

### **View photo details**

You can view a photo's detailed information, such as the name, date, time, size, and type.

While viewing a photo, touch **Menu** > More > Details.

### **Transferring files using USB mass storage devices**

To transfer files using a USB device:

- **1** Connect the phone to a PC using a USB cable.
- **2** If you haven't installed the LG Android Platform Driver on your PC, you need to change the settings manually. From the Home screen, press the **Menu Key** and touch Settings > SD card & phone storage > Mass storage only.
- **3** Touch Turn on USB storage > OK.
- **4** You can view the mass storage content on your PC and transfer the files.

#### $Q$  NOTE

You need to insert the microSD card first. Without an microSD card, you cannot use USB mass storage.

#### **A** NOTE

If you installed the LG Android Platform Driver, you will see a pop up saying, 'Turn on USB storage' immediately after connecting the phone to the PC.

### **Music**

Your phone has a music player that lets you play all your favorite tracks. To access the music player from the Home screen, touch the Applications Launcher Key and touch **Music**.

### **How to save music/video files to the phone**

#### Connect your phone to the PC using the USB cable.

You'll receive a notification that the USB is connected. Touch Turn on USB storage > OK. Then open the folder you wish to view from your computer.

If you did not install the LG Android Platform Driver on your PC, you need set it manually.

For more information, refer to 'Transferring files using mass storage devices'.

#### Save music or video files from the PC to the phone's removable storage.

- You may copy or move files from the PC to the phone's removable storage using a card reader.
- If there is a video file with a subtitle file (.smi file with the same name as the video file), place them in the same folder to display the subtitle automatically when playing the video file.
- When downloading music or video files, copyright must be secured. Please note that a corrupted file or file with a wrong extension may cause damage to the phone.

### **How to play music/video files on the phone**

#### Playing music/video files

Locate the file you want in the Gallery or Music application and touch it to play it.

### **Playing a song**

- **1** From the Home screen, touch the Applications Launcher Key and touch **Music**
- **2** Touch the **Songs** tab.

#### **Multimedia**

- **3** Touch the song you want to play.
- **4** Touch  $\parallel$  to pause the song.
- **5** Touch  $\mathbb{R}$  to skip to the next song.
- **6** Touch **External to go back to the beginning** of the song. Touch  $\vert \cdot \vert$  twice to go back to the previous song.

To change the volume while listening to music, press the up and down Volume Keys on the right side of the phone.

To display the options for a song, touch and hold any song in the list. You will see the following options: **Play, Add** to playlist, Use as phone ringtone, Delete, Details, and Search.

# **Working with Playlists**

You can create playlists to organize your music files into sets of songs, which you can play in the order you set or in a shuffle.

#### To create a playlist

- **1** When viewing a list of songs in the library, touch and hold the first song you want to add to the new playlist.
- **2** Touch Add to playlist.
- **3** Touch New.
- **4** Enter a name for the playlist, then touch Save.

 The new playlist is added to the Playlists library.

 You can also add the song that is playing in the Playback screen as the first song in a playlist by pressing the Menu Key, then touching Add to playlist or touching Save as playlist to save all the songs in an album that you're playing as a playlist.

### **To remove a song from a playlist**

- **1** Open a playlist.
- **2** Touch and hold the song you want to remove, then touch Remove from **playlist** or when viewing the currently playing playlist, press the Menu Key, then touch **Clear playlist** to remove all the songs from the current playlist.

#### **To rename or delete a playlist**

- **1** Open the Playlist library.
- **2** Touch and hold the playlist to display the options menu, then touch Delete or Rename.

#### **a** NOTE

Music file copyrights may be protected by international treaties and national copyright laws. Therefore, it may be necessary to obtain permission or a licence to reproduce or copy music. In some countries, national laws prohibit private copying of copyrighted material. Before downloading or copying the file, please check the national laws of the relevant country concerning the use of such material.

# **Google applications**

# **About Google applications**

Google applications, including mobile versions of Gmail, Google Talk, Google Calendar, and Google Maps, are loaded on your phone.

- **1** First, set up a Google account. Then enter your user name and password and sign in.
- **2** After signing in, your contacts, email, and calendar in your Google account will automatically synchronize with your phone.

# **Google Maps™**

#### To open Google Maps and view your location

- **1** From the Home screen, touch **::** > **Maps**.
- **2** Touch the My location icon  $\odot$  on the map.

The map centers on a blue arrow that indicates your location. A blue circle around the arrow indicates that your actual location is within the circle.

#### To get an address and additional information for a location

 $\blacktriangleright$  Touch and hold a location on the map. A balloon with the address and a thumbnail from Street View (if available) opens over the location.

 $\blacktriangleright$  Touch the balloon to access additional options.

#### To view map, satellite, or traffic layers

 $\blacktriangleright$  Touch the Layers icon  $\blacktriangleright$  on the map and select a layer option. You can choose from Traffic, Satellite, Terrain, Latitude, and more.

# **Searching For Locations and Places**

You can search for a location and view it on a map. You can also search for places on the map that you're viewing.

### To search for a location

- **1** While viewing a map, press the Menu Key and touch Search or press the Search Key. You can also touch the Search box at the top of the screen.
- **2** In the search box, enter the place you're looking for. You can enter an address, a city, or a type of business or establishment. For example, "theater in New York".
- **3** Touch the Search icon  $Q$ .

 Markers with letter labels indicate search matches on the map.

#### **Getting Directions**

#### To get directions

- **1** While viewing a map, press the **Menu Key** and touch **Directions**
- **2** Enter a starting point in the first text box and your destination in the second text box.

 To reverse directions, press the Menu Key and touch Reverse Start & End.

- **3** Touch the icon for car, public transit, bicycling, or walking directions.
- **4** Touch Get directions. The directions to your destination appear in a list.

#### To view turn-by-turn directions in a list

You can view each turn in your route as a list of written directions.

 $\triangleright$  When viewing a list of directions, touch the Navigate icon A to view turn-by-turn directions in Navigation View.

#### To search for locations along your route

You can search for businesses, points of interest, and other features along your route. When you search while navigating, your results include locations along your route, rather than locations that are near your current location.

**Press the Search Key and search for** locations of interest.

 The results are displayed as markers along your route; the first result is labeled. You can use the left and right arrow buttons to move from result to result, zoom in and out, or touch a label for more information about the marker.

 $\blacktriangleright$  When you're finished, touch the **Navigation** icon  $\triangle$  to return to Navigation View.

#### **A** NOTE

The accuracy of the digital compass may be negatively affected by magnetic and other environmental interferences. Do not rely solely on the digital compass to determine your location or direction. Only use it for basic navigation assistance. The compass needs to be calibrated the first time you use it and you may need to recalibrate it on occasion to get the best performance possible.

### **My Places**

**My Places** bookmarks your favorite places. such as addresses or local businesses, to be able to find them quickly later.

#### **Google applications**

#### To view Starred Places

While viewing a map, press the **Menu Key** and touch **My Places**.

# **Clear Map**

Clear any information, such as routes and search results, from the map.

#### To clear a map

While viewing a map, press the **Menu Key** and touch **Clear Map**.

### **Latitude**

#### Finding Your Friends with Google LatitudeTM

Google Latitude lets you and your friends view each others' locations on maps and get directions to your friends' locations using Google Latitude. Your location is not shared automatically. It is by invitation only.

You must join Latitude and then invite your friends to view your location or accept invitations from your friends.

#### **To join Latitude**

 $\triangleright$  While viewing a map, press the Menu Key and touch **Join Latitude**.

 The first time you join Latitude, you're prompted to accept or reject the Google privacy policy. After you've joined Latitude, the Join Latitude item changes to Latitude.

#### To open Latitude

After you join Latitude, you can open it to find your friends and view their updates.

 $\blacktriangleright$  While viewing a map, press the **Menu Key** and touch Latitude.

#### To invite friends to share their locations

After you join Latitude, you can start sharing your location with your friends. Only friends whom you have explicitly invited or accepted can see your location.

- **1** Open Latitude, press the **Menu Key** and touch Add friends.
- **2** Touch Select from Contacts or Add via email address in the menu that opens.
- **3** Touch Add friends at the bottom of the screen. If your friends already use Latitude, they receive an email request and a notification on Latitude. If they have not yet joined Latitude, they receive an email inviting them to sign in to Latitude with their Google Account.

### **Places**

#### To find places

Touch the **Places** icon  $\blacktriangledown$  while in Google Maps to find different venues, such as gas stations, coffee shops, bars, restaurants, etc. Once you select a category, you will see a list of closest matches, including their distance, compass bearing, description and even user reviews. You can customize your own location search categories, and even add the Places icon to your Home screen.

#### **Q** Tip

While viewing a map, press the **Menu Key** and touch **More** for the following options: Labs, Cache Settings, Help, Terms, Privacy & Notices and About.

### **Market™**

Android Market™ lets you browse through and download thousands of fun and useful applications and games. You can check other users' comment regarding an application or you can post your own comments. If you install applications and games from Android Market™, they appear in the phone's menu below the preloaded applications, and you can find them by scrolling down with your finger You can open downloaded applications from the Market by pressing the Menu Key and touching My Apps.

#### To download applications and games

**1** From the Android Market home page, touch a category near the top of the screen.

- **2** Touch **Apps, Games,** or Books to explore those subcategories.
- **3** Touch an application to open its details screen, or further sort the subcategory by swiping the screen left or right.
- **4** Touch the application you desire to install. The descriptions and the prices of the application will be displayed.
- **5** Touch the **Price** button at the top right of the screen for paid applications. For free applications, touch the Download button.

### **a** NOTE

To purchase a paid app, you'll need to set up a payment method with Google Checkout™. You have the option to use a credit card or charge to your carrier bill.

### **O** NOTE

When you want to exit a game or application. use the Home or Back Key, which will return you to the Home screen. Or select Menu (or Options) within the game or application and select Exit. (Exit option may vary by game/ application). Ending applications that continue to run in the background (after going back to the Home screen) will help conserve battery life and reduce unwanted data usage.

#### **Google applications**

### **Gmail™**

Gmail™ can be configured when you first set up your phone. Depending on your synchronization settings, Gmail™ on your phone is automatically synchronized with your Gmail™ account on the web.The inbox conversations list is your default Gmail™ view. Press the **Menu Key**, then touch **Refresh** to send or receive new email and to synchronize your email with your Gmail™ account on the web. Press the **Menu Key** for the following additional options: Compose, Accounts, Go to labels, Search and More.

Press the Menu Key and touch Accounts > Add account to add another Gmail account. You can also change the settings by pressing the **Menu Key** and touching **More** > Settings from any screen within an account.

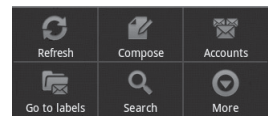

# **Google Talk™**

Google Talk™ is Google's instant messaging program. It lets you communicate with other people who also use Google Talk™.

#### Press the **Menu Key** for the following available options.

**All friends**  $\mathbb{R}^2$  – Displays all friends you can communicate with.

Add friend  $\bigcirc$  – Send invitations to chat.

**Search**  $\alpha$  – It searches for contacts to chat with or any chat records that contain the word(s) you entered.

**Sign Out**  $\bigcirc$  – Sign out from chat. When you touch the Talk icon from the Home screen, you will be signed in automatically if you activate Automatically sign in.

**Settings**  $\left( \bullet \right)$  – Allows you to adjust various settings.

More  $\bigcirc$  – Choose from Close all chats to close all the current chats. **Invites** to see a list of friends you have invited to chat, or **Blocked** to view a list of friends you have blocked.

# **Changing Google Talk Settings**

You can configure Google Talk to send you a notification of each message that you receive in a chat and also to sound a ringtone or vibrate the phone.

You can also configure Google Talk to sign you in automatically when you turn on your phone, and you can set whether the mobile indicator is displayed next to your name in other people's Friends lists.

#### **To configure notifications for new Google Talk messages**

- **1** From the Friends list, press the **Menu Key**, then touch Settings.
- **2** Checkmark IM notifications to receive a notification in the Status Bar when a new chat message arrives.
- **3** Touch **Select ringtone** to choose a ringtone that will ring to notify you of a new chat.
- **4** Touch Vibrate to choose the vibration setting when you receive a notification of a new chat.
- **5** Touch Invitation notifications to choose to receive notifications in the Status Bar when friend invitations are received.

#### **To show or hide the mobile indicator to friends**

- **1** From the Friends list, press the Menu Key, then touch Settings.
- **2** Checkmark or uncheck Mobile indicator.

If Mobile indicator is checkmarked, your friends see an outline of an Android™ next to your name in their Friends list when you are signed into Google Talk on an Android phone.

### **To set whether you sign into Google Talk automatically**

- **1** From the Friends list, press the Menu Key, then touch Settings.
- **2** Checkmark or uncheck **Automatically sign** in. When Automatically sign in is checked. you are signed into Google Talk when you turn on your phone.

### **To set Google Talk to change your status**

- **1** From the Friends list, press the Menu Key, then touch Settings.
- **2** Checkmark or uncheckmark Automatic away-status.

When Automatic away-status is checkmarked, your status will automatically be changed to Away when the screen is turned off.

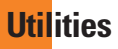

### **Setting the alarm**

- **1** From the Home screen, touch the Applications Launcher Key and touch Clock.
- **2** To add a new alarm, touch  $\odot$ .
- **3** Touch Add alarm and set the alarm time. After you set the time, the phone will let you know how much time is left before the alarm sounds.
- **4** Set **Repeat, Ringtone or Vibrate** and add Label to name the alarm. Touch Done.
- **5** Press the **Menu Key** to add another alarm or adjust the alarm settings.

### **Using the calculator**

- **1** From the Home screen, touch the Applications Launcher Key and touch **Calculator**
- **2** Touch the number keys to enter numbers.
- **3** For simple calculations, touch the function you want  $(+, -, x, or \div)$ , followed by =.
- **4** For more complex calculations, press the Menu Key, touch the Advanced panel, then choose an option.

#### **Adding an event to your calendar**

#### **n** NOTE

You must create a Google account to use Calendar.

- **1** From the Home screen, touch the **Applications Launcher Key and touch** Calendar.
- **2** To view an event, touch the date. If you want to add an event, touch and hold a date, then touch New event.
- **3** Touch the What field and enter the event name. Check the date and enter the start and end time you want your event to begin and finish.
- **4** Touch the Where field to enter the location.
- **5** To add a note to your event, touch the Description field and enter the details.
- **6** To repeat the event, set **Repetition**, and set Reminders, if necessary.
- **7** Touch Done to save the event in the calendar. A colored square in the calendar will mark all days that have saved events. An alarm will sound at the event start time if you set it.

#### **Changing your calendar view**

- **1** From the Home screen, touch the **Applications Launcher Key and touch** Calendar.
- 2 Press the Menu Key and touch Day, Week, Agenda, or Month.

#### **Voice Search**

You can search by voice and complete other voice actions, such as calling or texting a contact, sending an email, creating a note or getting directions with just a simple touch of the Voice Search icon.

- **1** From the Home screen, touch the Applications Launcher Key > Voice Search.
- **2** Wait for the "Speak now" prompt, then say your query.

Available commands include:

- Send text
- Navigate to
- Call
- Send email
- Map of
- Go to
- Note to self
- Directions to

**3** For a "Go to" web query, the search results will be displayed in the web browser. Touch the result you want or continue searching.

#### **Voice Dialer**

You can search for and dial a contact by speaking, rather than by manually dialing a contact.

- $\blacktriangleright$  This feature may be unavailable depending on your region.
- ] Your device can recognize only American English commands.
- **Recognized languages may vary** depending on your region.

#### To place a call by speaking

- **1** From the Home screen, touch the Applications Launcher Key > Voice Dialer.
- **2** Say "Call" or "Dial" followed followed by the name of the contact to call.

If Voice Dialer finds a match, it dials the contact's default number.

### **Voice Recorder**

Use the voice recorder to record voice memos or other audio files.

#### **Utilities**

### **Recording a sound or voice**

- **1** From the Home screen, touch the Applications Launcher Key and touch Voice Recorder.
- **2** Touch **c** to begin recording.
- **3** Touch to end recording.

#### **O** NOTE

Touch Go to list to access your voice recordings. You can listen to the saved recordings.

# **Sending the voice recording**

- **1** Once you have finished recording, you can send the audio clip by pressing the **Menu Key and touching Share.**
- **2** Choose from Bluetooth, Email, Gmail and Messaging. When you select Email. **Gmail or Messaging, the voice recording** will be added to a message that you can write and send normally.

# **Using Car Home**

You can use the Car Home application whether or not you have a phone car dock (the optional accessory.)

 $\blacktriangleright$  Insert the phone into the car dock

OR

 $\triangleright$  Touch the **Car Home** icon  $\odot$  in the Launch screen.

From the Car Home application, you can access Navigate, Voice Search, Music, Phone, Contacts, Map, Settings, and the Brightness settings.

# **The Web**

### **Browser**

The Browser gives you a fast, full-color world of games, music, news, sports, entertainment, and much more, right on your mobile phone.

#### **A** NOTE

Additional charges apply when connecting to these services and downloading content. Check data charges with your network provider.

# **Using the Web browser**

You phone comes with a full HTML web browser that allows you to look at webpages similarly to how you would on a computer.

- **1** From the Home screen, touch
- **2** Scroll up and down the screen to navigate and touch links to open them. Double-tap on the screen to zoom in; double-tap again to zoom back out.

To visit another website, touch the web address bar **at the top of** the page, enter an address, and touch  $\rightarrow$ .

# **Using options**

Press the Menu Key to view the following options:

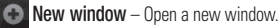

- $\blacktriangleright$  **Bookmarks** Displays your bookmarks and allows you to add new ones. You can also view a list of your most visited sites and your web browsing history.
- Windows Displays all your open windows.
- Refresh Touch to refresh the web page.
- **Forward** Used in conjunction with the Back Key. This allows you to go back and forth between web pages without opening multiple windows.

### **O** More

- Add bookmark Add the current web page as bookmarks.
- Find on page Use this feature to find a specific word or phrase on a web page.
- Select text Allows you to copy text from the web page.
- Page info Displays information for the current web page.
- Share page Allows you to share the web page with your friends and family.
- Downloads Displays your download history.
- Settings Allows you to configure browser settings.

#### **The web**

#### **a** TIP

To return to the previous web page, press the Back Key.

### **Accessing bookmarks**

- **1** Press the **Menu Key** and touch **Bookmarks**
- **2** To access the bookmark, simply touch the bookmark.

# **Adding bookmarks**

- **1** Press the **Menu Key** and touch **Bookmarks** 
	- From Thumbnail view, touch Add, enter a name and URL, and touch OK.
	- From List view, touch Add bookmark, enter a name and URL, and touch OK.

### **Changing the Browser settings**

Press the **Menu Key** and touch **More** > Settings.

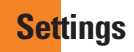

### **Wireless & networks**

This menu allows you to manage Wi-Fi and Bluetooth connections, portable hotspot and data tethering, airplane mode and VPN connections.To access this menu, from the Home Screen, press **Menu Key** and touch Settings > Wireless & networks.

# **Airplane mode**

Airplane mode allows you to quickly turn off all wireless connections.

- **1** From the **Wireless & networks** screen touch the **Airplane mode** checkbox to turn it on (a green checkmark will appear).
- **2** Touch again to turn it off.

OR

- **1** From the Home Screen, swipe the Status Bar down to open the Notifications panel.
- **2** Touch **to turn on Airplane mode.**
- **3** Touch again to turn it off.

# **Bluetooth**

#### Using Bluetooth

- **1** From the **Wireless & networks** screen touch **Bluetooth** to turn on the Bluetooth setting.
- **2** Touch Bluetooth settings > Scan for devices.
- **3** Touch the name of the device you wish to pair with, and then touch **Pair** to pair and connect.

#### **O** TIP

Please consult documentation included with Bluetooth device for information on pairing mode and passcode (typically 0 0 0 0 – four zeroes).

#### How to send data from your phone via Bluetooth

You can send data via Bluetooth by running a corresponding application, not from Bluetooth menu, unlike regular mobile phones.

\* Sending pictures: Open the Gallery application and touch a picture. Then touch Menu > Share > Bluetooth. Check if Bluetooth is turned on and touch Scan for devices. Then touch the device you want to send data to from the list.

#### **Settings**

- \* Exporting contacts: Open the Contacts application. Touch the contact you want to share, press the **Menu Key** and touch Share > Bluetooth. Check if Bluetooth is turned on and touch Scan for devices Then touch the device you want to send data to from the list.
- \* Sending multi-selected contacts: Open the Contacts application. To select more than one contact, press the **Menu Key** and touch Multiselect . Touch the contacts you want to send or press the **Menu Key** and touch Select All. Then touch Share > **Bluetooth**. Check if Bluetooth is turned on and touch **Scan for devices**. Then touch the device you want to send data to from the list.
- \* Connecting to FTP (Only the FTP server is supported on this handset): From the Home screen, press the **Menu Key** and touch **Settings** > **Wireless & networks** > **Bluetooth settings**. Make sure Bluetooth is turned on. Touch **Discoverable** to place a checkmark and make the phone visible to other Bluetooth devices. Then search for other devices. Find the service you want and connect to the FTP server.

#### **a** TIP

The supported Bluetooth version is Bluetooth 2.1 EDR and certified by Bluetooth SIG. It is compatible with other Bluetooth SIG certified devices.

- If you want to search for this phone from other devices from the Home screen press the **Menu Key** and touch **Settings** > **Wireless & networks** > **Bluetooth settings**. Make sure Bluetooth is turned on. Touch **Discoverable** to place a checkmark and make the phone visible to other Bluetooth devices for 120 seconds.
- Supported profiles are SDAP HFP, HSP, OPP PRAP (server), FTP (server), A2DP, AVRCP and DUN.

# **Wi-Fi**

To use Wi-Fi on your phone, you need access to a wireless access point, or "hotspot." Some access points are open and you can simply connect to them. Others are hidden or implement other security features, so you must configure your phone in order to connect to them. You get free access to AT&T WiFi Hot Spots at thousands of locations across

the country with Wi-Fi, without wireless data charges.

To locate AT&T WiFi hotspots nearby, open the AT&T Hot Spots application in the Application Launcher or visit www.attwifi.com

### **Turn on Wi-Fi**

From the Home Screen , open the Notifications panel and touch  $\hat{\epsilon}$  to turn Wi-Fi on.

OR

Press the **Menu Key** and touch Settings  $>$  Wireless & networks  $>$  Wi-Fi  $\mathscr A$ 

#### **To connect to a Wi-Fi Network**

Turn off Wi-Fi when you're not using it to extend the life of your battery.

#### To turn Wi-Fi on and connect to a Wi-Fi network

- **1** From the Home screen, press the Menu Key and touch Settings > Wireless & networks > Wi-Fi settings.
- **2** Touch Wi-Fi to turn it on and begin scanning for available Wi-Fi networks.
- A list of available Wi-Fi networks will be displayed. Secured networks are indicated by a lock icon.
- **3** Touch a network to connect to it.
- If the network is open, you are prompted to confirm that you want to connect to that network by touching **Connect**.
- If the network is secured, you are prompted to enter a password or other credentials. (Ask your network administrator for details).
- **4** The Status Bar at the top of your screen will display an icon that indicates your Wi-Fi status.

#### **A** TIP

If you are not in range of a Wi-Fi network and use a 3G connection, additional data charges may apply.

#### **O** NOTE

Access to the Internet and a wireless router required. As an added convenience, AT&T has shipped certain smartphones with Wi-Fi enabled as a default setting. Leaving Wi-Fi enabled when not connected to a Wi-Fi network may affect battery charge. Qualifying data plan required.

#### **Settings**

#### **A** NOTE

This device supports WEP, WPA/ WPA2-PSK and 802.1x EAP. security. If your Wi-Fi service provider or network administrator sets encryption for network security, enter the key in the pop-up window. If encryption is not set, this popup window will not be shown. You can obtain the key from your Wi-Fi service provider or network administrator.

# **Data Tethering**

You can use your phone to provide a data connection to a computer by activating data tethering and connecting them with a USB cable.

#### To tether your phone with your computer using the USB

- **1** Connect your phone to your computer with a USB cable.
- **2** From the Home screen, press the Menu Key and touch Settings > Wireless & networks > Tethering & portable hotspot > USB tethering.
- **3** A green check mark will appear, indicating that the function is activated.

#### **O** NOTE

- Data Tethering requires an appropriate DataPro data plan. Devices connected by tethering use data from your DataPro plan. Plans are not unlimited and significant charges may be incurred if the included data allowance is exceeded. Performance may vary depending on the number of devices connected and other factors.
- You cannot access your phone's microSD card on your computer when using USB tethering.

### **Mobile Hotspots**

You can also use your smartphone to provide a mobile broadband connection for up to 4 other devices. Create a hotspot and share your connection.

To create a portable hotspot, press the Menu Key from the Home screen and touch Settings > Wireless & networks > Tethering & portable hotspot > Portable Wi-Fi hotspot. Set a password upon first use.

#### **O** NOTE

Mobile Hotspots requires an appropriate DataPro data plan. Devices connected to your Mobile Hotspot use data from your

DataPro plan. Plans are not unlimited and significant charges may be incurred if the included data allowance is exceeded. Performance may vary depending on the number of devices connected and other factors. If you do not use a password, others will be able to use your Mobile Hotspot connection.

#### **Call settings**

You can set **Fixed Dialing Numbers**, Voicemail and Other call settings including TTY mode, Send Messages Call forwarding, Call duration and Additional settings.

### **Sound**

Adjust sound, notification default settings and vibrate mode. You can also manage audible and Haptic feedback.

Haptic feedback – Vibrate when pressing soft keys and on certain user interface interactions.

# **Display**

**Brightness** – Adjust the brightness of the screen.

Auto-rotate screen – Set to switch orientation automatically when you rotate the phone.

Animation – Set to allow animations.

Screen timeout – Set the time delay before the screen automatically turns off.

### **Location & security**

Use wireless networks – If you check Use wireless networks, your phone will determine your approximate location by using Wi-Fi and mobile networks. When you check this option, you're asked whether you consent to allowing Google to use your location when providing these services.

Use GPS satellites – If you check Use GPS satellites, your phone will be determine your location to street-level accuracy.

Set up screen lock – Set an unlock pattern to secure your phone. Opens a set of screens that guide you through drawing a screen unlock pattern. You can set a PIN or Password instead of a Pattern or leave it as None.

When you turn on your phone or wake up the screen, you're prompted to draw your unlock pattern to unlock the screen.

Screen lock timer - Set the amount of idle time before the screen lock is enabled.

Set up Sim card lock – Set up SIM card lock or change SIM PIN.

Visible passwords – Select to show passwords as you type them or deselect to hide passwords as you type them.

Select device administrators - Add or remove administrators.

Use secure credentials – Allows you to access secure certificates

Install from SD card – Choose to install encrypted certificates from your microSD card. Set password – Set or change the credential storage password.

Clear storage - Clear credential storage of all contents and reset its password

### **Using the Unlock Pattern, PIN, or Password**

Set an unlock Pattern, PIN, or Password to secure your phone. To set the screen lock, follow the process below.

Press the **Menu Key**, touch **Settings** > Location & security > Set up screen lock and select between Pattern. PIN or **Password.** 

#### **A** Warning

Take precautions when using an Unlock Pattern, PIN, or Password. It is very important that you remember the screen unlock information you set. You are allowed 5 attempts to enter your screen unlock information. If you used up all 5 opportunities, you will have to wait 30 seconds to attempt unlocking the phone again.

#### When you can't recall your Unlock Pattern, PIN, or Password:

If you logged into a Google account on the phone and failed to use the correct pattern 5 times, touch **Forgot Pattern?** You will be required to sign in with your Google account and prompted to create a new unlock pattern.

If you haven't created a Google account on the phone or you forgot your PIN or Password, you need to perform a hard reset.

#### n **Caution**

If you perform a hard reset, all user applications and user data will be deleted. Please remember to back up any important data before performing a hard reset.

- **1** Turn the power off.
- **2** Press and hold the following keys at the same time for 10 seconds: Power/Lock Key + Home Key + Up Volume Key.
- **3** When the power turns on, release the keys.

### **Applications**

You can manage applications.

Manage Applications – Manage and remove installed applications.

Running services - Check currently running services

Development – Set options for application development.

#### **Accounts & sync**

Allows you to enable Background data, Autosync and synchronize or add new accounts.

### **Privacy**

Allows you to perform a Factory data reset. Be careful as this will erase all your data.

### **SD card & phone storage**

Allows you to check total available microSD card and internal phone storage space. You can also unmount the microSD card to safely remove it or format it.

### **Search**

Touch Google search and you can adjust Google search settings.

Adjust Searchable items so you can get necessary information effectively . Choose from Web, Apps, Contacts, Messaging Search, Music, Twitter or Voice Search.

You can also clear shortcuts to recently chosen search suggestions.

# **Language & keyboard**

Select language and customize the input method and keyboard settings.

# **Voice input & output**

Set Voice recognizer settings and use the Textto-Speech settings to configure the Android text-to-speech synthesiser, for applications that can take advantage of it.

### **Accessibility**

Use the Accessibility settings to configure any accessibility plug-ins you have installed on your phone.

#### **O** NOTE

Requires additional plug-ins to become selectable.

### **Date and time**

Set date, time, time zone and date and time formats.

### **About phone**

View legal information, and check phone status and software versions.

# **Software update**

### **Phone Software update**

This feature allows you to update the firmware of your phone to the latest version conveniently from the internet without the need to visit a service center.

For more information on how to use this function, please visit:

http://update.lgmobile.com or

http://www.lg.com/common/ index.jsp.

As the mobile phone firmware update requires the user's full attention for the duration of the update process, please make sure to check all instructions and notes that appear at each step before proceeding. Please note that removing the USB cable or battery during the upgrade may seriously damage your mobile phone.

# **DivX Mobile DIVX**

ABOUT DIVX VIDEO: DivX® is a digital video format created by DivX, Inc. This is an official DivX Certified® device that plays DivX video. Visit www.divx.com for more information and software tools to convert your files into DivX video.

ABOUT DIVX VIDEO-ON-DEMAND: This DivX Certified<sup>®</sup> device must be registered in order to play purchased DivX Video-on-Demand (VOD) movies. To obtain your registration code, locate the DivX VOD section in your device setup menu. Go to vod divy com for more information on how to complete your registration.

#### DivX Certified® to play DivX® video up to 320 x 240.

DivX®, DivX Certified® and associated logos are trademarks of DivX, Inc. and are used under license.

Please check to see if any problems you have encountered with the phone are described in this section before taking the phone in for a service or calling the Customer Service Center.

- **Q** How do I view the list of outgoing calls, incoming calls and missed calls?
- **A** Touch the Phone Key and touch the Call log tab
- **Q** Why is the connection inconsistent or not audible in certain areas?
- **A** When the frequency environment is unstable in a certain area, connection may be inconsistent and inaudible. Relocate to another area and try again.
- **Q** Why is the connection inconsistent or abruptly disconnects even when established?
- **A** When frequency is unstable or weak, or if there are too many users, a connection may be cut off even after it was established. Please try again later or attempt again after relocating to other areas.
- **Q** Why won't the LCD turn on?
- **A** Remove the battery, then replace it. Then turn on the power. If there is no change fully charge the battery and try again
- **Q** Why does the phone heat up?
- **A** The phone may get hot when there is a very long call duration, when games are played or even when surfing the Internet for a long time. This has no effect upon the life of the product or performance.
- **Q** Why does the battery run out so quickly during normal use?
- **A** This may be due to the user environment, a large number of calls or a weak signal.
- **Q** Why is no number dialed when an Address Book entry is recalled?
- **A** Check that the number has been stored correctly by using the Address book Search feature. Re-store them, if necessary.
## **Accessories**

There are a variety of accessories available for your mobile phone, some of which may be sold separately. You can select these options according to your personal communication requirements. Visit your local AT&T store or ww.att.com/wirelessaccessories for specific offerings.

### n **NOTE**

- Always use genuine LG accessories. Failure to do this may invalidate your warranty.
- Accessories may be different in different regions; please check with our regional service company or agent for further enquiries.

**For Your Safety**

### **Important Information**

This user guide contains important information on the use and operation of this phone. Please read all the information carefully for optimal performance and to prevent any damage to or misuse of the phone. Any changes or modifications not expressly approved in this user guide could void your warranty for this equipment. Any changes or modifications not expressly approved by the manufacturer could void the user's authority to operate the equipment.

### **Before You Start**

### **Safety Instructions**

**WARNING!** To reduce the possibility of electric shock, do not expose your phone to high humidity areas, such as the bathroom, swimming pool, etc.

#### **Always store your phone away from heat.**

Never store your phone in settings that may expose it to temperatures less than 32°F or greater than 104°F, such as outside during extreme weather conditions or in your car on a hot day. Exposure to excessive cold or heat will result in malfunction, damage and/or catastrophic failure.

**Be careful when using your phone near other electronic devices.** RF emissions from your mobile phone may affect nearby in adequately shielded electronic equipment. You should consult with manufacturers of any personal medical devices such as pacemakers and hearing aides to determine if they are susceptible to interference from your mobile phone. Turn off your phone in a medical facility or at a gas station. Never place your phone in a microwave oven as this will cause the battery to explode.

**IMPORTANT!** Please read the TIA SAFETY INFORMATION before using your phone.

### **Safety Information**

Read these simple guidelines. Breaking the rules may be dangerous or illegal. Further detailed information is given in this user guide.

- $\triangleright$  Do not disassemble this unit. Take it to a qualified service technician when repair work is required.
- $\blacktriangleright$  Keep away from electrical appliances such as TVs, radios, and personal computers.
- $\blacktriangleright$  The unit should be kept away from heat sources such as radiators or cookers.
- Do not drop.
- $\triangleright$  Do not subject this unit to mechanical vibration or shock.
- $\blacktriangleright$  The coating of the phone may be damaged if covered with wrap or vinyl wrapper.
- $\blacktriangleright$  Use dry cloth to clean the exterior of the unit. (Do not use solvent such as benzene, thinner or alcohol.)
- $\blacktriangleright$  Do not subject this unit to excessive smoke or dust.
- $\blacktriangleright$  Do not keep the phone next to credit cards or transport tickets; it can affect the information on the magnetic strips.
- $\triangleright$  Do not touch the screen with a sharp object; otherwise, it may damage the phone.
- $\triangleright$  Do not expose the phone to liquid or moisture.
- $\blacktriangleright$  Use the accessories like an earphone cautiously. Do not touch the antenna unnecessarily.

### **microSD card information and care**

- ] The microSD card cannot be used for recording copyright- protected data.
- ▶ Keep the microSD card out of the small children's reach.
- ▶ Do not leave the microSD card in extremely hot location.
- ▶ Do not disassemble or modify the microSD card.

### **FCC RF Exposure Information**

**WARNING!** Read this information before operating the phone.

In August 1996, the Federal Communications Commission (FCC) of the United States, with its action in Report and Order FCC 96-326, adopted an updated safety standard for human exposure to radio frequency (RF) electromagnetic energy emitted by FCC regulated transmitters. Those guidelines are consistent with the safety standard previously set by both U.S. and international standards bodies.

The design of this phone complies with the FCC guidelines and these international standards.

### **CAUTION**

Use only the supplied and approved antenna. Use of unauthorized antennas or modifications could impair call quality, damage the phone, void your warranty and/or result in violation of FCC regulations. Do not use the phone with a damaged antenna. If a damaged antenna comes into contact with skin, a minor burn may result. Contact your local dealer for a replacement antenna.

### **Body-worn Operation**

This device was tested for typical body-worn operations with the back of the phone kept 0.79 inches (2cm) between the user's body and the back of the phone. To comply with FCC RF exposure requirements, a minimum separation distance of 0.79 inches (2cm) must be maintained between the user's body and the back of the phone. Third-party belt-clips, holsters, and similar accessories containing metallic components should not be used. Body-worn accessories that cannot maintain 0.79 inches (2cm) separation distance between the user's body and the back of the phone,

and have not been tested for typical bodyworn operations may not comply with FCC RF exposure limits and should be avoided.

### **FCC Part 15 Class B Compliance**

This device and its accessories comply with part 15 of FCC rules. Operation is subject to the following two conditions: (1) This device and its accessories may not cause harmful interference, and (2) this device and its accessories must accept any interference received, including interference that may cause undesired operation.

### **Part 15.105 statement**

This equipment has been tested and found to comply with the limits for a class B digital device, pursuant to Part 15 of the FCC Rules. These limits are designed to provide reasonable protection against harmful interference in a residential installation. This equipment generates uses and can radiate radio frequency energy and, if not installed and used in accordance with the instructions, may cause harmful interference to radio communications. However, there is no guarantee that interference will not occur in a particular installation.

If this equipment does cause harmful interference or television reception, which can be determined by turning the equipment off and on, the user is encouraged to try to correct the interference by one or more of the following measures:

- Reorient or relocate the receiving antenna.
- $\blacktriangleright$  Increase the separation between the equipment and receiver.
- ▶ Connect the equipment into an outlet on a circuit different from that to which the receiver is connected.
- ] Consult the dealer or an experienced radio/ TV technician for help.

### **Cautions for Battery**

- ▶ Do not disassemble or open crush, bend or deform, puncture or shred.
- **Do not modify or remanufacture, attempt** to insert foreign objects into the battery. immerse or expose to water or other liquids, expose to fire, explosion or other hazard.
- $\triangleright$  Only use the battery for the system for which it is specified.
- $\triangleright$  Only use the battery with a charging system that has been qualified with the system per this standard. Use of an unqualified battery or charger may present a risk of fire, explosion, leakage, or other hazard.
- ▶ Do not short circuit a battery or allow metallic conductive objects to contact battery terminals.
- **Replace the battery only with another** battery that has been qualified with the system per this standard, IEEE-Std-1725- 200x. Use of an unqualified battery may present a risk of fire, explosion, leakage or other hazard.
- **Promptly dispose of used batteries in** accordance with local regulations.
- $\blacktriangleright$  Battery usage by children should be supervised.

### **For Your Safety**

- $\blacktriangleright$  Avoid dropping the phone or battery. If the phone or battery is dropped, especially on a hard surface, and the user suspects damage, take it to a service center for inspection.
- $\blacktriangleright$  Improper battery use may result in a fire. explosion or other hazard.
- ] For those host devices that utilize a USB port as a charging source, the host device's user manual shall include a statement that the phone shall only be connected to products that bear the USB-IF logo or have completed the USB-IF compliance program.

### **Adapter (Charger) Cautions**

- **In Using the wrong battery charger could** damage your phone and void your warranty.
- $\blacktriangleright$  The adapter or battery charger is intended for indoor use only.

Do not expose the adapter or battery charger to direct sunlight or use it in places with high humidity, such as the bathroom.

### **Avoid damage to your hearing**

- ▶ Damage to your hearing can occur if you are exposed to loud sound for long periods of time. We therefore recommend that you do not turn on or off the handset close to your ear. We also recommend that music and call volumes are set to a reasonable level.
- $\blacktriangleright$  If you are listening to music while out and about, please ensure that the volume is at a reasonable level so that you are aware of your surroundings. This is particularly imperative when attempting to cross the street.

### **TIA Safety Information**

Provided herein is the complete TIA Safety Information for Wireless Handheld phones. Inclusion of the text covering Pacemakers, Hearing Aids, and Other Medical Devices is required in the owner's manual for CTIA Certification. Use of the remaining TIA language is encouraged when appropriate.

### **Exposure to Radio Frequency Signal**

Your wireless handheld portable telephone is a lowpower radio transmitter and receiver. When it is ON, it receives and also sends out radio frequency (RF) signals.

In August, 1996, the Federal Communications Commissions (FCC) adopted RF exposure guidelines with safety levels for handheld wireless phones. Those quidelines are consistent with the safety standards previously set by both U.S. and international standards bodies:

ANSI C95.1 (1992) \* NCRP Report 86 (1986) ICNIRP (1996)

Those standards were based on comprehensive and periodic evaluations of the relevant scientific literature. For example, over 120 scientists, engineers, and physicians from universities, government health agencies, and industry reviewed the available body of research to develop the ANSI Standard (C95.1).

\* American National Standards Institute; National Council on Radiation Protection and Measurements; International Commission on Non-Ionizing Radiation Protection

The design of your phone complies with the FCC quidelines (and those standards).

### **Antenna Care**

Use only the supplied or an approved replacement antenna. Unauthorized antennas, modifications, or attachments could damage the phone and may violate FCC regulations.

### **Phone Operation**

**NORMAL POSITION:** Hold the phone as you would any other telephone with the antenna pointed up and over your shoulder.

### **Tips on Efficient Operation**

For your phone to operate most efficiently:

 $\blacktriangleright$  Do not touch the antenna unnecessarily when the phone is in use. Contact with the antenna affects call quality and may cause the phone to operate at a higher power level than otherwise needed.

### **Driving**

Check the laws and regulations on the use of wireless phones in the areas where you drive. Always obey them. Also, if using your phone while driving, please:

- $\blacktriangleright$  Give full attention to driving driving safely is your first responsibility;
- $\blacktriangleright$  Use hands-free operation, if available;
- $\blacktriangleright$  Pull off the road and park before making or answering a call if driving conditions so require.

### **Electronic Devices**

Most modern electronic equipment is shielded from RF signals. However, certain electronic equipment may not be shielded against the RF signals from your wireless phone.

### **Pacemakers**

The Health Industry Manufacturers Association recommends that a minimum separation of six (6') inches be maintained between a handheld wireless phone and a pacemaker to avoid potential interference with the pacemaker. These recommendations are consistent with the independent research by and recommendations of Wireless Technology Research.

Persons with pacemakers:

- ] Should ALWAYS keep the phone more than six inches from their pacemaker when the phone is turned ON;
- ] Should not carry the phone in a breast pocket.
- $\blacktriangleright$  Should use the ear opposite the pacemaker to minimize the potential for interference.
- $\blacktriangleright$  If you have any reason to suspect that interference is taking place, turn your phone OFF immediately.

### **Hearing Aids**

Some digital wireless phones may interfere with some hearing aids. In the event of such interference, you may want to consult AT&T.

### **Other Medical Devices**

If you use any other personal medical device, consult the manufacturer of your device to determine if they are adequately shielded from external RF energy. Your physician may be able to assist you in obtaining this information.

### **Health Care Facilities**

Turn your phone OFF in health care facilities when any regulations posted in these areas instruct you to do so. Hospitals or health care facilities may use equipment that could be sensitive to external RF energy.

### **Vehicles**

RF signals may affect improperly installed or inadequately shielded electronic systems in motor vehicles. Check with the manufacturer or its representative regarding your vehicle. You should also consult the manufacturer of any equipment that has been added to your vehicle.

### **Posted Facilities**

Turn your phone OFF in any facility where posted notices so require.

### **Aircraft**

FCC regulations prohibit using your phone while in the air. Turn your phone OFF before boarding an aircraft.

### **Blasting Areas**

To avoid interfering with blasting operations, turn your phone OFF when in a 'blasting areas or in areas posted: 'Turn off two-way radio'. Obey all signs and instructions.

### **Potentially Explosive Atmosphere**

Turn your phone OFF when in any area with a potentially explosive atmosphere and obey all signs and instructions. Sparks in such areas could cause an explosion or fire resulting in bodily injury or even death.

Areas with a potentially explosive atmosphere are often, but not always, marked clearly. Potential areas may include: fueling areas (such as gasoline stations); below deck on boats; fuel or chemical transfer or storage facilities; vehicles using liquefied petroleum gas (such as propane or butane); areas where the air contains chemicals or particles (such as grain, dust, or metal powders); and any other area where you would normally be advised to turn off your vehicle engine.

### **For Vehicles Equipped with an Air Bag**

An air bag inflates with great force. DO NOT place objects, including either installed or portable wireless equipment, in the area over the air bag or in the air bag deployment area. If in-vehicle wireless equipment is improperly installed and the air bag inflates, serious injury could result.

### **Charger and Adapter Safety**

 $\blacktriangleright$  The charger and adapter are intended for indoor use only.

### **Battery Information and Care**

- **Please dispose of your battery properly** or take it to your local wireless carrier for recycling.
- $\blacktriangleright$  The battery does not need to be fully discharged before recharging.
- ▶ Use only LG-approved chargers specific to your phone model since they are designed to maximize battery life.
- $\triangleright$  Do not disassemble or impact the battery as it may cause electric shock, short-circuit, and fire. Store the battery in a place out of reach of children.
- $\blacktriangleright$  Keep the battery's metal contacts clean.
- $\blacktriangleright$  Replace the battery when it no longer provides acceptable performance. The battery can be recharged several hundred times before replacement.
- $\blacktriangleright$  Recharge the battery after long periods of non-use to maximize battery life.
- $\blacktriangleright$  Battery life will vary due to usage patterns and environmental conditions.
- ▶ Use of extended backlighting, MEdia Net Browsing, and data connectivity kits affect battery life and talk/standby times.

- $\blacktriangleright$  The self-protection function of the battery cuts the power of the phone when its operation is in an abnormal state. In this case, remove the battery from the phone, reinstall it, and turn the phone on.
- ▶ Actual battery life will depend on network configuration, product settings, usage patterns, battery and environmental conditions.

### **Explosion, Shock, and Fire Hazards**

- $\triangleright$  Do not put your phone in a place subject to excessive dust and keep the minimum required distance between the power cord and heat sources.
- $\blacktriangleright$  Unplug the power cord prior to cleaning your phone, and clean the power plug pin when it is dirty.
- $\triangleright$  When using the power plug, ensure that it is firmly connected. If it is not, it may cause excessive heat or fire.
- $\blacktriangleright$  If you put your phone in a pocket or bag without covering the receptacle of the phone (power plug pin), metallic articles (such as a coin, paperclip or pen) may short-circuit the phone. Always cover the receptacle when not in use.
- ▶ Do not short-circuit the battery. Metallic articles such as a coin, paperclip or pen in your pocket or bag may short-circuit the + and – terminals of the battery (metal strips on the battery) upon moving. Short-circuit of the terminal may damage the battery and cause an explosion.

### **General Notice**

- ▶ Using a damaged battery or placing a battery in your mouth may cause serious injury.
- $\blacktriangleright$  Do not place items containing magnetic components such as a credit card, phone card, bank book or subway ticket near your phone. The magnetism of the phone may damage the data stored in the magnetic strip.

- $\blacktriangleright$  Talking on your phone for a long period of time may reduce call quality due to heat generated during use.
- $\triangleright$  When the phone is not used for a long period time, store it in a safe place with the power cord unplugged.
- $\blacktriangleright$  Using the phone in proximity to receiving equipment (i.e., TV or radio) may cause interference to the phone.
- $\triangleright$  Do not use the phone if the antenna is damaged. If a damaged antenna contacts skin, it may cause a slight burn. Please contact an LG Authorized Service Center to replace the damaged antenna.
- $\triangleright$  Do not immerse your phone in water. If this happens, turn it off immediately and remove the battery. If the phone does not work, take it to an LG Authorized Service Center.
- Do not paint your phone.
- $\blacktriangleright$  The data saved in your phone might be deleted due to careless use, repair of the phone, or upgrade of the software. Please backup your important phone numbers. (Ring tones, text messages, voice messages, pictures, and videos could also be deleted.) The manufacturer is not liable for damage due to the loss of data.
- $\triangleright$  When you use the phone in public places set the ring tone to vibration so as not to disturb others.
- $\blacktriangleright$  Do not turn your phone on or off when putting it in your ear.

### **FDA Consumer Update**

The U.S. Food and Drug Administration Center for Devices and Radiological Health Consumer Update on Mobile Phones.

#### **1.Do wireless phones pose a health hazard?**

 The available scientific evidence does not show that any health problems are associated with using wireless phones. There is no proof, however, that wireless phones are absolutely safe. Wireless phones emit low levels of radiofrequency energy (RF) in the microwave range while being used. They also emit very low levels of RF when in the Home screen. Whereas high levels of RF can produce health effects (by heating tissue), exposure to low level RF that does not produce heating effects causes no known adverse health effects. Many studies of low level RF exposures have not found any biological effects. Some studies have suggested that some biological effects may occur, but such findings have not been confirmed by additional research. In some cases, other researchers have had difficulty in reproducing those studies, or

in determining the reasons for inconsistent results.

#### **2.What is the FDA's role concerning the safety of wireless phones?**

 Under the law, the FDA does not review the safety of radiation-emitting consumer products such as wireless phones before they can be sold, as it does with new drugs or medical devices. However, the agency has authority to take action if wireless phones are shown to emit radiofrequency energy (RF) at a level that is hazardous to the user. In such a case, the FDA could require the manufacturers of wireless phones to notify users of the health hazard and to repair, replace, or recall the phones so that the hazard no longer exists.

 Although the existing scientific data do not justify FDA regulatory actions, the FDA has urged the wireless phone industry to take a number of steps, including the following:

 $\blacktriangleright$  Support needed research into possible biological effects of RF of the type emitted by wireless phones;

- $\triangleright$  Design wireless phones in a way that minimizes any RF exposure to the user that is not necessary for device function; and
- $\triangleright$  Cooperate in providing users of wireless phones with the best possible information on possible effects of wireless phone use on human health.

The FDA belongs to an interagency working group of the federal agencies that have responsibility for different aspects of RF safety to ensure coordinated efforts at the federal level. The following agencies belong to this working group:

- ▶ National Institute for Occupational Safety and Health
- **Environmental Protection Agency**
- **Occupational Safety and Health** Administration (Administración de la seguridad y salud laborales)
- ▶ Occupational Safety and Health Administration
- ] National Telecommunications and Information Administration

 The National Institutes of Health participates in some interagency working group activities, as well.

 The FDA shares regulatory responsibilities for wireless phones with the Federal Communications Commission (FCC). All phones that are sold in the United States must comply with FCC safety guidelines that limit RF exposure. The FCC relies on the FDA and other health agencies for safety questions about wireless phones.

 The FCC also regulates the base stations that the wireless phone networks rely upon. While these base stations operate at higher power than do the wireless phones themselves, the RF exposures that people get from these base stations are typically thousands of times lower than those they can get from wireless phones. Base stations are thus not the subject of the safety questions discussed in this document.

#### **3.What kinds of phones are the subject of this update?**

 The term 'wireless phone' refers here to handheld wireless phones with built-in antennas, often called 'cell', 'mobile', or 'PCS' phones. These types of wireless phones can expose the user to measurable radiofrequency energy (RF) because of the short distance between the phone and

the user's head. These RF exposures are limited by FCC safety guidelines that were developed with the advice of the FDA and other federal health and safety agencies. When the phone is located at greater distances from the user, the exposure to RF is drastically lower because a person's RF exposure decreases rapidly with increasing distance from the source. The so-called 'cordless phones,' which have a base unit connected to the telephone wiring in a house, typically operate at far lower power levels, and thus produce RF exposures far below the FCC safety limits.

#### **4.What are the results of the research done already?**

 The research done thus far has produced conflicting results, and many studies have suffered from flaws in their research methods. Animal experiments investigating the effects of radiofrequency energy (RF) exposures characteristic of wireless phones have yielded conflicting results that often cannot be repeated in other laboratories. A few animal studies, however, have suggested that low levels of RF could accelerate the development of cancer in

laboratory animals. However, many of the studies that showed increased tumor development used animals that had been genetically engineered or treated with cancer causing chemicals so as to be predisposed to develop cancer in the absence of RF exposure. Other studies exposed the animals to RF for up to 22 hours per day. These conditions are not similar to the conditions under which people use wireless phones, so we don't know with certainty what the results of such studies mean for human health. Three large epidemiology studies have been published since December 2000. Between them, the studies investigated any possible association between the use of wireless phones and primary brain cancer, glioma, meningioma, or acoustic neuroma, tumors of the brain or salivary gland, leukemia, or other cancers. None of the studies demonstrated the existence of any harmful health effects from wireless phone RF exposures. However, none of the studies can answer questions about long-term exposures, since the average period of phone use in these studies was around three years.

#### **5.What research is needed to decide whether RF exposure from wireless phones poses a health risk?**

 A combination of laboratory studies and epidemiological studies of people actually using wireless phones would provide some of the data that are needed. Lifetime animal exposure studies could be completed in a few years. However, very large numbers of animals would be needed to provide reliable proof of a cancer promoting effect if one exists. Epidemiological studies can provide data that is directly applicable to human populations, but 10 or more years follow-up may be needed to provide answers about some health effects, such as cancer. This is because the interval between the time of exposure to a cancer-causing agent and the time tumors develop - if they do- may be many, many years. The interpretation of epidemiological studies is hampered by difficulties in measuring actual RF exposure during day-to-day use of wireless phones. Many factors affect this measurement, such as the angle at which the phone is held, or which model of phone is used.

#### **6.What is the FDA doing to find out more about the possible health effects of wireless phone RF?**

 The FDA is working with the U.S. National Toxicology Program and with groups of investigators around the world to ensure that high priority animal studies are conducted to address important questions about the effects of exposure to radiofrequency energy (RF). The FDA has been a leading participant in the World Health Organization International Electromagnetic Fields (EMF) Project since its inception in 1996. An influential result of this work has been the development of a detailed agenda of research needs that has driven the establishment of new research programs around the world. The project has also helped develop a series of public information documents on EMF issues. The FDA and the Cellular Telecommunications & Internet Association (CTIA) have a formal Cooperative Research and Development Agreement (CRADA) to do research on wireless phone safety. The FDA provides the scientific oversight, obtaining input from experts in government, industry, and academic organizations. CTIA-funded

research is conducted through contracts with independent investigators. The initial research will include both laboratory studies and studies of wireless phone users. The CRADA will also include a broad assessment of additional research needs in the context of the latest research developments around the world.

#### **7.How can I find out how much radio frequency energy exposure I can get by using my wireless phone?**

 All phones sold in the United States must comply with Federal Communications Commission (FCC) guidelines that limit radio frequency energy (RF) exposures. The FCC established these guidelines in consultation with the FDA and the other federal health and safety agencies. The FCC limit for RF exposure from wireless telephones is set at a Specific Absorption Rate (SAR) of 1.6 watts per kilogram (1.6 W/kg). The FCC limit is consistent with the safety standards developed by the Institute of Electrical and Electronic Engineering (IEEE) and the National Council on Radiation Protection and Measurement. The exposure limit takes into consideration the body's ability

to remove heat from the tissues that absorb energy from the wireless phone and is set well below levels known to have effects. Manufacturers of wireless phones must report the RF exposure level for each model of phone to the FCC. The FCC website (http://www.fcc.gov/oet/rfsafety) gives directions for locating the FCC identification number on your phone so you can find your phone's RF exposure level in the online listing.

#### **8.What has the FDA done to measure the radio frequency energy coming from wireless phones?**

 The Institute of Electrical and Electronic Engineers (IEEE) is developing a technical standard for measuring the radio frequency energy (RF) exposure from wireless phones and other wireless handsets with the participation and leadership of FDA scientists and engineers. The standard, 'Recommended Practice for Determining the Spatial- Peak Specific Absorption Rate (SAR) in the Human Body Due to Wireless Communications Devices: Experimental Techniques,' sets forth the first consistent test methodology for measuring the rate

at which RF is deposited in the heads of wireless phone users. The test method uses a tissuesimulating model of the human head. Standardized SAR test methodology is expected to greatly improve the consistency of measurements made at different laboratories on the same phone. SAR is the measurement of the amount of energy absorbed in tissue, either by the whole body or a small part of the body. It is measured in watts/kg (or milliwatts/g) of matter. This measurement is used to determine whether a wireless phone complies with safety guidelines.

#### **9.What steps can I take to reduce my exposure to radiofrequency energy from my wireless phone?**

 If there is a risk from these products - and at this point we do not know that there is - it is probably very small. But if you are concerned about avoiding even potential risks, you can take a few simple steps to minimize your exposure to radiofrequency energy (RF). Since time is a key factor in how much exposure a person receives. reducing the amount of time spent using a wireless phone will reduce RF exposure. If you must conduct extended conversations by wireless phone every day, you could place more distance between your body and the source of the RF, since the exposure level drops off dramatically with distance. For example, you could use a headset and carry the wireless phone away from your body or use a wireless phone connected to a remote antenna. Again, the scientific data do not demonstrate that wireless phones are harmful. But if you are concerned about the RF exposure from these products, you can use measures like those described above to reduce your RF exposure from wireless phone use.

#### **10. What about children using wireless phones?**

 The scientific evidence does not show a danger to users of wireless phones, including children and teenagers. If you want to take steps to lower exposure to radiofrequency energy (RF), the measures described above would apply to children and teenagers using wireless phones. Reducing the time of wireless phone use and increasing the distance between the user and the RF source will reduce RF

exposure. Some groups sponsored by other national governments have advised that children be discouraged from using wireless phones at all. For example, the government in the United Kingdom distributed leaflets containing such a recommendation in December 2000. They noted that no evidence exists that using a wireless phone causes brain tumors or other ill effects. Their recommendation to limit wireless phone use by children was strictly precautionary; it was not based on scientific evidence that any health hazard exists.

#### **11. What about wireless phone interference with medical equipment?**

 Radio frequency energy (RF) from wireless phones can interact with some electronic devices. For this reason, the FDA helped develop a detailed test method to measure electromagnetic interference (EMI) of implanted cardiac pacemakers and defibrillators from wireless telephones. This test method is now part of a standard sponsored by the Association for the Advancement of Medical instrumentation (AAMI). The final draft, a joint effort by the FDA, medical device manufacturers, and many other groups, was completed in late

2000. This standard will allow manufacturers to ensure that cardiac pacemakers and defibrillators are safe from wireless phone EMI. The FDA has tested hearing aids for interference from handheld wireless phones and helped develop a voluntary standard sponsored by the Institute of Electrical and Electronic Engineers (IEEE). This standard specifies test methods and performance requirements for hearing aids and wireless phones so that no interference occurs when a person uses a 'compatible' phone and a 'compatible' hearing aid at the same time. This standard was approved by the IEEE in 2000. The FDA continues to monitor the use of wireless phones for possible interactions with other medical devices. Should harmful interference be found to occur, the FDA will conduct testing to assess the interference and work to resolve the problem.

#### **12. Where can I find additional information?**

 For additional information, please refer to the following resources:

 FDA web page on wireless phones (http://www.fda.gov, click on "C" in the index and "Cell Phones")

 Federal Communications Commission (FCC) RF Safety Program (http://www.fcc.gov/oet/rfsafety) International Commission on Non-lonizing Radiation Protection (http://www.icnirp.de) World Health Organization (WHO) International EMF Project (http://www.who.int/emf) National Radiological Protection Board (UK) (http://www.nrpb.org.uk/radiation/)

### **10 Driver Safety Tips**

Your wireless phone gives you the powerful ability to communicate by voice almost anywhere, anytime. An important responsibility accompanies the benefits of wireless phones, one that every user must uphold.

When operating a car, driving is your first responsibility.

When using your wireless phone behind the wheel of a car, practice good common sense and remember the following tips:

**1.** Get to know your wireless phone and its features such as speed dial and redial. Carefully read your instruction manual and learn to take advantage of valuable features most phones offer, including automatic redial and memory. Also, work to memorize the phone keypad so you can use the speed dial function without taking your attention off the road.

- **2.** When available, use a hands-free device. A number of hands-free wireless phone accessories are readily available today. Whether you choose an installed mounted device for your wireless phone or a speaker phone accessory, take advantage of these devices if available to you.
- **3.** Position your wireless phone within easy reach. Make sure you place your wireless phone within easy reach and where you can reach it without removing your eyes from the road. If you get an incoming call at an inconvenient time, if possible, let your voicemail answer it for you.
- **4.** Suspend conversations during hazardous driving conditions or situations. Let the person you are speaking with know you are driving; if necessary, suspend the call in heavy traffic or hazardous weather conditions. Rain, sleet, snow and ice can be hazardous, but so is heavy traffic. As a driver, your first responsibility is to pay attention to the road.
- **5.** Do not take notes or look up phone numbers while driving. If you are reading an Address Book or business card, or writing a "to-do" list while driving a car, you are not watching where you are going. It is common sense. Don't get caught in a dangerous situation because you are reading or writing and not paying attention to the road or nearby vehicles.
- **6.** Dial sensibly and assess the traffic; if possible, place calls when you are not moving or before pulling into traffic. Try to plan your calls before you begin your trip or attempt to coincide your calls with times you may be stopped at a stop sign, red light or otherwise stationary. But if you need to dial while driving, follow this simple tip dial only a few numbers, check the road and your mirrors, then continue.
- **7.** Do not engage in stressful or emotional conversations that may be distracting. Stressful or emotional conversations and driving do not mix; they are distracting and even dangerous when you are behind the wheel of a car. Make people you are talking with aware you are driving and if necessary, suspend conversations which have the potential to divert your attention from the road.
- **8.** Use your wireless phone to call for help. Your wireless phone is one of the greatest tools you can own to protect yourself and your family in dangerous situations — with your phone at your side, help is only three numbers away. Dial 911 or other local emergency number in the case of fire, traffic accident, road hazard or medical emergency. Remember, it is a free call on your wireless phone!

- **9.** Use your wireless phone to help others in emergencies. Your wireless phone provides you a perfect opportunity to be a "Good Samaritan" in your community. If you see an auto accident, crime in progress or other serious emergency where lives are in danger, call 911 or other local emergency number, as you would want others to do for you.
- **10.** Call roadside assistance or a special wireless non-emergency assistance number when necessary. Certain situations you encounter while driving may require attention, but are not urgent enough to merit a call for emergency services. But you can still use your wireless phone to lend a hand. If you see a broken-down vehicle posing no serious hazard, a broken traffic signal, a minor traffic accident where no one appears injured or a vehicle. You know to be stolen, call roadside assistance or other special non-emergency wireless number.

For more information, please call to 888-901-SAFE, or visit our website http://www.ctia.org.

### **Consumer Information on SAR (Specific Absorption Rate)**

This model phone meets the government's requirements for exposure to radio waves.

Your wireless phone is a radio transmitter and receiver. It is designed and manufactured not to exceed the emission limits for exposure to radio frequency (RF) energy set by the Federal Communications Commission (FCC) of the U.S. Government. These limits are part of comprehensive guidelines and establish permitted levels of RF energy for the general population. The guidelines are based on standards that were developed by independent scientific organizations through periodic and thorough evaluation of scientific studies. The standards include a substantial safety margin designed to assure the safety of all persons. regardless of age and health.

The exposure standard for wireless mobile phones employs a unit of measurement known as the Specific Absorption Rate, or SAR. The SAR limit set by the FCC is 1.6 W/kg.\* Tests for SAR are conducted using standard operating positions specified by the FCC with the phone transmitting at its highest certified power level in all tested frequency bands. Although SAR is determined at the highest certified power level, the actual SAR level of the phone while operating can be well below the maximum value. Because the phone is designed to operate at multiple power levels to use only the power required to reach the network, in general, the closer you are to a wireless base station antenna, the lower the power output.

Before a phone model is available for sale to the public, it must be tested and certified to the FCC that it does not exceed the limit established by the government-adopted requirement for safe exposure. The tests are performed in positions and locations (e.g., at the ear and worn on the body) as required by the FCC for each model. The highest SAR value for this phone when tested for use at the ear is 1.23 W/kg and when worn on the body, as described in this user's manual, is  $0.43 \text{ W}$ /

kg. (Body-worn measurements differ among phones models, depending upon available accessories and FCC requirements.) While there may be differences between SAR levels of various phones and at various positions, they all meet the government requirement for safe exposure.

The FCC has granted an Equipment Authorization for this model phone with all reported SAR levels evaluated as in compliance with the FCC RF emission guidelines. SAR information on this model phone is on file with the FCC and can be found under the Display Grant section of http:// www.fcc.gov/oet/fccid after searching on FCC ID BEJP505.

Additional information on Specific Absorption Rates (SAR) can be found on the Cellular Telecommunications Industry Association (CTIA) website at http://www.ctia.org

\* In the United States and Canada, the SAR limit for mobile phones used by the public is 1.6 watts/kg (W/kg) averaged over one gram of tissue. The standard incorporates a substantial margin of safety to give additional protection for the public and to account for any variations in measurements.

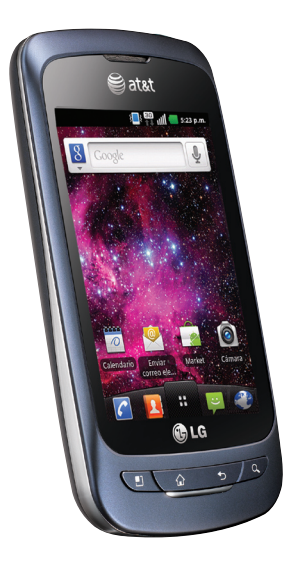

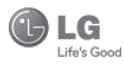

LG phoenix

## Guía del Usuario

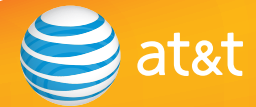

Parte del contenido de esta guía puede variar en el teléfono, dependiendo del software del teléfono o del proveedor del servicio. Todas las marcas de AT&T contenidas aquí son marcas comerciales de AT&T Intellectual Property y/o compañías afiliadas a AT&T. © 2011 AT&T Intellectual Property. Todos los derechos reservados.

El color actual del teléfono puede variar.

El teléfono está diseñado para que usted tenga acceso a una amplia variedad de contenidos más fácil. Para su protección, queremos que tenga en cuenta que algunas aplicaciones que habilita pueden compartir la ubicación de su teléfono. Para las aplicaciones disponibles a través de AT&T, ofrecemos controles de privacidad que le permiten decidir cómo una aplicación puede utilizar la ubicación de su teléfono y otros teléfonos en su cuenta. Sin embargo, las herramientas de privacidad de AT&T no se aplican a las aplicaciones disponibles fuera de AT&T. Por favor revise los términos y condiciones y la política de privacidad asociados a cada servicio de ubicación para saber cómo la información de ubicación será utilizada y protegida. Además, el teléfono AT&T puede ser utilizado para acceder al Internet y descargar y/o comprar productos, aplicaciones y servicios de AT&T o en otra parte de terceros. AT&T proporciona herramientas para controlar el acceso al Internet y determinados contenidos de Internet. Estos controles pueden no estar disponibles para ciertos teléfonos que no siguen los controles de AT&T.

## **DECLARACIÓN DE GARANTÍA LIMITADA**

### **1.ESTA GARANTÍA CUBRE:**

LG le ofrece una garantía limitada de que la unidad adjunta para el suscriptor y sus accesorios adjuntos estarán libres de defectos de materiales o mano de obra, según los siguientes términos y condiciones:

- **1.**La garantía limitada del producto se extiende durante DOCE (12) MESES contados a partir de la fecha del producto con una prueba de compra válida o, de no haber una prueba de compra válida, QUINCE (15) MESES contados a partir de la fecha de fabricación según se determine por el código de fecha de fabricación de la unidad.
- **2.**La garantía limitada se extiende sólo al comprador original del producto y no está permitido asignarla o transferirla a ningún otro comprador o usuario final.
- **3.** Esta garantía sólo tiene validez para el comprador original del producto durante el período de garantía y siempre que se encuentre en los EE. UU., lo que incluye Alaska, Hawaii, los territorios de los EE. UU. y Canadá.
- **4.** El armazón externo y las piezas de adorno están libres de defectos en el momento del envío y, por lo tanto, no están cubiertas por los términos de esta garantía limitada.
- **5.** A solicitud de LG, el consumidor debe proporcionar información para probar de manera razonable la fecha de compra.
- **6.** El consumidor deberá hacerse cargo de los gastos de envío del producto ante el Departamento de servicio al cliente de LG. LG deberá pagar el gasto de envío del producto al consumidor, después de haber cumplido con el servicio según esta garantía

limitada.

### **2. ESTA GARANTÍA NO CUBRE:**

- **1.** Defectos o daños ocasionados por usar el producto de una manera diferente del modo normal y habitual.
- **2.** Defectos o daños ocasionados por uso anormal, condiciones anormales, almacenamiento inadecuado, exposición a humedad excesiva, modificaciones no autorizadas, conexiones no autorizadas, reparaciones no autorizadas, uso inadecuado, negligencia, abuso, accidente, alteración, instalación inadecuada u otras acciones que no sean responsabilidad de LG, incluido el daño causado por envío, fusibles fundidos, derrames de comida o líquidos.
- **3.** Roturas o daños en las antenas, a menos que hayan sido causados por defectos de los materiales o la mano de obra.
- **4.** Que el Departamento de servicio al cliente de LG no fuera notificado por el consumidor del defecto o avería del producto durante el período de garantía limitada aplicable.
- **5.** Productos a los que les quitaron el número de serie o que haya quedado ilegible.
- **6.** Esta garantía limitada reemplaza a todas las demás garantías explícitas o implícitas, ya sea de hecho o por intervención de la ley, reglamentaria o de otro tipo, que comprendan, pero sin limitación, cualquier garantía implícita de comercialización o idoneidad para un uso en particular.
- **7.** Daño proveniente del uso de accesorios que no fueron aprobados por LG.
- **8.** Todas las superficies de plástico y todas las demás piezas expuestas externamente que tengan arañazos o daños causados por el uso normal por parte del cliente.
- **9.** Productos que se hayan hecho funcionar fuera de los límites máximos.

**10.** Productos usados o alquilados.

**11.** Consumibles (como los fusibles).

### **3. LO QUE HARÁ LG:**

 LG, a su exclusivo criterio, reparará, reemplazará o rembolsará el precio de compra de cualquier unidad que no cumpla con la presente garantía limitada. LG puede, a su elección, optar por usar partes o unidades nuevas, restauradas o readaptadas con una funcionalidad similar. Además, LG no reinstalará o realizará copias de seguridad de ningún dato, aplicación o software que el usuario haya agregado al teléfono. Por lo tanto, se recomienda que usted realice una copia de seguridad de todo dato o información de ese tipo antes de enviar la unidad a LG, de modo de evitar una pérdida permanente de esa información.

### **4.DERECHOS JURÍDICOS ESTATALES:**

 No es aplicable ninguna otra garantía explícita a este producto. LA DURACIÓN DE CUALOUIER GARANTÍA IMPLÍCITA, INCLUIDA LA GARANTÍA IMPLÍCITA DE COMERCIABILIDAD O COMERCIALIZACIÓN O APTITUD PARA UN PROPÓSITO PARTICULAR, ESTÁ LIMITADA A LA DURACIÓN DE LA GARANTÍA EXPLÍCITA INCLUIDA EN EL PRESENTE. LG INFOCOMM INC. NO SERÁ RESPONSABLE POR LA PÉRDIDA DE USO DEL PRODUCTO, LOS INCONVENIENTES, PÉRDIDA O CUALQUIER OTRO DAÑO DIRECTO

O CONSECUENCIAL QUE SE DESPRENDA DEL USO DEL PRODUCTO O DE LA IMPOSIBILIDAD DE USARLO, O POR CUALQUIER INFRACCIÓN DE CUALQUIER GARANTÍA EXPLÍCITA O IMPLÍCITA, INCLUIDA LA GARANTÍA IMPLÍCITA DE COMERCIABILIDAD O COMERCIALIZACIÓN O APTITUD PARA UN PROPÓSITO PARTICULAR APLICABLE A ESTE PRODUCTO.

 Algunos estados no permiten la exclusión o limitación de daños incidentales o consecuenciales, o no permiten limitaciones sobre cuánto tiempo dura una garantía implícita, de modo que estas limitaciones y exclusiones podrían no aplicársele a usted. Esta garantía le da derechos legales concretos, y podría tener otros derechos que varían de un estado a otro.

### **5. CÓMO OBTENER EL SERVICIO POR GARANTÍA:**

 Para obtener servicio por garantía, llame o envíe un fax a los siguientes números de teléfono desde cualquier punto de los Estados Unidos continentales:

Tel. 1-800-793-8896 o Fax. 1-800-448-4026

O visite www.lg.com.

También se puede enviar correspondencia a:

LG Electronics MobileComm U.S.A., Inc.

201 James Record Road Huntsville, AL 35824

 NO DEVUELVA EL PRODUCTO A LA DIRECCIÓN MENCIONADA ANTERIORMENTE. Llame o escriba para conocer la ubicación del centro de servicio autorizado de LG más cercano a usted y para conocer los procedimientos necesarios para obtener reclamaciones por la garantía.

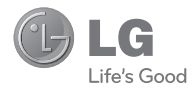

# LG phoenix **Guía del usuario**

## **Contenido**

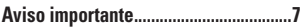

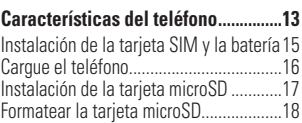

### Alternar entre y salir de aplicaciones......18 **La pantalla principal............................20**

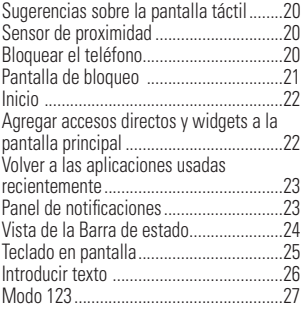

### **Configuración de la cuenta de**

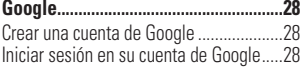

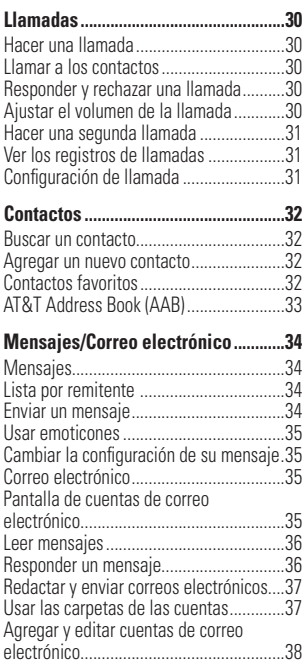

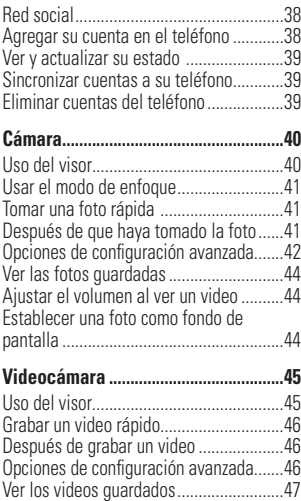

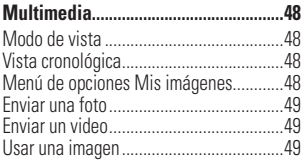

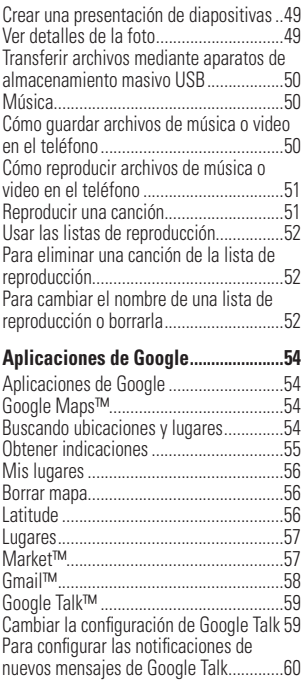

## **Contenido**

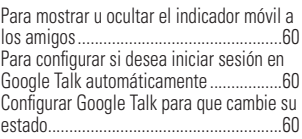

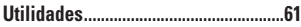

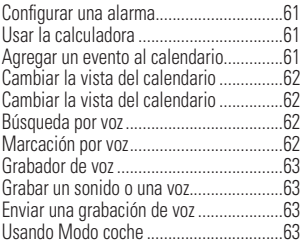

### **La Web....................................................64**

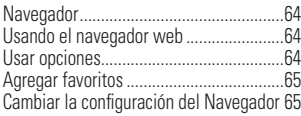

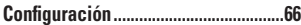

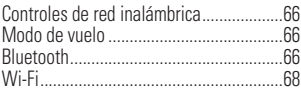

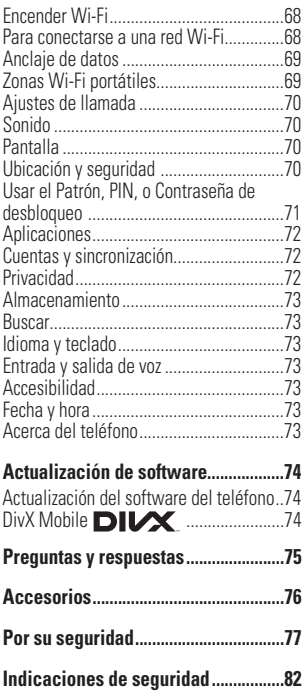

## **Aviso importante**

Antes de llevar el teléfono a reparación o llamar a un representante del servicio técnico, compruebe si alguno de los problemas que presenta el teléfono se describen en esta sección.

### **1. Memoria del teléfono**

Deberá controlar la memoria del teléfono y borrar algunos datos, como aplicaciones o mensajes, para contar con más espacio en la memoria.

#### Para administrar la aplicación

- **1** Desde la pantalla principal, presione la Tecla de menú y toque Administrar.
- **2** Cuando aparezca la lista de aplicaciones, toque las fichas en la parte superior de la pantalla y toque la aplicación que desea desinstalar.
- **3** Toque Desinstalar y luego Aceptar para confirmar que desea desinstalar la aplicación.

### **2. Optimizar la vida útil de la batería**

Puede prolongar la vida útil de la batería entre cargas apagando las funciones que no necesite ejecutar constantemente en segundo plano.

Además, puede supervisar la forma en que las aplicaciones y los recursos consumen la energía de la batería.

#### Para ampliar la vida útil de la batería

- Desactive las comunicaciones de radio que no esté usando, como Wi-Fi, Bluetooth o GPS.
- Disminuya el brillo de la pantalla y establezca un tiempo de espera más corto para la pantalla.
- Desactive la sincronización automática de Gmail™, Calendario, Contactos y otras aplicaciones.
- Es posible que ciertas aplicaciones que haya descargado reduzcan la vida útil de la batería.
- Mientras usa aplicaciones descargadas, compruebe el nivel de carga de la batería.

### **Aviso importante**

#### Para comprobar el nivel de carga de la batería

- **1** Desde la pantalla principal, presione la Tecla de menú y toque Ajustes > Acerca del teléfono > Estado.
- **2** El estado de la batería (carga o descarga) y el nivel aparecen en la parte superior de la pantalla.

#### Para supervisar y controlar qué usa la batería

- **1** Desde la pantalla principal, presione la Tecla de menú y toque Ajustes > Acerca del teléfono > Uso de la batería.
- **2** El tiempo de uso de la batería aparecerá en la parte superior de la pantalla. Aparecerá el tiempo desde la última vez que estuvo conectado a una fuente de alimentación o, si está conectado a una fuente, cuánto tiempo usó la energía de la batería por última vez. En el centro de la pantalla aparecerán las aplicaciones o servicios que usan energía de la batería, desde los que más la usan hasta los que menos la usan.

### **3. Instalar un sistema operativo de código abierto**

Si instala un sistema operativo de código abierto en el teléfono y no usa el sistema operativo suministrado por el fabricante, es posible que el teléfono funcione mal.

### **4. Usar el Patrón, PIN, o Contraseña de desbloqueo**

Configure el Patrón, PIN, o Contraseña de desbloqueo para proteger el teléfono. Para establecer el bloqueo de pantalla, siga el proceso a continuación.

Desde la pantalla principal, presione la Tecla de menú y toque Ajustes > Ubicación y seguridad > Bloqueo pantalla y seleccione entre Patrón, PIN o Contraseña.

#### **ADVERTENCIA**

Tome precauciones al usar un Patrón, PIN o Contraseña de desbloqueo. Es muy importante que recuerde la información de bloqueo de pantalla que establezca.

Tiene 5 oportunidades para introducir su información de bloqueo de pantalla. Tras usar las 5 oportunidades, debe esperar 30 segundos para volver a intentar a desbloquear el teléfono.

#### Si no recuerda el Patrón de desbloqueo, el PIN o la Contraseña:

Si inició sesión en una cuenta de Google en el teléfono y uso un patrón incorrecto 5 veces, toque ¿Has olvidado el patrón?. A continuación, deberá iniciar sesión con su cuenta de Google para desbloquear el teléfono y deberá crear un nuevo patrón de desbloqueo.

Si no creó una cuenta de Google en el teléfono, o si la olvidó, deberá realizar un restablecimiento a los valores de fábrica.

### **ADVERTENCIA**

Si realiza un restablecimiento a los valores de fábrica, se eliminarán todas las aplicaciones y los datos de usuario. Antes de realizar ese tipo de restablecimiento, recuerde que debe hacer una copia de seguridad de todos los datos que sean importantes.

- **1** Apague el teléfono.
- **2** Presione y mantenga presionadas las siguientes teclas al mismo tiempo por 10 segundos: Tecla de encender/ bloquear + Tecla de inicio + Tecla de volumen superior
- **3** Cuando el teléfono en enciende, suelte las teclas.

### **5. Usar el Modo seguro y la función de Reinicio completo**

#### Usar el Modo seguro

#### \* Para recuperar su teléfono de un malfuncionamiento

- **1** Apague el teléfono y reinícielo. Al volver a encender el teléfono, mantenga presionada la Tecla de menú mientras aparezca el logotipo de LG. El teléfono reiniciará en la pantalla principal y aparecerá la frase "Modo seguro" en la esquina inferior izquierda.
- **2** Presione la Tecla de menú y toque Aiustes > Aplicaciones > **Adminictrar**

### **Aviso importante**

- **3** Toque las fichas en la parte superior de la pantalla, elija la aplicación que desea desinstalar y toque Desinstalar y Aceptar para confirmar.
- **4** Después de desinstalar la aplicación, apague y reinicie el teléfono.

#### Usar la función de reinicio completo (restablecer valores de fábrica).

Si no logra restablecer los ajustes originales usando el Modo seguro, use la función de Reinicio completo para inicializar el teléfono.

- **1** Apague el teléfono.
- **2** Presione y mantenga presionadas las siguientes teclas al mismo tiempo por 10 segundos: Tecla de encender/ bloquear + Tecla de inicio + Tecla de volumen superior
- **3** Cuando el teléfono en enciende, suelte las teclas.

### **O** ADVERTENCIA

Si realiza un restablecimiento a los valores de fábrica, se eliminarán todas las aplicaciones y los datos de usuario. Antes de realizar ese tipo de restablecimiento, recuerde que debe hacer una copia de seguridad de todos los datos que sean importantes.

### **6. Usar una tarjeta microSD**

Las fotos, así como los archivos de música y video, sólo se pueden guardar en la memoria externa.

Antes de usar la cámara deberá insertar una tarjeta microSD en el teléfono. Si no inserta una tarjeta microSD, no podrá guardar imágenes ni videos.

### **ADVERTENCIA:**

No inserte ni quite la tarjeta microSD con el teléfono encendido. De lo contrario, podría dañar la tarjeta microSD o el teléfono, y los datos almacenados en la tarjeta microSD podrían alterarse. Para retirar la tarjeta microSD de forma segura, desde la pantalla principal, presione la Tecla de menú y toque Ajustes > Almacenamiento > Desactivar la tarieta SD.
#### **7. Conectar el teléfono a una computadora mediante USB**

**1** Use el cable USB que se proporcionó con el teléfono para conectarlo a un puerto USB de la computadora. Recibirá una notificación que el USB está conectado.

**2** Toque Activar almacenamiento USB y Aceptar para confirmar que desea transferir archivos entre la tarjeta microSD del teléfono y la computadora Si el teléfono está conectado como almacenamiento USB, se le envía una notificación. La tarjeta microSD del teléfono está montada en la computadora como una unidad. Ahora puede copiar archivos desde la tarjeta microSD o hacia ella.

#### n **SUGERENCIA:**

No podrá acceder la tarjeta microSD desde su teléfono mientras está conectado como almacenamiento USB. Entonces no podrá usar las aplicaciones que dependen en la tarjeta microSD, como Cámara, Galería y Música.

Para desconectar su teléfono de la computadora, siga las instrucciones de su computadora para desconectar los aparatos USB correctamente para evitar la pérdida de información en la tarjeta. Luego siga las instrucciones a continuación.

- **1** Abra el Panel de notificaciones y toque Desactivar almacenamiento USB (dos veces).
- **2** Desconecte el teléfono de su computadora con cuidado.

### **8. Desbloquear la pantalla al usar la conexión de datos**

La pantalla se oscurecerá si no la toca durante un tiempo al usar la conexión de datos. Para encender la pantalla, simplemente debe tocar cualquier tecla en el teléfono (Tecla de menú, inicio, atrás, búsqueda y encender/bloquear), excepto las Teclas de volumen.

### **9. Sostener el teléfono de forma vertical**

Sostenga el teléfono celular de forma vertical, tal como un teléfono común. Mientras haga o reciba llamadas o mientras envíe o reciba datos, evite colocar la mano sobre la parte inferior del teléfono donde se encuentra la antena. Cubrir esa zona puede afectar la calidad de la llamada.

### **10. Cuando la pantalla se congela**

Si el teléfono no responde cuando presiona las teclas, si la pantalla se congela, presenta errores al usarlo o si no es posible encenderlo, retire la batería, vuelva a insertarla y encienda el teléfono. Si no funciona, comuníquese con el centro de servicio.

# **11. No conecte el teléfono mientras enciende o apaga la computadora**

Asegúrese de desconectar el teléfono de la computadora al encender o apagar la computadora porque puede causar errores en la computadora.

# **Características del teléfono**

Para encender el teléfono, mantenga presionada la Tecla de encender/bloquear por 3 segundos. Para apagar el teléfono, presione la Tecla de encender/bloquear por 3 segundos y toque Apagar y Aceptar para confirmar.

# **Vista frontal**

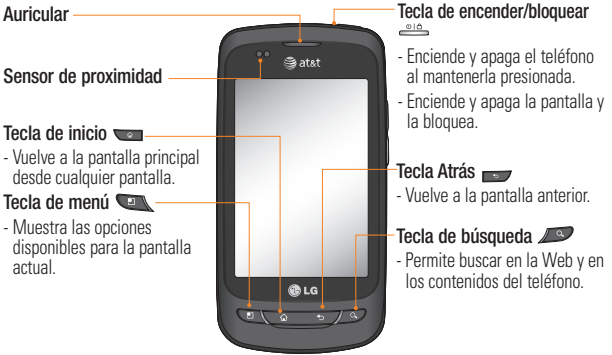

#### **ADVERTENCIA:**

Si coloca un objeto pesado sobre el teléfono o se sienta sobre él, se pueden dañar la pantalla LCD y las funciones de la pantalla táctil. No cubra el sensor de proximidad de la pantalla LCD con una cubierta protectora. Eso puede causar el mal funcionamiento del sensor.

#### **O** Sugerencia:

- Toque la Tecla de menú en una aplicación a fin de ver las opciones disponibles.
- Su teléfono no admite llamadas de video.
- Si el teléfono presenta errores al usarlo o si no es posible encenderlo, retire la batería, vuelva a instalarla y encienda el teléfono después de 5 segundos.

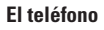

# **Vista lateral**

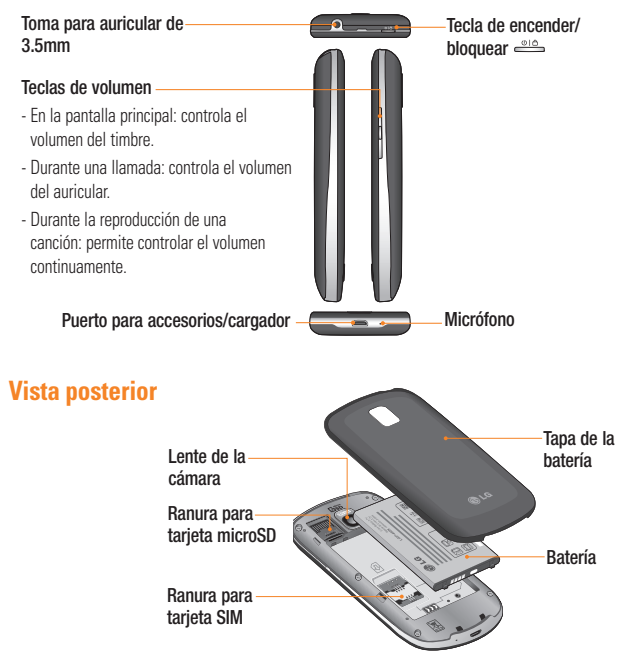

# **Instalación de la tarjeta SIM y la batería**

Antes de comenzar a explorar su nuevo teléfono, deberá configurarlo. Para insertar la tarjeta SIM y la batería:

**1** Sostenga el teléfono firmemente con una mano. Con la otra mano, presione con el pulgar la tapa posterior y levante la tapa de la batería con el dedo índice, utilizando la abertura de dedo en la parte superior del teléfono. **<sup>2</sup>**Deslice la tarjeta SIM hasta colocarla en

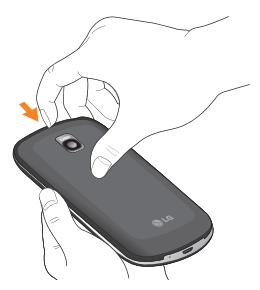

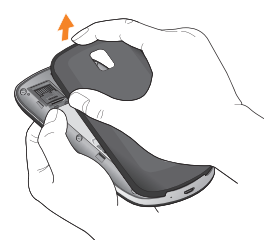

la ranura para tarjeta SIM. Asegúrese de que el área de contacto dorada de la tarjeta quede orientada hacia abajo.

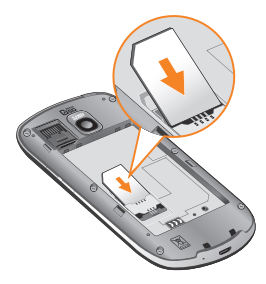

**3** Inserte la batería en su lugar alineando los contactos dorados del teléfono y de la batería.

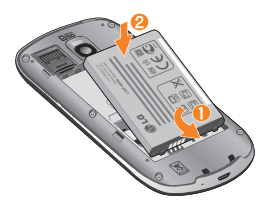

**4** Vuelva a colocar la tapa posterior del teléfono (como se muestra a continuación). Aplique una presión constante hacia abajo hasta que la tapa de la batería se encaje en su lugar.

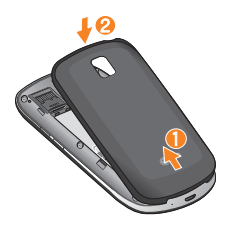

### **Cargue el teléfono**

Enchufe el cable USB (como se muestra a continuación) dentro del Puerto para accesorios/cargador del teléfono. Asegúrese que el lado 'B' esté orientado hacia arriba.

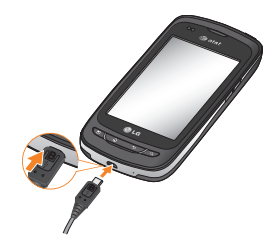

**O** NOTA: La batería debe cargarse por completo antes de usar el teléfono por primera vez para mejorar su vida útil. **O** NOTA: Su teléfono tiene una antena interna. Tenga cuidado de no rayar o dañar esta área posterior, dado que esto puede ocasionar pérdida del rendimiento.

### **Instalación de la tarjeta microSD**

Para almacenar archivos multimedia tales como las imágenes capturadas desde su cámara debe insertar una tarjeta microSD en el teléfono.

Para insertar una tarjeta microSD:

#### a NOTA

El teléfono admite una tarjeta microSD de hasta 32 GB.

**1** Apague el teléfono antes de insertar o retirar la tarjeta microSD. Retire la tapa de la batería.

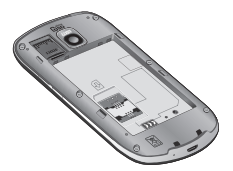

**2** Deslice el protector de ranura hacia arriba para desbloquearlo y levántelo para abrirlo. Luego inserte la tarjeta microSD en la ranura. Asegúrese de que el área de contacto dorada quede orientada hacia abajo.

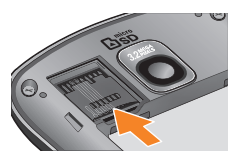

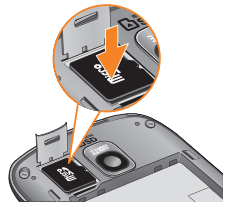

**3** Cierra el protector de ranura y deslícelo hacia abajo para bloquearlo. Luego reemplaze la tapa de la batería.

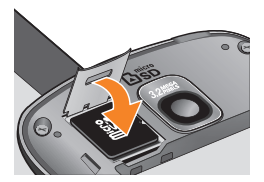

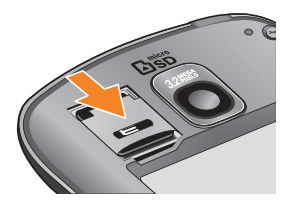

n **ADVERTENCIA:** No inserte ni retire la tarjeta microSD con el teléfono encendido. De lo contrario, podría dañar la tarjeta microSD o el teléfono, y los datos almacenados en la tarjeta microSD podrían alterarse.

# **Formatear la tarjeta microSD**

Es posible que la tarjeta microSD ya esté formateada. De lo contrario, debe formatearla antes de usarla.

### **a** NOTA

Se borrarán todos los archivos de la tarjeta cuando la formatee.

- **1** En la pantalla principal, presione la Tecla de menú.
- **2** Toque **Ajustes**
- **3** Toque Almacenamiento.
- **4** Toque Desactivar la tarjeta SD y Aceptar para confirmar.
- **5** Toque **Borrar la tarieta SD** dos veces.
- **6** Si configuró un patrón de bloqueo, ingrese el patrón de bloqueo y toque Borrar todo. La tarjeta se formateará y estará lista para ser utilizada.

#### $\Omega$  NOTA

Si la tarjeta microSD contiene archivos, la estructura de las carpetas puede ser diferente después de formatearla, ya que todos los archivos se habrán borrado.

# **Alternar entre y salir de aplicaciones**

Es fácil realizar varias tareas con Android porque las aplicaciones abiertas siguen en ejecución incluso cuando abre otra aplicación. No necesita salir de una aplicación antes de abrir otra. Use y alterne entre varias aplicaciones abiertas.

Android administra cada aplicación, al detenerlas e iniciarlas según sea necesario, para garantizar que las aplicaciones inactivas no consuman recursos innecesariamente.

#### Para alternar entre aplicaciones

- Presione y mantenga presionada la Tecla de inicio. Una lista de aplicaciones usadas recientemente se mostrará. Toque la aplicación que desea acceder.

#### Para detener una aplicación

- **1** Desde la pantalla principal, presione la Tecla de menú y toque Ajustes > Aplicaciones > Administrar aplicaciones.
- **2** Toque las fichas en la parte superior de la pantalla, toque la aplicación que desea desinstalar y luego toque **Forzar** detención para detenerla.

#### **Sugerencias sobre la pantalla táctil**

A continuación, se incluyen algunos consejos sobre cómo navegar por el teléfono.

Tocar: para elegir un menú/opción o abrir una aplicación, tóquelo/a.

Tocar y mantener presionado: para abrir un menú de opciones o tomar un objeto que desea mover, tóquelo y manténgalo presionado.

Arrastrar: para desplazarse por una lista o moverse lentamente, arrástrese por la pantalla táctil.

Dar un toquecito: para desplazarse por una lista o moverse rápidamente, dé toquecitos en la pantalla táctil (arrástrese rápidamente y suelte).

#### $\Omega$  NOTA

- Para seleccionar un elemento, toque el centro del icono.
- No presione demasiado; la pantalla táctil es lo suficientemente sensible para detectar un toque suave, pero firme.
- Utilice la punta del dedo para tocar la opción que desee. Tenga cuidado de no tocar otras teclas o iconos.

# **Sensor de proximidad**

Cuando recibe y realiza llamadas, este sensor apaga automáticamente la luz de fondo y bloquea el teclado táctil al detectar cuando el teléfono está cerca del oído. Esta acción extiende la vida útil de la batería y evita que el teclado táctil se active de manera involuntaria durante las llamadas.

# **Bloquear el teléfono**

Cuando no esté usando el teléfono, presione la Tecla de encender/bloquear para bloquearlo. De esta forma, se evita que las teclas se presionen por accidente y se ahorra batería. Además, si no usa el teléfono por un tiempo, la pantalla principal u otra pantalla que esté visualizando se reemplazará por la pantalla de bloqueo para conservar la batería.

Para reactivar el teléfono, presione la Tecla de menú, inicio, Atrás, búsqueda o encender/ **bloquear**. Aparecerá la pantalla de bloqueo. Toque el icono de bloqueo y arrastre el dedo hacia la derecha para desbloquear la pantalla de inicio. Se abrirá la última pantalla que estaba usando.

#### **a** NOTA

- El límite de tiempo de bloquear la pantalla se puede configurar manualmente en Ajustes.
- Si se están ejecutando programas cuando configura el patrón, es posible que se sigan ejecutando en el modo de bloqueo. Se recomienda cerrar todos los programas antes de activar el modo de bloqueo a fin de evitar cargos innecesarios (por ejemplo, llamadas telefónicas, acceso web y comunicaciones de datos).

#### Configurar el bloqueo de la pantalla:

Puede dibujar su propio patrón de desbloqueo al conectar cuatro o más puntos.

Para desbloquear el teléfono, dibuje en la pantalla el patrón que estableció.

#### **a** Precaución

Si hay más de 5 errores de entrada de patrón seguidas, tendrá que esperar 30 segundos para intentar nuevamente.

# **Pantalla de bloqueo**

Cuando el teléfono no esté en uso, volverá a la pantalla de bloqueo. Toque la Tecla de encender/bloquear y pase el dedo de izquierda a derecha para desbloquear la pantalla.

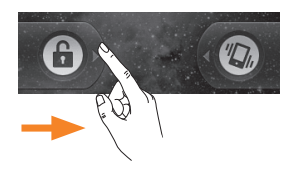

Cuando la pantalla está bloqueada, puede apagar el timbre rápidamente y poner el teléfono en Modo silencio al deslizar el dedo de derecha a izquierda.

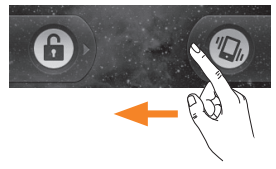

#### Modo silencio

Para establecer el teléfono a silencio cuando la pantalla está desbloqueada, abra el Panel de notificaciones y toque  $\leq$ El icono se cambiará a  $\sqrt[n]{\lambda}$ . Para quitarlo de silencio, toque el botón otra vez o, si la pantalla de bloqueo se muestra, simplemente arrastre **(a)** hacia la izquierda.

# **Inicio**

Simplemente pase el dedo hacia la izquierda o hacia la derecha para ver los diferentes paneles.

También puede personalizar cada panel con aplicaciones, carpetas y fondos de pantalla. También puede personalizar cada panel con widgets, los cuales son accesos directos a sus aplicaciones favoritas.

# **A** NOTA

En la pantalla principal de LG, podrá ver teclas rápidas en la parte inferior de la pantalla. Las teclas rápidas le brindan acceso sencillo en un solo toque a las funciones que más utiliza.

#### Teclas rápidas

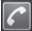

Toque el icono Teléfono para que aparezca el teclado de marcación y realizar una llamada.

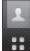

Toque para abrir la lista de **Contactos**.

Toque la Tecla de inicio de aplicaciones para ver todas las aplicaciones instaladas.

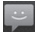

Toque el icono Mensajes para acceder la aplicación de mensajes.

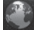

Toque para abrir el Navegador de web.

#### **Agregar accesos directos y widgets a la pantalla principal**

Puede personalizar la pantalla de inicio agregando elementos de acceso rápido, como accesos directos, widgets o carpetas.

- Accesos directos: Agregue accesos directos de aplicaciones, favoritos de web, contactos, correo electrónico y listas de reproducción a la pantalla principal.
- Widgets: Agregue widgets dinámicos a su pantalla principal para permitir acceso rápido a aplicaciones sin abrir la aplicación completa.
- Carpetas: Agregue carpetas para organizar contactos y accesos directos.

Para utilizar estas characterísticas, siga los siguientes pasos:

- **1** Desde la pantalla principal, presione la Tecla de menú y toque Agregar. O toque y mantenga presionada una parte vacía de la pantalla principal.
- **2** En el menú Añadir a pantalla de página principal, toque el tipo de objeto que desea agregar.

Por ejemplo, toque **Carpetas** de la lista y la carpeta que desea añadir a la pantalla principal.

**3** Aparecerá un nuevo icono en la pantalla principal. Arrástrelo hacia la ubicación deseada en el panel deseado y levante el dedo de la pantalla desde la pantalla de inicio de aplicaciones.

#### **O** Sugerencia

Para agregar una aplicación precargada o una aplicación que haya descargado de Android Market a la pantalla principal, simplemente mantenga presionado el icono que desea agregar a la pantalla principal.

#### $\bullet$  Sugerencia

Para eliminar el icono de una aplicación de la pantalla principal, toque y mantenga presionado el icono de atajo que desea eliminar y arrástrelo hasta **en la parte** inferior de la pantalla.

#### $\bullet$  Sugerencia

No es posible eliminar las aplicaciones precargadas. Solamente se pueden eliminar los iconos de la pantalla.

#### **Volver a las aplicaciones usadas recientemente**

- **1** Toque y mantenga presionada la Tecla de inicio. Aparecerá en la pantalla una ventana emergente con los iconos de aplicaciones utilizadas recientemente.
- **2** Toque un icono para abrir la aplicación de dicho icono. O, toque la Tecla Atrás para regresar a la aplicación en curso.

# **Panel de notificaciones**

El Panel de notificaciones se encuentra en la parte superior de la pantalla.

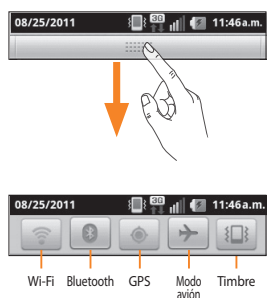

Toque el Panel de notificaciones y deslícelo hacia abajo con el dedo. O desde la pantalla principal, presione la Tecla de menú y toque > Notificaciones.

Aquí podrá revisar y administrar el estado de Wi-Fi, Bluetooth, GPS, Modo avión, Timbre y otras notificaciones

# **Vista de la Barra de estado**

La Barra de estado usa diferentes iconos para mostrar la información del teléfono, como la potencia de la señal, los nuevos mensajes, el nivel de carga de la batería, la activación de Bluetooth y las conexiones de datos.

A continuación se muestra una tabla en la que se explica el significado de los iconos que se pueden ver en la Barra de estado.

#### 08/25/2011 图 11:46a.m.

[Barra de estado]

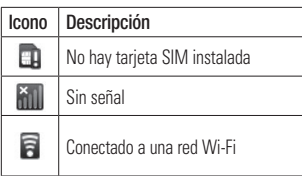

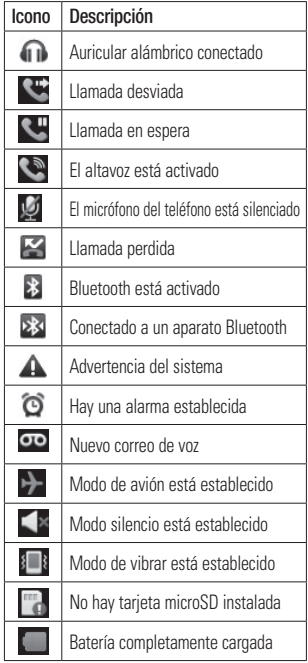

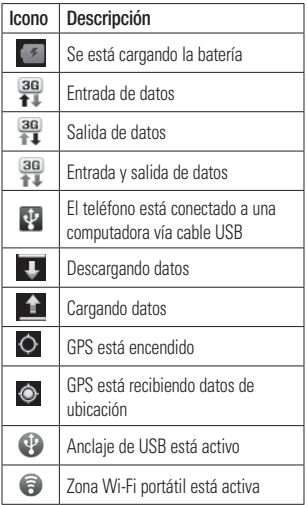

# **Teclado en pantalla**

Además, puede introducir texto mediante el teclado en pantalla. El teclado en pantalla aparece de forma automática cuando necesita escribir algo. Para mostrarlo en forma manual,

toque el campo de texto en donde desea introducir texto.

Hay dos tipos de teclado que puede usar, el Teclado Android y Teclado de LG.

#### Seleccionar el tipo de teclado que desea

- **1** Toque y mantenga presionado un campo de texto.
- **2** Toque Método de escritura.

Elija entre el Teclado Android y Teclado de LG .

Ahora podra ingresar texto con el nuevo teclado.

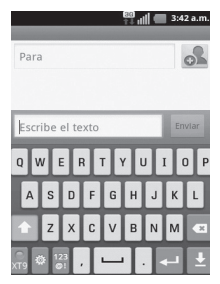

Ambos teclados muestran una letra por tecla, igual al teclado de computadora.

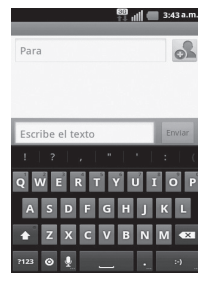

También puede usar los teclados en modo horizontal. Gire el teléfono a una posición horizontal para usarlo en este modo.

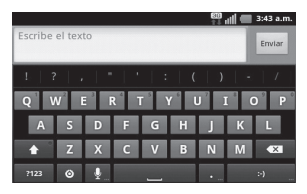

# **Introducir texto**

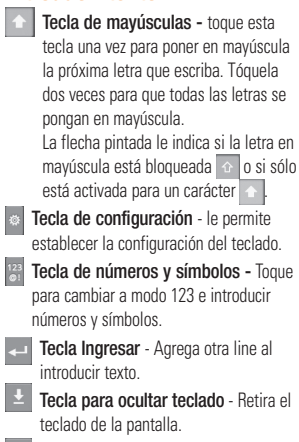

**Tecla Borrar** - Borra el texto que introdució.

Para introducir un espacio, toque  $\overline{\phantom{a}}$ 

# **Modo 123**

Este modo le permite escribir números en un mensaje de texto (un número de teléfono, por ejemplo) con mayor rapidez. Toque las teclas correspondientes a los dígitos deseados antes de regresar manualmente al modo adecuado de entrada de texto tocando la tecla  $\frac{123}{61}$ .

# **Configuración de la cuenta de Google**

La primera vez que abra la aplicación de Google en el teléfono, se le solicitará que inicie sesión con su cuenta de Google. Si no tiene una cuenta de Google, deberá crear una.

# **Crear una cuenta de Google**

- **1** Desde la pantalla principal, toque la Tecla de inicio de aplicaciones **para abrir** el menú de aplicaciones.
- **2** Toque Gmail > Siguiente > Crear para iniciar el asistente de configuración de Gmail™.
- **3** Toque un campo de texto para abrir el teclado táctil e ingrese su nombre y un nombre de usuario para su cuenta de Google. Al ingresar texto, puede ir al siguiente campo tocando Siguiente en el teclado.
- **4** Cuando haya terminado ingresar su nombre u nombre de usuario, toque Siguiente. Su teléfono se comunica con los servidores de Google y revisa su la disponibilidad del nombre de usuario.
- **5** Ingrese y vuelva a ingresar su contraseña. Luego siga las instrucciones e ingrese la información obligatoria y opcional sobre la cuenta. Espere mientras el servidor crea su cuenta.

# **Iniciar sesión en su cuenta de Google**

- **1** Introduzca la dirección de correo electrónico v contraseña y toque Acceder.
- **2** Después de iniciar sesión, puede usar Gmail™ y aprovechar los servicios de Google en el teléfono.
- **3** Una vez que haya configurado su cuenta de Google en su teléfono, el teléfono se sincronizará automáticamente con su cuenta web de Google. (Según la configuración de sincronización).

Después de iniciar sesión, su teléfono se sincroniza con los servicios de Google, como Gmail™, Contactos, Calendario de Google y álbumes de fotos de Picasa. También puede usar Google Maps™, descargar aplicaciones de Android Market, repaldar su configuración a los servidores de Google y aprovechar de otros servicios de Google en su teléfono.

#### **IMPORTANTE**

• Algunas aplicaciones, como el Calendario, funcionan solamente con la primera cuenta de Google que agrega. Si tiene intenciones de usar más de una cuenta de Google en el teléfono, primero asegúrese de iniciar sesión en la que desea usar con esas aplicaciones.

#### **Configuración de la cuenta de Google**

Cuando inicia sesión, los contactos, los mensajes de correo de Gmail, los eventos del Calendario y toda información obtenida de esas aplicaciones y servicios en la Web se sincronizan con su teléfono. Si no inicia sesión en una cuenta de Google durante la configuración, se le pedirá que lo haga o cree una la primera vez que inicie una aplicación que requiera una cuenta de Google, como Gmail o Android Market™.

- Si desea usar la función de copia de seguridad para restaurar la configuración en este teléfono desde otro teléfono que ejecutaba a Android versión 2.0 o posterior, debe iniciar sesión en la cuenta de Google ahora, durante la instalación. Si espera hasta que finalice la instalación, no se restablecerá la configuración.
- Si tiene una cuenta Google empresarial a través de su empresa u otra organización, el departamento de tecnología de su empresa recibirá instrucciones especiales sobre cómo iniciar sesión en esa cuenta.

# **Llamadas**

# **Hacer una llamada**

- **1** Toque **c** para abrir el teclado.
- **2** Introduzca el número en el teclado. Para borrar un dígito, toque el icono **Borrar**
- **3** Toque el icono Llamar **c** para hacer una llamada.
- **4** Para terminar una llamada toque el icono Finalizar **.**

### **O** Sugerencia

Para introducir "+" para realizar llamadas internacionales, mantenga presionada la tecla  $\overline{0}$   $\overline{1}$ 

# **Llamar a los contactos**

- **1** Toque **para abrir** sus contactos.
- **2** Desplácese por la lista de contactos o toque el cuadro Buscar e introduzca las primeras letras del contacto al que desea llamar.
- **3** En la lista que se muestra, toque el contacto que desea llamar.
- **4** En la pantalla de información del contacto, toque el número de teléfono al cual desea llamar.

# **Responder y rechazar una llamada**

#### Con la pantalla bloqueada

Cuando el teléfono suene, arrastre el icono hacia la derecha para contestar la llamada.

Arrastre el icono **de la hacia la izquierda para** rechazar una llamada entrante.

#### Con la pantalla desbloqueada

Cuando el teléfono suene, toque el icono para contestar la llamada. Toque el icono para rechazar una llamada entrante.

Arrastre la barra **Enviar msi** hacia arriba si desea enviar un mensaje. Si es un llamador desconocido, no se muestra la barra **Enviar** msj.

# **Ajustar el volumen de la llamada**

Para ajustar el volumen durante una llamada, utilice las Teclas de volumen ubicadas en el lado derecho del teléfono.

# **Hacer una segunda llamada**

- **1** Durante la llamada inicial, toque **+** A continuación, seleccione el número al que desea llamar.
- **2** Marque el número o búsquelo en la lista de contactos.
- **3** Toque el icono Llamar **c** para conectar la llamada.
- **4** Ambas llamadas se verán en la pantalla de llamada. La primera llamada se bloqueará y quedará en espera.
- **5** Toque  $\mathbb{R}$  para alternar entre las llamadas.  $\overline{O}$  bien, toque  $\Omega$  para realizar una llamada en conferencia.
- **6** Para finalizar las llamadas activas, toque Finalizar. Si no hay una llamada activa, se finalizará la llamada en espera.

#### **a** NOTA

Se le cobrará cada llamada que realice.

#### **Ver los registros de llamadas**

Desde la pantalla principal, toque  $\Box$  y la ficha Registro.

Podrá ver una lista completa de todas las llamadas de voz realizadas, recibidas y perdidas.

#### **O** SUGERENCIA

Toque cualquier entrada del registro de llamadas para ver la fecha, la hora y la duración de la llamada.

#### n **SUGERENCIA**

Presione la Tecla de menú y toque Borrar registro de llamadas para borrar todos los elementos registrados.

# **Configuración de llamada**

Puede configurar las opciones de llamada del teléfono, como desvío de llamadas y otras funciones especiales ofrecidas por su proveedor.

- **1** Desde la pantalla principal, presione la Tecla de menú y toque Ajustes.
- **2** Toque Aiustes de llamadas.

# **Contactos**

Puede agregar contactos en el teléfono y sincronizarlos con los contactos de su cuenta de Google u otras cuentas que admitan la sincronización de contactos.

# **Buscar un contacto**

- **1** Desde la pantalla principal, toque para abrir sus contactos.
- **2** Presione la Tecla de búsqueda e introduzca el nombre del contacto con el teclado.

# **Agregar un nuevo contacto**

- **1** Desde la pantalla principal, toque **del** introduzca el número del nuevo contacto, presione la Tecla de menú, toque Añadir a contactos y luego Tap to create new contact (Toque para crear un nuevo contacto).
- **2** Si desea agregar una foto al nuevo contacto, toque **et . Elija Hacer una fotografía** o Seleccionar de la galería.
- **3** Seleccione el tipo de contacto tocando

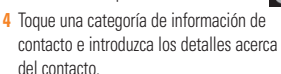

#### llamados como favoritos. Para agregar un contacto a los favoritos

- **1** Desde la pantalla principal, toque **para** abrir sus contactos.
- **2** Toque un contacto para ver sus detalles.

**Contactos favoritos** Puede clasificar contactos frecuentemente

**3** Toque la estrella que aparece a la derecha del nombre del contacto. La estrella se pondrá dorada.

#### Para eliminar un contacto de la lista de favoritos

- **1** Desde la pantalla principal, toque **para** abrir sus contactos.
- **2** Toque la ficha Grupos y toque Favoritos.
- **3** Toque un contacto para ver sus detalles.
- **4** Toque la estrella dorada que aparece a la derecha del nombre del contacto. La estrella se pondrá gris y se eliminará el contacto de los favoritos.

**5** Toque Listo.

#### **AT&T Address Book (AAB)**

AT&T Address Book (AAB) es una aplicación que sincroniza automáticamente los contactos de una libreta de direcciones en línea para su custodia! Al encender el teléfono por primera vez o cambiar la tarjeta SIM y después de copiar la información de la tarjeta SIM, aparece la aplicación de inicio de AAB en el teléfono.

Después de inscribirse a este servicio, su información se sincroniza regularmente. Puede encontrar el menú de sincronización para el servicio presionando la Tecla de menú y tocando Ajustes > Cuentas y sincronización > AT&T Address Book.

# **Mensajes**

El teléfono combina SMS y MMS en un menú intuitivo y fácil de usar.

# **Lista por remitente**

Los mensajes (SMS y MMS) intercambiados con otra persona pueden mostrarse en orden cronológico para que pueda ver con comodidad toda su conversación.

# **Enviar un mensaje**

- **1** Toque el icono **en la pantalla principal y** toque Nuevo Mensaje para crear un nuevo mensaje.
- **2** Ingrese el nombre de un contacto o número de llamada en el campo Para. Al introducir el nombre del contacto, aparecerán los contactos coincidentes. Puede tocar el receptor sugerido. Se pueden añadir varios contactos.

#### $\Omega$  NOTA

Se le cobrará un mensaje de texto por cada persona a la que le envíe el mensaje.

**3** Toque el campo de texto para empezar a escribir el mensaje.

- **4** Toque la Tecla de menú para abrir el menú de opciones. Elija entre Llamar, Adjuntar, Insertar emoticono, Descartar, Plantillas, Todas las cadenas.
- **5** Toque Enviar para enviar el mensaje.
- **6** Se abrirá la pantalla de mensaje, con el mensaje después de su nombre. Las respuestas aparecerán en la pantalla. Al ver y enviar mensajes adicionales, se creará una cadena de mensajes.

#### n **Advertencia**

El límite de 160 caracteres puede variar de un país a otro según cómo esté codificado el SMS y el idioma usado en el mensaje.

#### n **Advertencia**

Si se agrega un archivo de imagen, video o audio a un mensaje SMS, se convertirá automáticamente en un mensaje MMS y se le cobrarán los cargos correspondientes.

# **a** NOTA

Cuando reciba un mensaje SMS durante una llamada, habrá un tono de notificación.

# **Usar emoticones**

Agréguele vida a sus mensajes con emoticones. Cuando escriba un nuevo mensaje, presione la Tecla de menú y luego elija Insertar emoticono.

# **Cambiar la configuración de su mensaje**

La configuración de mensajes del teléfono viene predefinida para poder enviar mensajes de inmediato. Puede cambiar la configuración según sus preferencias.

# **Correo electrónico**

Puede usar la aplicación E-mail para leer el correo electrónico de otros servicios diferentes a Gmail. Esta aplicación admite los siguientes tipos de cuentas: POP3, IMAP y Microsoft Exchange ActiveSync (para los usuarios de empresa).

#### Para abrir la aplicación E-mail

]Desde la pantalla principal, toque E-mail.

La primera vez que abra la aplicación E-mail, un asistente de configuración lo guiará para agregar una cuenta de correo electrónico.

# **Pantalla de cuentas de correo electrónico**

#### Pantalla Cuentas

La pantalla Cuentas muestra la Combinación de recibidos y cada una de las cuentas de correo electrónico.

**1** Abra la aplicación Correo electrónico. Si no está en la pantalla Cuentas, presione la Tecla de menú y toque Cuentas.

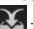

 - Toque esta opción para abrir la Combinación de recibidos con los mensajes enviados a todas las cuentas.

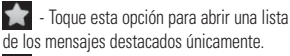

 - Toque el icono de carpeta para abrir las carpetas de una cuenta específica.

Puede tocar una cuenta para ver la carpeta Recibidos. La cuenta desde la cual envía correos electrónicos de forma predeterminada se señala con una marca de verificación.

#### **Mensajes/Correo electrónico**

#### Su Combinación de recibidos

Si configuró la aplicación E-mail para enviar y recibir correos electrónicos de más de una cuenta, puede ver todos los mensajes enviados a todas las cuentas en la Combinación de recibidos.

- **1** Abra la aplicación E-mail.
- **2** Desde la carpeta Recibidos, presiona la Tecla de menú y toque Cuentas.
- **3** Toque Combinación de recibidos (en la pantalla Cuentas). Los mensajes de la Combinación de recibidos están codificados por color en el lado izquierdo según la cuenta, con los mismos colores que se usan para los códigos de color de las cuentas en la pantalla Cuentas.

Sólo se descargan los correos electrónicos más recientes de su cuenta. Para descargar correos electrónicos más antiguos, toque Cargar más mensajes al final de la lista de correos electrónico.

# **Leer mensajes**

Toque el mensaje que desea abrir. El mensaje se abre en la pantalla con la información sobre quién lo envía, la fecha de envío y otros datos relacionados.

# **Responder un mensaje**

Puede responder, reenviar o sólo eliminar.

#### Para borrar un mensaje

]Mientras lee un mensaje, toque el botón Borrar.

 $\cap$ 

]Mientras lee un mensaje, presione la Tecla de menú y toque Borrar.

En muchos tipos de cuentas, los mensajes eliminados se envían a una carpeta de papelera, de modo que puede recuperarlos en caso de haberlos eliminado por error.

#### Otras opciones

- ▶ Para responder al mensaje, toque el mensaje que recibió de la carpeta Recibidos y toque Responder.
- $\blacktriangleright$  Toque y mantenga presionado el mensaje recibido hasta que aparezca el menú emergente. Del menú emergente, puede responder al mensaje, reenviarlo, borrarlo y marcar mensajes como leídos o no leídos.

#### **Redactar y enviar correos electrónicos**

#### Para redactar y enviar un mensaje

- **1** Mientras se encuentra en la aplicación Correo electrónico, presione la Tecla de menú y toque Redactar.
- **2** Ingrese la dirección del destinatario del mensaje. Al escribir el texto, se sugieren direcciones que coinciden de los contactos. Separe las múltiples direcciones con comas.
- **3** Presione la Tecla de menú y toque Agregar Cc/CCO para poder enviar copia o copia oculta a otros contactos u otras direcciones de correo electrónico.
- **4** Escriba el texto del mensaje.
- **5** Presione la Tecla de menú y toque Añadir adjunto para enviar una foto en el mensaje.
- **6** Toque el botón Enviar.

#### El ahorro y tener acceso a mensajes borradores

Si no está listo para enviar el mensaje, toque el botón Guardar como borrador para guardarlo en la carpeta Borradores. Toque el borrador de un mensaje en la carpeta Borradores para continuar trabajando en él. El mensaje también se guarda como borrador si toca la **Tecla Atrás**  $\bullet$  antes de enviarlo. Toque el botón **Descartar** para abandonar y borrar un mensaje, incluidos todos los borradores guardados. Si no está conectado a una red, por ejemplo, si está trabajando en el Modo de avión, los mensajes que envía se almacenan en la carpeta Enviados hasta que se vuelva a conectar a una red. Si contiene algún mensaje, la carpeta Enviados aparece en la pantalla Cuentas.

#### **a** NOTA

Tenga en cuenta que los mensajes enviados que usan una cuenta de intercambio no se colocarán en el teléfono, sino en el servidor de intercambio mismo.

Si desea ver los mensajes enviados en la carpeta Enviado, deberá abrir con frecuencia la carpeta Enviados y tocar Actualizar en el menú de opciones.

### **Usar las carpetas de las cuentas**

Cada cuenta contiene las carpetas Recibidos, Enviado, Enviados y Borradores. Según las funciones que admita el proveedor de servicios de la cuenta, puede contar con carpetas adicionales.

# **Agregar y editar cuentas de correo electrónico**

#### Para agregar una cuenta de correo electrónico

- **1** Desde la pantalla Cuentas, presione la Tecla de menú y toque Añadir cuenta.
- **2** Toque el tipo de cuenta que desea añadir e introduzca la configuración de la cuenta de correo electrónico.
- **3** Introduzca el nombre de la cuenta, confirme cómo desea que aparezca su nombre en el correo saliente y toque el botón Listo.

#### Para cambiar la configuración de una cuenta

- **1** Abra la pantalla Cuentas.
- **2** Mantenga presionada la cuenta cuya configuración desea cambiar. En el menú que se abre, toque Ajustes de cuenta.

#### Para borrar una cuenta de correo electrónico

- **1** Abra la pantalla Cuentas.
- **2** Mantenga presionada la cuenta que desea borrar.
- **3** Toque Eliminar cuenta en el menú que se abre.

**4** Toque el botón OK en el cuadro de diálogo para confirmar que desea borrar la cuenta.

# **Red social**

Con su teléfono, puede disfrutar de redes sociales y administrar su microblog en comunidades en línea. Puede actualizar su estado actual, cargar fotografías y ver actualizaciones sobre el estado de sus amigos en tiempo real.

Puede acceder a su Facebook o Twitter desde el teléfono. Si no tiene una cuenta, puede visitar los sitios web para crear una.

### **O** NOTA

El uso y la conexión a servicios en línea puede incurrir cargos adicionales. Compruebe los cargos de transmisión de datos con el proveedor de red.

### **Agregar su cuenta en el teléfono**

**1** Desde la pantalla principal, toque la Tecla de inicio de aplicaciones para ver las aplicaciones instaladas y eligir una aplicación de red social. Si no tiene una cuenta, toque Registrarse.

**2** Introduzca su correo electrónico y contraseña que estableció para su cuenta y toque Acceder o Entrar.

#### **a** NOTA

Si agrega un widget de red social a la pantalla principal, el widget indicará su estado cuando el teléfono se actualice desde la red.

También puede acceder a la red social directamente al tocar el widget.

# **Ver y actualizar su estado**

- **1** Abra la aplicación de red social que desea actualizar.
- **2** Podrá ver el estado actual de la aplicación de red social, como Twitter o Facebook.
- **3** Puede actualizar su estado con comentarios o cargar fotografías.

# n **SUGERENCIA**

Puede usar la información de sus amigos sólo en las redes sociales o sincronizar toda la información en Contactos.

#### **Sincronizar cuentas a su teléfono**

Puede sincronizar información de sus cuentas de redes sociales con sus Contactos y otras funciones en su teléfono, si corresponde. Desde la pantalla principal, presione la Tecla de menú y toque Ajustes > Cuentas y sincronización > Agregar contacto. Elija la cuenta que desea sincronizar e introduzca la información necesaria.

# **Eliminar cuentas del teléfono**

Desde la pantalla principal, presione la Tecla de menú y toque Aiustes > Cuentas y sincronización. Toque la cuenta que desea eliminar y luego toque Eliminar cuenta (dos veces).

# **Cámara**

# **Uso del visor**

Brillo: esta opción define y controla la cantidad de luz solar que entra en la imagen. Deslice el indicador de brillo a lo largo de la barra, hacia "-" para una imagen con menor brillo o hacia "+" para una imagen con mayor brillo.

Zoom: acerca o aleja la imagen. También puede utilizar las Teclas de volumen.

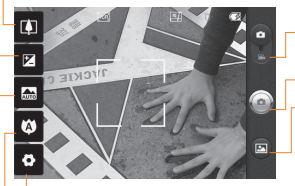

- Modo de video: deslice este icono hacia abajo para pasar al modo de video. Capturar: permite tomar una foto. Galería: permite acceder a las fotos guardadas desde el modo de cámara. Simplemente toque esta opción para que aparezca la Galería en la pantalla.
- Configuración: toque este icono para abrir el menú de configuración. Consulte la sección Opciones de configuración avanzada.
- Enfoque: toque este icono para seleccionar el menú de opciones. Consulte la sección Usar el modo de enfoque.
- Modo de escena: permite elegir entre Automática, Retrato, Paisaje, Deportes, Noche y Puesta del sol.

#### **a** NOTA

Primero debe insertar una tarjeta microSD para tomar una foto. Si no inserta una tarjeta microSD, no podrá tomar la foto ni guardarla.

#### **a** NOTA

Puede cerrar todas las opciones de atajos para proporcionar una pantalla del visor más despejada. Simplemente toque el centro del visor una sola vez. Para que vuelvan a aparecer las opciones, toque la pantalla otra vez.

# **Usar el modo de enfoque**

Puede seleccionar una de las siguientes opciones de modo de enfoque:

Automática: permite configurar la cámara para que enfoque automáticamente.

Macro: este modo permite tomar primeros planos extremos. Si está intentando tomar un primer plano pero el recuadro de enfoque sigue en color rojo, pruebe usando el modo Macro.

Sequimiento de rostros: si configura esta opción y toma una foto, la cámara detectará y enfocará automáticamente los rostros humanos.

Manual: le permite configurar la cámara para que enfoque manualmente.

# **Tomar una foto rápida**

- **1** Desde la pantalla principal, toque Cámara.
- **2** Mantenga el teléfono en posición horizontal y apunte la lente hacia la persona o el objeto que desea fotografiar.
- **3** Presione el botón Capturar suavemente y aparecerá un cuadro de enfoque en el centro de la pantalla del visor.
- **4** Coloque el teléfono de modo que pueda ver la persona o el objeto en el cuadro de enfoque.
- **5** Cuando el cuadro de enfoque se vuelva verde, significará que la cámara ha enfocado la persona o el objeto que desea fotografiar.
- **6** Suelte el botón Capturar.

### **Después de que haya tomado la foto**

La foto capturada aparecerá en la pantalla.

Compartir Toque para compartir su foto a través de Bluetooth, E-mail, Facebook, Gmail, Mensajes, Picasa, Twitter u otras aplicaciones admitidas.

#### **Cámara**

#### **a** NOTA

Es posible que se apliquen cargos adicionales al descargar mensajes MMS mientras se encuentra en roaming.

Fijar

Toque esta opción para usar la imagen como Fondo de pantalla o Icono de contacto.

Renom. Toque esta opción para editar el nombre de la imagen seleccionada.

- 
- Toque esta opción para eliminar la imagen.
- **O** Toque esta opción para tomar otra foto inmediatamente. La foto tomada anteriormente se guardará.

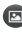

Toque esta opción para ver la Galería de fotos guardadas.

# **Opciones de configuración avanzada**

En el visor, toque  $\Omega$  para abrir todas las opciones avanzadas.

Puede cambiar la configuración de la cámara si se desplaza por la lista. Después de seleccionar la opción, toque la Tecla Atrás.

Tam. imagen: permite configurar el tamaño (en píxeles) de la foto que tome. Seleccione un valor de píxeles de las siguientes opciones disponibles: 3.2M (2048x1536), 2M (1600x1200), 1M (1280x960), VGA (640x480), QVGA (320x240).

ISO: este parámetro determina el grado de sensibilidad del sensor de luz de la cámara. Cuanto más alto sea el valor ISO, más sensible será la cámara. Es muy útil en condiciones de poca luz. Seleccione entre los valores ISO: Automática, 400, 200 y 100.

Bal. de blancos: permite elegir entre Automática, Incandescente, Soleado, Fluorescente y Nublado.

Efectos de color: permite elegir una tonalidad para la nueva foto.

#### **O** NOTA

Se puede cambiar una foto en color a una foto en blanco y negro o sepia, pero no es posible cambiar una foto en blanco y negro o sepia a una foto en color.

Contador: esta función permite establecer un tiempo de espera después de que se presiona el obturador. Seleccione Desconectado, 3 seg., 5 seg. o 10 seg.. Esta función es ideal si quiere ser incluido/a en una foto.

Modo disparo: permite elegir entre Normal, Disparo continuo, Disparo de sonrisa, Filtro de imperfecciones, Panorama, Efecto facial y Dibujos animados.

Calidad: permite elegir entre Super fino. Fino y General. Cuanto mayor sea la calidad de la foto, mayor será la nitidez. Sin embargo, esto aumentará el tamaño del archivo, lo que significa que podrá guardar menos fotos en la memoria.

Revisión automática: si activa la revisión automática, le mostrará de inmediato la imagen que acaba de tomar.

Sonido obturador: permite seleccionar entre cuatro sonidos de obturador.

Etiqueta de ubicación: active esta aplicación para usar los servicios basados en la ubicación de su teléfono. Le permite tomar fotos dondequiera que esté y etiquetarlas con la ubicación. Al cargar las fotos etiquetadas en un blog que admita el proceso de ubicación con etiqueta, podrá ver las fotos en un mapa.

#### **a** NOTA

Esta función sólo está disponible cuando el GPS está activado.

Restablecer **(b)** : permite restaurar todas las opciones de configuración predeterminada de la cámara.

Ayuda de cámara ? : Toque esta opción para saber cómo opera esta función. Esto le brinda una guía rápida.

#### **A** SUGERENCIA

Al salir de la cámara, todos los cambios realizados a la configuración volverán a los valores predeterminados, salvo el tamaño y la calidad de la imagen. Cualquier configuración no predeterminada debe restaurarse, como la tonalidad y el valor ISO. Antes de tomar otra foto, compruebe estos parámetros.

#### n **SUGERENCIA**

El menú de configuración se superpone con el visor; por eso, cuando modifique los valores de color o calidad de la imagen, podrá ver una vista previa de los cambios en la imagen detrás del menú de configuración.

# **Ver las fotos guardadas**

Puede acceder a sus fotos guardadas desde el modo de cámara. Sólo toque **D** v su Galería se mostrará.

# n **SUGERENCIA**

Dé un toquecito hacia la izquierda o la derecha para ver otras fotos o videos.

#### Presentación de diapositiva

Toque esta opción para ver la presentación de diapositivas.

Menú  $\odot$  : Toque para Compartir (Comp.) o Borrar el contenido.

Toque Más para las siguientes opciones.

Detalles: revisa la información del contenido.

Fijar como: permite establecer la foto como Fondo de pantalla o Icono de contacto.

Recortar: permite recortar la foto. Mueva el dedo por la pantalla para seleccionar el área.

Girar: permite girar la foto a la izquierda o a la derecha.

# **Ajustar el volumen al ver un video**

Para ajustar el volumen de un video mientras se está reproduciendo, utilice las Teclas de volumen ubicadas en el lado derecho del teléfono.

# **Establecer una foto como fondo de pantalla**

- **1** Toque la foto que desea establecer como fondo de pantalla para abrirla.
- **2** Toque la pantalla para abrir el menú de opciones.
- **3** Toque Menú > Más > Fijar como > Fondo de pantalla.
- **4** Recorte la foto como desee y toque Guardar.

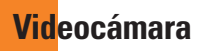

# **Uso del visor**

- Brillo: esta opción define y controla la cantidad de luz solar que entra en el video. Deslice el indicador de brillo a lo largo de la barra, hacia "-" para una imagen con menor brillo, o hacia "+" para una imagen con mayor brillo.
- Zoom: acerca o aleja la imagen. También puede utilizar las Teclas de volumen. Puede usar la función de zoom antes de comenzar a grabar un video. No podrá controlar la función de zoom durante la grabación.

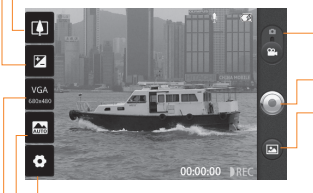

Modo de cámara: deslice este icono hacia arriba para cambiar al modo de cámara.

Grabar: permite iniciar la grabación de un video. Galería: permite acceder a las fotos y videos guardados desde el modo de videocámara. Simplemente toque esta opción para que aparezca la Galería en la pantalla.

- Configuración: toque este icono para abrir el menú de configuración. Consulte la sección Opciones de configuración avanzada.
- Modo de escena: permite configurar la cámara para que se ajuste al entorno. Le permite elegir entre Automática, Retrato, Paisaje, Deportes, Noche y Puesta del sol.
- Tamaño del video: permite configurar el tamaño (en píxeles) del video grabado. Le permite elegir el tamaño de la imagen del video entre VGA (640x480), QVGA (320x240) o QCIF (176x144).

#### **Videocámara**

# **Grabar un video rápido**

- **1** Desde la pantalla principal, toque Cámara y deslice el botón de modo de cámara hacia abajo. El icono Capturar cambiará a .
- **2** Aparecerá en la pantalla el visor de la videocámara.
- **3** Con el teléfono en posición horizontal, apunte la lente hacia lo que desea filmar.
- **4** Para empezar a grabar, presione el botón Grabar.
- **5** La palabra Grabar aparecerá en la parte inferior del visor en color rojo y con un temporizador que mostrará la duración del video.
- **6** Toque **e** en la pantalla para detener la grabación.

# **Después de grabar un video**

Aparecerá en la pantalla una imagen fija que representa el video filmado.

Reprod Toque esta opción para reproducir el video.

Compartir Toque para compartir su video a través de Bluetooth, E-mail, Facebook, Gmail, Mensajes, YouTube u otras aplicaciones admitidas.

#### $\Omega$  **NOTA**

Es posible que se apliquen cargos adicionales al descargar mensajes MMS mientras se encuentra en roaming.

Renom. Toque esta opción para editar el nombre del video seleccionado.

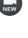

 $\bigoplus$  Toque esta opción para grabar otro video inmediatamente. Se guardará el video grabado.

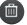

Toque esta opción para borrar el video que recién grabó y seleccione OK para confirmar la acción. Volverá a aparecer el visor.

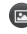

 Toque esta opción para ver la Galería de los videos guardados.

# **Opciones de configuración avanzada**

En el visor, toque  $\bullet$  para abrir todas las opciones avanzadas.

Para ajustar la configuración de la videocámara, desplácese por la lista. Después de seleccionar la opción, toque la Tecla Atrás.

Bal. de blancos: esta opción garantiza que cualquier parte blanca que aparezca en el video sea real. Para lograr que la cámara ajuste correctamente el balance de blancos,
deberá especificar las condiciones de luz. Elija entre Automática, Incandescente, Soleado, Fluorescente y Nublado.

Efectos de color: permite elegir una tonalidad para aplicarla en el nuevo video.

Duración: permite establecer un límite de duración para el video. Elija entre General y MMS para limitar el tamaño máximo y enviar el video como mensaje MMS. Si establece la duración a MMS, el tamaño del video se establece a 176x144 automáticamente y sólo puede cambiarlo a QVGA (320x240). Sólo puede cambiar el tamaño si elije General.

#### Calidad del video: permite elegir entre Super fino, Fino y General.

Voz: seleccione Silencio para grabar un video sin sonido.

Revisión automática: si activa esta función, le mostrará de inmediato el video que acaba de tomar.

Restablecer  $\odot$  : permite restaurar todas las opciones de configuración predeterminada de la videocámara.

Ayuda de videocámara ? : Toque esta opción para saber cómo opera esta función. Esto le brinda una guía rápida.

#### n **SUGERENCIA**

Puede cambiar una toma de video en color a una toma de video en blanco y negro o sepia, pero no puede cambiar una toma de video en blanco y negro o sepia a una toma de video en color.

# **Ver los videos guardados**

- 1 En el visor, toque **.**
- **2** La Galería aparecerá en la pantalla.
- **3** Toque un video para reproducirlo automáticamente.

# **Multimedia**

Puede almacenar archivos multimedia en una tarjeta microSD para tener fácil acceso a todos los archivos de imagen y video.

Toque la Tecla de inicio de aplicaciones y luego toque Galería.

#### **a** NOTA

Asegúrese de instalar una tarjeta microSD en el teléfono para guardar fotos y acceder a todas las imágenes. Sin una tarjeta microSD, el teléfono no mostrará fotos o videos a menos que las tenga en su álbum Picasa.

# **Modo de vista**

Al abrir la Galería, las fotos se presentarán en Vista de carpetas. Una vez que abra una carpeta, las fotos estarán en Vista de cuadrícula. Cuando toque una foto de la Vista de cuadrícula, la foto se mostrará en la Vista completa.

### **Vista cronológica**

La Galería del teléfono ofrece una Vista cronológica de las fotos y los videos. En el modo Vista de cuadrícula, arrastre hacia la derecha para que aparezca la fecha en que tomó las fotografías, desde la más reciente hasta la más antigua. Si selecciona una fecha específica, se agruparán todas las fotos que tomó ese día en particular en un fondo blanco.

## **Menú de opciones Mis imágenes**

Toque una foto y presione la Tecla de menú dos veces para ver las siguientes opciones disponibles: Comp., Borrar y Más (Detalles, Fijar como, Recortar, Girar a la izquierda/ derecha).

#### **Enviar una foto**

- **1** Para enviar una foto, mantenga presiona la foto que desea usar.
- **2** Toque Comp. para compartir su foto a través de Picasa, Bluetooth, Twitter, Facebook, E-mail, Mensajes, Gmail u otras aplicaciones admitidas.
- **3** Cuando elija E-mail, Gmail o Mensajes, se adjuntará la foto a un mensaje y luego podrá escribir y enviar el mensaje normalmente.

#### n **SUGERENCIA**

Si tiene una cuenta de red social y la configura en el teléfono, podrá compartir su foto con la comunidad de red social.

#### **Enviar un video**

- **1** Para enviar un video, mantenga presionado el video que desea usar.
- **2** Toque Comp. y elija entre YouTube, Bluetooth, Facebook, E-mail, Mensajes, Gmail u otras aplicaciones admitidas.
- **3** Cuando elija E-mail, Gmail o Mensajes, se adjuntará el video a un mensaje y luego podrá escribir y enviar el mensaje normalmente.

### **Usar una imagen**

Elija imágenes para utilizar como fondo de pantalla o para identificar las personas que llaman.

- **1** Mantenga presionada una foto y luego toque Más > Fijar como.
- **2** Elija entre Fondo de pantalla o Icono de contacto.

## **Crear una presentación de diapositivas**

Para ver una presentación de diapositivas de tus fotos, abra la Galería y toque una foto. Una vez que la foto se muestra, toque la pantalla para ver el menú. Toque Presentación de diapositiva para iniciar la presentación de diapositivas de todas sus fotos.

### **Ver detalles de la foto**

Puede ver la información detallada de una foto, como el nombre, la fecha, la hora, el tamaño y el tipo.

**1** Mientras está mirando una foto, toque Menú > Más > Detalles.

## **Transferir archivos mediante aparatos de almacenamiento masivo USB**

Para transferir archivos mediante aparatos USB:

- **1** Conecte el teléfono a la computadora mediante un cable USB.
- **2** Si no instaló el controlador de la plataforma Android de LG en la computadora, deberá cambiar la configuración manualmente. Desde la pantalla principal, presione la Tecla de menú y toque Ajustes > Almacenamiento > Sólo almacenamiento masivo.
- **3** Toque Activar almacenamiento USB > Aceptar.
- **4** Puede ver el contenido del almacenamiento masivo en la computadora y transferir los archivos.

### $\Omega$  **NOTA**

Primero, debe instalar una tarieta microSD. Sin la tarjeta microSD, no puede utilizar el almacenamiento masivo USB.

#### **a** NOTA

Si instaló el controlador de la plataforma Android de LG, aparecerá de inmediato una ventana emergente con el mensaje 'Activar almacenamiento USB'.

# **Música**

El teléfono viene con un reproductor de música para que pueda escuchar todas sus canciones favoritas. Para acceder al reproductor de música desde la pantalla principal, toque la Tecla de inicio de aplicaciones y luego toque Música.

### **Cómo guardar archivos de música o video en el teléfono**

#### Conecte el teléfono a la computadora mediante el cable USB.

Recibirá una notificación que el USB está conectado. Toque Activar almacenamiento USB > Aceptar. Luego abra la carpeta que desea ver desde su computadora.

Si no instaló el controlador de la plataforma Android de LG en la computadora, deberá configurarlo manualmente.

Para obtener más información, consulte 'Transferir archivos mediante aparatos de almacenamiento masivo'.

#### Guarde archivos de música o video desde la computadora al aparato de almacenamiento extraíble del teléfono.

- Es posible copiar o mover archivos de la computadora al almacenamiento extraíble del teléfono mediante un lector de tarjeta.
- Si desea usar un archivo de video con un archivo de subtítulos (archivo .smi o .srt con un nombre idéntico al del archivo de video), colóquelos en la misma carpeta para que los subtítulos se muestren automáticamente al reproducir el archivo de video.
- Cuando descargue archivos de música o video, respete los derechos de autor. Tenga en cuenta que usar un archivo dañado o un archivo con una extensión incorrecta puede dañar el teléfono.

#### **Cómo reproducir archivos de música o video en el teléfono**

#### Reproducción de archivos de música/ video

Busque el archivo deseado en la Galería o aplicación Música y tóquelo para reproducirlo.

#### **Reproducir una canción**

- **1** Desde la pantalla principal, toque la Tecla de inicio de aplicaciones y toque Música.
- **2** Toque la ficha Canciones.
- **3** Toque la canción que desea reproducir.
- **4** Toque para pausar la canción.
- **5** Toque **Para pasar a la siguiente** canción.
- **6** Toque <u>e</u> para volver a la primera parte de  $la$  canción. Toque  $\Box$  dos veces para volver a la canción anterior.

Para cambiar el volumen mientras escucha música, presione las Teclas de volumen ubicadas en el lado derecho del teléfono.

Para mostrar las opciones disponibles para una canción, toque y mantenga presionada

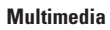

cualquier canción en la lista. Aparecerán las siguientes opciones: Reproducir, Agregar a lista de reproducción, Utilizar como tono del teléfono, Borrar, Detalles y Buscar.

# **Usar las listas de reproducción**

Puede crear listas de reproducción para organizar los archivos de música en grupos de canciones. Puede reproducirlas en el orden que establezca o en orden aleatorio.

#### Para crear una lista de reproducción

- **1** Al ver una lista de canciones en la biblioteca, toque y mantenga presionada la primera canción que desea agregar a la nueva lista de reproducción.
- **2** Toque **Agregar a lista de reproducción**.
- **3** Toque **Nuevo**.
- **4** Introduzca un nombre para la lista de reproducción y toque **Guardar**.

 Se agrega la nueva lista de reproducción a la biblioteca List repr.

 Para agregar la canción que se está reproduciendo en la pantalla Reproducir como primera canción de una lista, presione la **Tecla de menú**, luego toque **Agregar a lista de reproducción** o toque **Guardar como lista de reproducción** para guardar las canciones del álbum que se está reproduciendo como una lista de reproducción.

# **Para eliminar una canción de la lista de reproducción**

- **1** Abra una lista de reproducción.
- **2** Toque y mantenga presionada la canción que desea borrar, luego toque **Eliminar de la lista de reproducción** o presione la **Tecla de menú** y luego toque **Borrar lista de reproducción** para eliminar todas las canciones de la lista de reproducción actual.

## **Para cambiar el nombre de una lista de reproducción o borrarla**

- **1** Abra la biblioteca **Listas de reproducción**.
- **2** Mantenga presionada la lista de reproducción para mostrar el menú de opciones y luego toque **Borrar** o **Renombrar**.

## n **NOTA**

Es probable que los archivos de música estén protegidos por leyes de derecho de autor

#### **Multimedia**

nacionales y tratados internacionales. Por lo tanto, es posible que sea necesario obtener un permiso o una licencia para reproducir la música o copiarla. En algunos países, las leyes nacionales prohíben la realización de copias de material protegido por derechos de autor. Antes de descargar o copiar el archivo, compruebe las leyes nacionales del país pertinente respecto del uso de ese tipo de material.

# **Aplicaciones de Google**

# **Aplicaciones de Google**

Las aplicaciones de Google, incluyendo versiones móviles de Gmail, Google Talk, Calendario de Google y Google Maps, están precargadas en su teléfono

- **1** Primero, configure una cuenta de Google. Luego introduzca su nombre de usuario y contraseña e inicie sesión.
- **2** Después de iniciar sesión, los contactos, el correo electrónico y el calendario de la cuenta de Google se sincronizarán automáticamente con el teléfono.

# **Google Maps™**

#### Para abrir Google Maps y ver su ubicación

- **1** En la pantalla principal, toque **: :: > Maps.**
- **2** Toque el icono Mi ubicación  $\bullet$  en el mapa.

 El mapa se centra en una flecha azul que indica su ubicación. Un círculo azul alrededor de la flecha indica que su ubicación real esta dentro del círculo.

#### Para obtener una dirección e información adicional para una ubicación

- ]Toque y mantenga presionada una ubicación en el mapa. Un globo con la dirección y una miniatura de vista de la calle (si está disponible) se abre sobre la ubicación.
- ]Toque el globo para acceder opciones adicionales.

#### Para ver las capas de mapa, satélite y tráfico

 $\triangleright$  Toque el icono de Capas  $\geqslant$  en el mapa y seleccione una opción de capas. Puede elegir de Tráfico, Satélite Relieve, Latitud y más.

## **Buscando ubicaciones y lugares**

Puede buscar una ubicación y verla en el mapa. También puede buscar lugares en el mapa que está mirando.

#### Para buscar una ubicación

**1** Mientras ve un mapa, toque la Tecla de menu y luego Buscar o toque la Tecla de búsqueda. También puede tocar el campo de búsqueda en la parte superior de la pantalla.

- **2** En el cuadro de búsqueda, introduzca el lugar que está buscando. Puede introducir una dirección, una ciudad o un tipo de negocio o establecimiento. Por ejemplo, "cines en Nueva York".
- **3** Toque el icono de búsqueda  $\mathbb{Q}$ .

 Los marcadores con etiquetas de letras indican las coincidencias de la búsqueda en el mapa.

## **Obtener indicaciones**

#### Para obtener indicaciones

- **1** Mientras ve un mapa, presione la Tecla de menú y toque Indicaciones.
- **2** Introduzca un punto de partida en el primer cuadro de texto y el destino en el segundo cuadro de texto.

 Para invertir las ubicaciones, presione la Tecla de menú y toque Invertir origen y destino.

- **3** Toque el icono para obtener indicaciones para ir en automóvil, en tránsito público, bicicleta o a pie.
- **4** Toque **Cómo llegar.** Las indicaciones a su destino aparecen en una lista.

#### Para ver las indicaciones detalladas en una lista

Puede ver cada vuelta de la ruta como una lista de indicaciones escritas.

]Mientras ve una lista de indicaciones, toque el icono **Navegar**  $\triangle$  para ver indicaciones de vuelta a vuelta en la vista de navegación.

#### Para buscar ubicaciones a lo largo de la ruta

Puede buscar negocios, puntos de interés y otros lugares a lo largo de la ruta. Cuando realiza búsquedas al navegar, los resultados incluyen ubicaciones a lo largo de la ruta, en lugar de ubicaciones cercanas a la ubicación actual.

 $\blacktriangleright$  Toque la Tecla de búsqueda y busque las ubicaciones de interés. Los resultados se muestran como marcadores a lo largo de la ruta, el primer resultado aparece etiquetado.

 Puede usar los botones de flecha derecha e izquierda para desplazarse por los resultados, alejar o acercar, o tocar una etiqueta para obtener más información sobre el marcador.

] Cuando haya terminado, toque el icono Navegación para regresar a la vista de navegación .

## **Mis lugares**

Mis lugares agrega tus lugares favoritos. tales como direcciones o negocios locales, para poder encontrarlas rápidamente después.

#### Para ver los sitios destacados

Mientras ve un mapa, presione la Tecla de menú y toque Mis lugares.

## **Borrar mapa**

Borra toda la información, tales como las rutas y los resultados de la búsqueda, del mapa.

#### Para borrar un mapa

Mientras ve un mapa, presione la Tecla de menú y toque Borrar resultados.

# **Latitude**

#### Encontrar a sus amigos con Google Latitude

El servicio Google Latitude™ le permite tanto a usted como a sus amigos compartir ubicaciones y obtener direcciones de la ubicación de sus amigos. Su ubicación no se comparte de forma automática. Debe unirse a Latitude y después, invitar a sus amigos a que vean su ubicación o aceptar sus invitaciones.

#### Para unirse a Latitude

] Mientras está viendo un mapa, presione la Tecla de menú y toque Unirme a Latitud.

 La primera vez que se une a Latitude se le solicitará que acepte o rechaze la política de privacidad de Google. Después de unirse a Latitude, la opción de la tecla de menú se cambia a Latitude.

#### Para abrir Latitude

Después de unirse a Latitude, puede abrirlo para encontrar a sus amigos y ver sus actualizaciones.

] Mientras está viendo un mapa, presione la Tecla de menú y toque Latitude. Para invitar a sus amigos que compartan su ubicación

Después de unirse a Latitude, puede empezar a compartir su ubicación con sus amigos. Sólo amigos con quienes has invitado explícitamente o aceptado pueden ver tu ubicación.

**1** Abra Latitude, presione la Tecla de menú y toque Agregar amigos.

- **2** Toque Seleccionar entre los contactos o Agregar a través de la dirección de correo electrónico en el menú que se abre.
- **3** Toque Agregar amigos en la parte inferior de la pantalla. Si sus amigos ya usan Latitude, recibirán una solicitud por correo electrónico y una notificación en Latitude. Su no han unido a Latitude, recibirán un correo electrónico invitándolos a unirse a Latitude con su cuenta de Google.

## **Lugares**

#### Para encontrar lugares

Toque el icono Lugares v mientras en Google Maps para encontrar diferentes lugares, como gasolineras, cafeterías, bares, restaurantes y más.

Una vez que seleccione una categoría, verá una lista de las coincidencias más cercanas, incluyendo su distancia, brújula, descripción y hasta calificaciones de usuarios. Puede personalizar sus propias categorías de búsquedas de ubicación y hasta añadir el icono Lugares a la pantalla principal.

#### n **SUGERENCIA**

Mientras está viendo un mapa, presione la **Tecla de menú** y toque **Más** para las siguientes opciones:

Labs, Acceder, Configuración de caché, Ayuda, Términos, privacidad y avisos, y Acerca de.

## **Market™**

Android Market™ le permite navegar y descargar miles de aplicaciones y juegos divertidos y útiles. Puede ver los comentarios de otras personas con respecto a la aplicación o puede compartir un comentario. Si instala aplicaciones y juegos de Android Market™, aparecerán en el menú de su teléfono bajo las aplicaciones precargadas y las podrá encontrar al deslizar hacia abajo con su dedo. Puede abrir las aplicaciones descargadas desde Market presionando la Tecla de menú y tocando Mis aplicaciones.

#### Para descargar aplicaciones y juegos

- **1** Desde la página principal de Android Market, toque una categoría en la parte superior de la pantalla.
- **2** Toque Google Apps, Juegos o Libros para navegar las subcategorías.

#### **Aplicaciones de Google**

- **3** Toque una aplicación para abrir la pantalla de detalles u ordene la subcategoría deslizando hacia la izquierda o derecha.
- **4** Toque la aplicación que desea instalar. Se mostrará la descripción y el precio de la aplicación.
- **5** Toque el botón de Precio on la parte superior derecha de la pantalla para aplicaciones de pago. Para aplicaciones gratuitas, el botón Instalar se mostrará en la parte superior derecha. Las aplicaciones luego se descargan y se instalan.

#### **a** NOTA

Para comprar una aplicación de pago, debe establecer un método de pago con Google Checkout™. Tiene la opción de usar una tarjeta de crédito o cobrar a su factura de proveedor de servicios

#### $\Omega$  NOTA

Cuando desea salir de un juego o aplicación, use la Tecla de inicio o la Tecla Atrás para regresar a la pantalla principal. O seleccione Menú (u Opciones) dentro del juego o aplicación y seleccione Salir (la opción Salir puede variar por juego/aplicación). Finalizando aplicaciones en ejecución en el fondo (después de regresar a la pantalla principal) le ayudará a conservar la vida de la batería y reducir el uso de datos no necesario.

#### **O** NOTA

La precisión de la brújula digital puede ser afectada negativamente por interferencias magnéticas o ambientales. No dependa únicamente en la brújula digital para determinar su ubicación o dirección. Sólo úsela para la asistencia de navegación básica. La brújula se debe calibrar la primera vez que la use y es posible que deba volver a calibrarla en ocasiones para obtener el mejor rendimiento.

## **Gmail™**

Gmail™ se configura cuando configura el teléfono por primera vez. De acuerdo con la configuración de la sincronización, Gmail™ en el teléfono se sincroniza automáticamente con la cuenta de Gmail™ en la web. La lista de conversaciones de la etiqueta Recibidos es la vista predeterminada de Gmail™.

Presione la Tecla de menú y luego toque Actualizar para enviar o recibir los correos electrónicos nuevos y sincronizar los correos electrónicos con la cuenta de Gmail™ en la Web. Presione la Tecla de menú para las

## **Aplicaciones de Google**

siguientes opciones adicionales: Redactar, Cuentas, Ir a etiquetas, Buscar y Más. Presione la Tecla de menú y toque Cuentas > Añadir cuenta para agregar una cuenta. También puede cambiar la configuración presionando la Tecla de menú y tocando Más > Ajustes desde cualquier pantalla dentro de una cuenta.

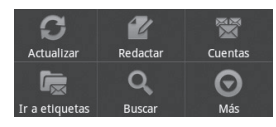

# **Google Talk™**

Google Talk™ es el programa de mensajería instantánea de Google. Le permite comunicarse con otras personas que también usen Google Talk™.

Presione la Tecla de menú para las siguientes opciones disponibles.

Todos los amigos  $\mathbb{R}^2$ : muestra todos los amigos con cuales puede comunicarse.

Añadir amigo  $\geq$ : envíe una invitación para conversar.

Buscar  $\bigcirc$  : busca contactos con los cuales puede comunicarse o conversaciones que

contienen la(s) palabra(s) que introdució.

Salir **Contra de sesión de chat. Cuando** toca el icono Google Talk desde la pantalla principal, iniciará sesión automáticamente al activar la opción Acceso automático.

Ajustes **O**: permite ajustar varias configuraciones.

Más  $\bigcirc$  : elija entre Cerrar todos los chats para cerrar todas las conversaciones actuales, Invitados para ver una lista de los amigos que ha invitado a comunicar o Bloqueados para ver una lista de amigos que ha bloqueado.

## **Cambiar la configuración de Google Talk**

Puede configurar Google Talk para que suene un tono de timbre o vibre el teléfono cada vez que reciba un mensaje de una conversación. También puede configurar Google Talk para que la sesión se inicie automáticamente al encender el teléfono y el indicador móvil aparezca al lado de su nombre en las listas de amigos de otras personas.

### **Para configurar las notificaciones de nuevos mensajes de Google Talk**

- **1** Desde la lista de amigos, presione la Tecla de menú y luego toque **Ajustes**.
- **2** Seleccione **Notificaciones de MI** para recibir una notificación en la Barra de estado cuando llegue un nuevo mensaje de chat.
- **3** Toque **Seleccionar** tono para elegir que un tono de timbre suene para notificarle de una nueva conversación de chat.
- **4** Toque **Vibrar** para elegir la configuración de la vibración cuando recibe la notificación de una nueva conversación de chat.
- **5** Toque **Notificaciones de invitaciones** para elegir si desea recibir notificaciones en la Barra de estado cuando reciba invitaciones de amigos.

## **Para mostrar u ocultar el indicador móvil a los amigos**

- **1** Desde la lista de amigos, presione la Tecla de menú y luego toque **Ajustes**.
- **2** Seleccione o anule o anule la opción Indicador móvil. Al seleccionar Indicador móvil, los amigos ven el perfil de un

Android ™ al lado de su nombre en la lista de amigos cuando inicia sesión en Google Talk a través del teléfono.

## **Para configurar si desea iniciar sesión en Google Talk automáticamente**

- **1** Desde la lista de amigos, presione la Tecla de menú y luego toque **Ajustes**.
- **2** Seleccione o anule **Acceso automático**. Cuando la opción Acceso automático está seleccionada, iniciará sesión en Google Talk al encender el teléfono.

## **Configurar Google Talk para que cambie su estado**

- **1** Desde la lista de amigos, presione la Tecla de menú y luego toque **Ajustes**.
- **2** Seleccione o anule **Estado "ausente" autom**. Cuando Estado "ausente" autom está seleccionado, su estado se cambiará automáticamente a Inactivo cuando se apaga la pantalla.

# **Utilidades**

# **Configurar una alarma**

- **1** Desde la pantalla principal, toque la Tecla de inicio de aplicaciones y toque Reloj.
- **2** Si desea agregar una nueva alarma, toque .
- **3** Toque Agregar alarma y establezca la hora. Después de configurar la hora, el teléfono le informará cuánto tiempo falta para que suene la alarma.
- **4** Establezca Repetir, Tono, o Vibración y agregue una Etiqueta para nombrar la alarma. Toque Listo.
- **5** Presione la Tecla de menú para agregar otra alarma o ajustar la configuración de la alarma.

# **Usar la calculadora**

- **1** Desde la pantalla principal, toque la Tecla de inicio de aplicaciones y toque Calculadora.
- **2** Toque las teclas numéricas para introducir los números.
- **3** Para cálculos simples, toque la función que desee  $(+, -, x, \div)$ , seguida del signo =.
- **4** Para cálculos más complejos, presione la Tecla de menú, toque Panel avanzado y luego elija una opción.

## **Agregar un evento al calendario**

#### **A** NOTA

Debe crear una cuenta de Google para usar Calendario.

- **1** Desde la pantalla principal, toque la Tecla de inicio de aplicaciones y toque Calendar.
- **2** Para ver un evento, toque la fecha. Si desea agregar un evento nuevo, toque y mantenga presionada una fecha y luego toque Evento nuevo.
- **3** Toque el campo Asunto y luego introduzca el nombre del evento. Compruebe la fecha e ingrese la hora a la que le gustaría que empiece y termine el evento.
- **4** Toque el campo Dónde y luego introduzca la ubicación.
- **5** Si desea agregar una nota al evento, toque el campo Descripción e introduzca los detalles.
- **6** Si desea repetir el evento, establezca Repetición y Recordatorios, si es necesario.
- **7** Toque Listo para guardar el evento en el

#### **Utilidades**

calendario. Un cuadrado de color marcará en el calendario todos los días en los que guardó eventos. Sonará una alarma a la hora de inicio del evento si la estableció.

## **Cambiar la vista del calendario**

- **1** Desde la pantalla principal, toque la Tecla de inicio de aplicaciones y toque Calendar.
- **2** Presione la Tecla de menú y toque Diurno, Semana, Agenda o Mes.

# **Búsqueda por voz**

Puede hacer una búsqueda por voz y completar otras acciones, como llamar o enviar un mensaje de texto a un contacto, enviar correo electrónico, crear una nota u obtener indicaciones sólo con tocar el icono Búsqueda por voz.

#### $\Omega$  **NOTA**

La aplicación Búsqueda por voz sólo realiza comandos en inglés. Diga los comandos en inglés.

**1** Desde la pantalla principal, toque la Tecla de inicio de aplicaciones y toque Búsqueda por voz.

**2** Espere el mensaje de "Hablar ahora", luego diga su consulta.

Los comandos disponibles incluyen:

- Send text (Enviar texto)
- Navigate to (Navegar a)
- Call (Llamar)
- Send email (Enviar correo electrónico)
- Map of (Mapa de)
- Go to (Ir a)
- Note to self (Nota para si mismo)
- Directions to (Indicaciones a)
- **3** Para el comando "Go to", los resultados de búsqueda se mostrarán en el navegador web. Toque el resultado que desea o continue buscando.

## **Marcación por voz**

Puede buscar y marcar contactos por voz en vez de manualmente llamar al contacto.

- ]Esta función podrá no estar disponibles dependiendo en su región.
- ] Su teléfono sólo reconoce comandos en inglés de EEU.U.
- ]Los idiomas reconocidos varían según en su región.

#### Para llamar por voz

- **1** Desde la pantalla principal, toque la Tecla de inicio de aplicaciones y toque Marcación por voz.
- **2** Diga "Call" (Llamar) o "Dial" (Marcar)" luego un nombre o un número de teléfono, O puede decir "Remarcar" para marcar el último número marcado.
- Si la Búsqueda por voz encuentra una coincidencia, le marca al número predeterminado del contacto.

### **Grabador de voz**

Utilice el Grabador de voz para Grabar notas de voz u otros archivos de audio.

#### **Grabar un sonido o una voz**

- **1** Desde la pantalla principal, toque la Tecla de inicio de aplicaciones y toque Grabador de voz.
- 
- **2** Toque **para iniciar la grabación.**
- **3** Toque **para finalizar la grabación**.

#### **a** NOTA

Toque **Ir a lista** para acceder sus grabaciones de voz. Podrá escuchar las grabaciones guardadas.

### **Enviar una grabación de voz**

- **1** Una vez finalizada la grabación, puede enviar la grabación de audio tocando la Tecla de menú y luego Compartir.
- **2** Elija entre Bluetooth, E-mail, Gmail y Mensajes. Al seleccionar E-mail, Gmail y Mensajes, la grabación de voz se agregará al mensaje que escriba y se enviará normalmente.

## **Usando Modo coche**

Puede usar la aplicación Modo coche aunque no tenga un puerto de vehículo (el accesorio opcional).

]Inserte el teléfono al puerto de vehículo de su teléfono

 $\cap$ 

 $\blacktriangleright$  Toque el icono **Modo coche**  $\heartsuit$  en la pantalla de inicio.

Desde la aplicación Modo coche puede acceder Navegar, Búsqueda por voz, Música, Teléfono, Contactos, mapa, Ajustes y la configuración de brillo

# **La Web**

# **Navegador**

El Navegador le ofrece un divertido y colorido mundo de juegos, música, noticias, deportes, entretenimiento y mucho más, al que puede acceder directamente desde el teléfono móvil.

## **a** NOTA

Incurrirá cargos adicionales cuando se conecte a estos servicios y descargue contenido. Consulte con el proveedor de red cuáles son los cargos por transferencia de datos.

# **Usando el navegador web**

Su teléfono viene con un navegador HTML completo que le permite ver páginas web igual a como las mira en una computadora.

- **1** Desde la pantalla principal, toque
- **2** Desplácese hacia arriba y abajo en la pantalla para navegar y toque los enlaces para abrirlos. Toque la pantalla dos veces para acercar. Toque dos veces de nuevo para alejar.

Para visitar otro sitio web, toque la barra de dirección web **ENDANG ANGLISHED** en la parte arriba de la página, introduzca una dirección  $y$  toque  $\rightarrow$ .

# **Usar opciones**

Presione la Tecla de menú para ver las siguientes opciones.

Nueva ventana – se abre una nueva ventana.

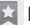

**Favoritos** – permite agregar y mostrar los favoritos, mostrar el sitio más visitado y ver el historial

- $\blacksquare$  Ventanas permite mostrar todas las ventanas abiertas.
- $\Box$  Actualizar toque esta tecla para actualizar la página web.
- $\Rightarrow$  Siguiente utilizado en conjunción con la tecla Atrás. Esto le permite avanzar y retroceder entre las páginas web, sin necesidad de abrir múltiples ventanas.
- Más
	- Favorito agregue la página actual como Favorito.
	- Buscar en la página use esta función para encontrar una palabra o frase específica en una página web.
	- Seleccionar texto permite copiar texto de la página web.
	- Información de la página muestra la información de la página web actual.
- Compartir página permite compartir la página web con su familia y amigos.
- Descargas permite mostrar el historial de descargas.
- Ajustes permite establecer la configuración del Navegador.

#### $\bullet$  Sugerencia

Para regresar a la página web anterior, presione la Tecla Atrás.

# **Agregar favoritos**

- **1** Presione la Tecla de menú y toque Favoritos.
- ▶ Desde la Vista en miniatura, toque Agregar, introduzca un nombre y dirección URL v toque Aceptar.
- ] Desde la Vista de lista, toque Agregar favorito, introduzca un nombre y dirección URL v toque Aceptar.

## **Cambiar la configuración del Navegador**

Presione la Tecla de menú y toque Más > Ajustes.

# **Configuración**

# **Controles de red inalámbrica**

Desde esta opción, puede administrar los servicios de Wi-Fi y Bluetooth. Además, puede configurar redes móviles y el modo de vuelo. Para acceder este menú, desde la pantalla principal, presione la Tecla de menú y toque Ajustes > Controles de red inalámbrica.

# **Modo de vuelo**

Modo de vuelo le permite apagar todas las conexiones inalámbricas rápidamente.

**1** Desde la pantalla Controles de red inalámbrica, toque la casilla de verificación Modo de vuelo para encenderlo (una marca de verificación verde aparecerá).

**2** Tóquela otra vez para apagar la función.  $\cap$ 

- **1** Desde la pantalla principal, deslice la Barra de estado hacia abajo para abrir el Panel de notificaciones.
- **2** Toque **para encender el Modo de** vuelo.
- **3** Tóquela otra vez para apagar la función.

# **Bluetooth**

#### Usar Bluetooth

- **1** Desde la pantalla Controles de red inalámbrica, toque Bluetooth para encender la función Bluetooth.
- **2** Toque Config. de Bluetooth > Buscar dispositivos.
- **3** Toque el nombre del aparato con cual desear vincular y toque Vincular para vincular y conectar.

#### **O** SUGERENCIA

Por favor consulte la documentación incluida con su aparato Bluetooth para información acerca del modo de vinculación y la contraseña se seguridad (típicamente 0 0 0 0 - cuatro ceros).

#### Cómo enviar datos desde el teléfono mediante Bluetooth

Para enviar datos mediante Bluetooth ejecute la aplicación correspondiente, pero no desde el menú Bluetooth (como se hace en otros teléfonos celulares).

\* Envío de imágenes: Abra la aplicación Galería y toque una imagen. Luego toque Menú > Comp. > Bluetooth.

Compruebe si Bluetooth está activado y toque Buscar dispositivos. Seleccione el aparato al cual desea enviar los datos de la lista.

- \* Exportación de contactos: Abra la aplicación Contactos. Toque el contacto que desea compartir, presione la Tecla de menú y toque Compartir > Bluetooth. Compruebe si Bluetooth está activado y toque Buscar dispositivos. Seleccione el aparato al cual desea enviar los datos de la lista.
- \* Envío de varios contactos seleccionados: Abra la aplicación Contactos. Para seleccionar más de un contacto, presione la Tecla de menú y toque Selec. múltiple.. Seleccione los contactos que desea enviar o presione la Tecla de menú y toque Seleccionar todo. Luego toque Compartir > Bluetooth. Compruebe si Bluetooth está activado y toque Buscar dispositivos. Seleccione el aparato al cual desea enviar los datos de la lista.
- \* Conexión a FTP (este teléfono solamente es compatible con servidores FTP): Desde la pantalla principal, presione la Tecla de menú

y toque Ajustes > Controles de red inalámbrica > Config. de Bluetooth. Asegúrese que Bluetooth esté encendido. Toque Detectable para marcar la casilla de verificación y hacer que el teléfono sea visible para otros aparatos Bluetooth. Luego busque otros aparatos. Encuentre el servicio que desee y conecte al servidor FTP.

#### $\bullet$  Sugerencia

La versión de Bluetooth soportada es Bluetooth 2.1 EDR y es certificado por Bluetooth SIG. Es compatible con otros aparatos certificados por Bluetooth SIG.

- Si desea buscar este teléfono desde otros aparatos, desde la pantalla principal, presione la Tecla de menú y toque Ajustes > Controles de red inalámbrica > Config. de Bluetooth. Asegúrese que Bluetooth esté encendido. Toque Detectable para marcar la casilla de verificación y hacer que el teléfono sea visible para otros aparatos Bluetooth por 120 segundos.
- Los perfiles admitidos son SDAP, HFP, HSP, OPP, PBAP (servidor), FTP (servidor), A2DP, AVRCP y DUN.

#### **Configuración**

# **Wi-Fi**

Para utilizar Wi-Fi en su teléfono, necesita el acceso a un punto de acceso inalámbrico o "hotspot". Algunos puntos de acceso están abiertas y sólo tiene que conectarse a ellos. Otros se ocultan o implementan otras características de seguridad, por lo que debe configurar su teléfono para poder conectarse a ellos.

Usted tiene acceso libre a puntos de acceso Wi-Fi de AT&T en miles de lugares en todo el país con Wi-Fi, sin cargos de datos inalámbricos.

Para localizar puntos de acceso de Wi-Fi de AT&T cercanas, abrir la aplicación AT&T Hot Spots la pantalla de inicio de aplicaciones o visite www.attwifi.com.

#### **Encender Wi-Fi**

Desde la pantalla principal, abra el Panel de notificaciones y toque  $\widehat{\mathbb{R}}$  para encender Wi-Fi.

 $\cap$ 

Presione la Tecla de menú y toque Ajustes > Controles de red inalámbrica > Wi-Fi

## **Para conectarse a una red Wi-Fi**

Apague Wi-Fi cuando no lo esté usando para extender la vida de su batería.

#### Para encender Wi-Fi y conectar a una red Wi-Fi

- **1** Desde la pantalla principal, presione la Tecla de menú y toque **Ajustes** > Controles de red inalámbrica > Configuraciones de Wi-Fi.
- **2** Toque Wi-Fi para encenderlo e iniciar la búsqueda de redes Wi-Fi disponibles.
- Una lista de redes Wi-Fi disponibles se muestra. Redes seguras se indican con un icono de candado.
- **3** Toque una red para conectarse.
- Si la red está abierta, se le solicita que toque Conectar para confirmar que desea conectar a esa red.
- Si la red está segura, se le solicita que introduzca una contraseña u otros credenciales (consulte a su administrador de red para detalles).
- **4** La Barra de estado en la parte superior de la pantalla muestra un icono que indica el estado de Wi-Fi.

## **a** NOTA

Si está fuera de un área Wi-Fi y usa una conexión 3G, pueden aplicarse cargos adicionales.

**68**

#### **A** NOTA

Se requiere el acceso a Internet y un router inalámbrico. Como conveniencia añadida, AT&T ha enviado algunos teléfonos con Wi-Fi establecido como valor predeterminado. Dejando Wi-Fi encendido cuando no está conectado a una red Wi-Fi puede afectar la carga de la batería. Se requiere un plan de datos.

#### **a** NOTA

El teléfono admite seguridad de WEP, WPA/ WPA2-PSK y 802.1x EAP. Si su proveedor de servicio Wi-Fi o su administrador de red configuran la codificación para la seguridad de la red, usted debe introducir la clave en la ventana emergente. Si no la configuran, la ventana emergente no aparece. Puede obtener la clave a través de su proveedor de servicio Wi-Fi o su administrador de red.

# **Anclaje de datos**

Puede usar su teléfono para proporcionar una conexión de datos a una computadora activando el anclaje de datos y conectar con un cable USB.

#### Para usar Anclaje de USB con su teléfono

**1** Conecte el teléfono a su computadora con un cable USB.

- **2** Desde la pantalla principal, presione la Tecla de menú y toque Ajustes > Controles de red inálámbrica > Anclaje a red y zona Wi-Fi > Anclaje de USB.
- **3** Una marca de verificación verde aparecerá, indicando que la función está habilitada.

#### $\Omega$  NOTA

- El anclaje de datos requiere un plan de datos DataPro. Los aparatos conectados con el anclaje usan datos de su plan DataPro. Los planes no son ilimitados y cargas significativos pueden incurrir si la asignación de datos se incluye superado. El rendimiento puede variar dependiendo del número de aparatos conectados y otros factores.
- No podrá acceder a la tarjeta microSD del teléfono en su computadora al usar el anclaje de USB.

# **Zonas Wi-Fi portátiles**

También puede utilizar el teléfono para permitir que hasta 4 aparatos usen sus datos móviles. Use Anclaje USB con su teléfono o crea un punto de acceso y comparta su conexión.

#### **Configuración**

Para crear una zona Wi-Fi portátil, presione la Tecla de menú desde la pantalla principal y toque Ajustes > Controles de red inalámbrica > Anclaje a red zona Wi-Fi > Zona Wi-Fi portátil. Establezca una contraseña en su primer uso.

#### **O** NOTA

La función Zona Wi-Fi portátil requiere un plan de datos DataPro. Los aparatos conectados conla zona Wi-Fi portátil usan datos de su plan DataPro. Los planes no son ilimitados y cargas significativos pueden incurrir si la asignación de datos se incluye superado. El rendimiento puede variar dependiendo del número de aparatos conectados y otros factores. Si no usa una contraseña, otras personas podrán usar su conexión de zona Wi-Fi portátil.

# **Ajustes de llamada**

Puede establecer Números de marcación fija, Buzón de voz y Otras opciones de llamada, incluyendo Modo TTY, Send Messages, Desvío de llamada, Duración de llamada y Configuración adicional.

## **Sonido**

Ajuste el sonido, notificaciones predeterminadas, y el modo de vibrar. También puede administrar tonos táctiles audibles y respuestas táctiles.

Respuesta táctil: marque esta opción para que el teléfono vibre brevemente cuando toca los botones táctiles y realiza otras acciones.

# **Pantalla**

Brillo: permite ajustar el brillo de la pantalla.

Pantalla giratoria: active para rotar la orientación de la pantalla cuando gire el teléfono.

Animación: permite mostrar animaciones.

Límite de tiempo de pantalla: permite establecer el tiempo de espera antes de que se apague la pantalla automáticamente.

# **Ubicación y seguridad**

Usar redes inalámbricas: al seleccionar esta opción, el teléfono determinará su ubicación aproximada mediante las redes de Wi-Fi y móviles. Al marcar esta opción, se le pregunta si desea permitir que Google utilice su ubicación al proporcionar estos servicios.

Activar satélites GPS: al marcar la opción Activar satélites GPS, el teléfono determinará su ubicación con precisión, es decir, en qué calle está.

Bloqueo pantalla: permite establecer un patrón de bloqueo para proteger el teléfono. Se abrirá un conjunto de pantallas que le guiarán para que dibuje un patrón de desbloqueo de pantalla. Puede establecer un PIN o una contraseña en lugar de un patrón, o puede dejar como Nada.

La próxima vez que encienda el teléfono o vuelva a activar la pantalla, se le solicitará que dibuje el patrón de desbloqueo para desbloquear la pantalla.

Screen lock timer: permite establecer el tiempo de espera antes de que se habilite el bloqueo de pantalla.

Fijar bloqueo de tarjeta SIM: permite configurar el bloqueo de la tarjeta SIM o cambiar el PIN de la tarjeta SIM.

Contraseñas visibles: Seleccione para mostrar las contraseñas cuando las escribe o anule la selección cuando desee ocultarlas.

Seleccionar administradores de dispositivo: permite agregar o eliminar administradores.

Utilizar credenciales seguros: permite

acceder a certificados seguros.

Instalar desde la tarieta SD: permite instalar certificados encriptados desde la tarieta microSD.

Establecer contraseña: permite establecer o cambiar la contraseña de almacenamiento de credenciales.

Borrar almacenamiento: permite borrar el almacenaje de información personal de todo su contenido y restablecer la contraseña.

#### **Usar el Patrón, PIN, o Contraseña de desbloqueo**

Configure el Patrón, PIN, o Contraseña de desbloqueo para proteger el teléfono. Para establecer el bloqueo de pantalla, siga el proceso a continuación.

Desde la pantalla principal, presione la Tecla de menú y toque Ajustes > Ubicación y seguridad > Bloqueo pantalla y seleccione entre Patrón, PIN o Contraseña.

#### **ADVERTENCIA**

Tome precauciones al usar un Patrón, PIN o Contraseña de desbloqueo. Es muy importante que recuerde la información de bloqueo de pantalla que establezca.

Tiene 5 oportunidades para introducir su información de bloqueo de pantalla. Tras usar las 5 oportunidades, debe esperar 30 segundos para volver a intentar a desbloquear el teléfono.

#### Si no recuerda el Patrón de desbloqueo, el PIN o la Contraseña:

Si inició sesión en una cuenta de Google en el teléfono y uso un patrón incorrecto 5 veces, toque ¿Has olvidado el patrón?. A continuación, deberá iniciar sesión con su cuenta de Google para desbloquear el teléfono y deberá crear un nuevo patrón de desbloqueo.

Si no creó una cuenta de Google en el teléfono, o si la olvidó, deberá realizar un restablecimiento a los valores de fábrica.

# **ADVERTENCIA**

Si realiza un restablecimiento a los valores de fábrica, se eliminarán todas las aplicaciones y los datos de usuario. Antes de realizar ese tipo de restablecimiento, recuerde que debe hacer una copia de seguridad de todos los datos que sean importantes.

- **1** Apague el teléfono.
- **2** Presione y mantenga presionadas las siguientes teclas al mismo tiempo por 10 segundos: Tecla de encender/ bloquear + Tecla de inicio + Tecla de volumen superior
- **3** Cuando el teléfono en enciende, suelte las teclas.

# **Aplicaciones**

Puede administrar aplicaciones.

Administrar aplicaciones: permite administrar y eliminar aplicaciones instaladas.

Servicios en ejecución: permite revisar los servicios en ejecución.

Desarrollo: establece opciones para el desarrollo de aplicaciones.

# **Cuentas y sincronización**

Le permite habilitar datos de referencia, la sincronización automática y sincronizar o añadir cuentas nuevas.

# **Privacidad**

Puede restablecer los datos de fábrica. Tenga cuidado porque esto borrará toda su información.

#### **Almacenamiento**

Puede verificar el espacio total disponible en su tarjeta microSD y en el teléfono. Tambien puede desmontar la tarieta microSD para retirarla con seguridad o formatearla.

#### **Buscar**

Toque Configuración de búsqueda de Google para ajustar la configuración de la búsqueda de Google.

Ajuste los Elementos de búsqueda para que pueda obtener efectivamente la información necesaria. Elija entre Web, Aplicaciones, Búsqueda por voz, Contactos, Música o **Twitter** 

También puede borrar los accesos directos a las sugerencias de búsqueda seleccionadas recientemente.

### **Idioma y teclado**

Seleccione el idioma y personalice el método de introducción de texto y la configuración del teclado.

#### **Entrada y salida de voz**

Establezca la configuración del Reconocimiento de voz y utilice la Configuración de síntesis de voz para configurar el sintetizador de texto a voz de Android en las aplicaciones que pueden aprovecharlo.

## **Accesibilidad**

La configuración de Accesibilidad se utiliza para configurar cualquier complemento de accesibilidad que haya instalado en el teléfono.

#### **A** NOTA

Necesita complementos adicionales para poder seleccionar las opciones.

### **Fecha y hora**

Permite establecer la fecha, la hora, la zona horaria y los formatos de la fecha y hora.

## **Acerca del teléfono**

Permite ver la información legal y comprobar el estado y las versiones de software del teléfono.

# **Actualización de software**

#### **Actualización del software del teléfono**

Esta función le permite actualizar el software de su teléfono a la versión más reciente con rapidez y comodidad a través de Internet y sin necesidad de acudir a nuestro centro de servicios.

Si desea obtener más información sobre la instalación y el uso de esta función, visite http://update.lgmobile.com o http://www.lg.com/ common/index.jsp. Como el programa de actualización de software para teléfonos celulares precisa toda la atención del usuario durante el proceso de actualización, asegúrese de leer todas las instrucciones y notas que aparecen en cada paso antes de proceder. Tenga en cuenta que el teléfono celular puede sufrir graves daños si se retira un cable USB o la batería durante la actualización.

# **DivX Mobile DIVX**

ACERCA DEL VIDEO DIVX: DivX® es un formato de video digital creado por DivX, Inc. Este es un dispositivo oficial con la certificación DivX ® que reproduce videos DivX. Visite www.divx.com si desea obtener más información y herramientas de software para convertir sus archivos en videos DivX. ACERCA DE LA FUNCIÓN DE VIDEO BAJO DEMANDA DIVX: Este dispositivo con la certificación DivX ® debe registrarse para reproducir películas de video bejo demanda DivX que se hayan adquirido.

Para obtener su código de registro, busque la sección DivX VOD en el menú de configuración del teléfono. Vaya a vod.divx.com para obtener más información sobre cómo realizar el registro.

Certificación DivX ® para reproducir videos DivX® de hasta 320 x 240. DivX®, DivX Certified® y los logotipos asociados son marcas comerciales registradas de DivX, Inc. y se usan bajo licencia.

# **Preguntas y respuestas**

Antes de llevar el teléfono a reparar o llamar al servicio técnico, revise si alguno de los problemas que presenta el teléfono está descrito en esta sección.

- **P** ¿Cómo puedo ver la lista de llamadas marcadas, recibidas y perdidas?
- **R** Toque la tecla rápida Teléfono y toque la ficha Registro.
- **P** ¿Por qué en ciertas áreas la conexión no es estable o no se oye bien?
- **R** Cuando la recepción de la frecuencia es inestable en un área determinada, la conexión puede ser inconsistente o inaudible. Diríjase a otra área e inténtelo otra vez.
- **P** ¿Por qué la conexión no es estable o se desconecta de repente, incluso una vez establecida?
- **R** Cuando la frecuencia es inestable o débil, o si hay demasiados usuarios, una conexión puede cortarse incluso después de haberse establecido. Inténtelo nuevamente más tarde o desde otra área.
- **P** ¿Por qué no se enciende la pantalla LCD?
- **R** Retire la batería y después reemplácela. Luego encienda el teléfono. Si el problema persiste, cargue completamente la batería e inténtelo de nuevo.
- **P** ¿Por qué el teléfono se calienta?
- **R** El teléfono puede calentarse si se pasa mucho tiempo con una llamada, jugando juegos o incluso navegando por Internet. Esto no tiene efecto alguno sobre la vida o desempeño del producto.
- **P** ¿Por qué la batería se agota tan rápido cuando se usa normalmente?
- **R** Esto puede ocurrir por el entorno del usuario, una gran cantidad de llamadas o una señal débil.
- **P** ¿Por qué no se marca ningún número cuando uno recupera una entrada de la agenda?
- **R** Compruebe que el número se haya almacenado correctamente mediante la función de búsqueda de la agenda. Vuélvalo a guardar, de ser necesario.

# **Accesorios**

Hay una variedad de accesorios disponibles para su teléfono celular y es posible que algunos se vendan por separado. Puede seleccionar esas opciones según sus requisitos de comunicación en particular. Visite su tienda AT&T local o www.att.com/wirelessaccessories para ofertas específicas.

#### n **NOTA**

- Siempre utilice accesorios LG originales. Si no lo hace, puede invalidar la garantía.
- Los accesorios pueden variar según la región; para más información, consulte con la empresa o el agente de servicio técnico de su región.

# **Por su seguridad**

#### **Información importante**

Esta guía del usuario contiene información importante acerca del uso y funcionamiento de este teléfono. Lea toda la información con cuidado para obtener un desempeño óptimo y para evitar cualquier daño o mal uso del teléfono. Cualquier cambio o modificación que no esté explícitamente aprobado en esta guía del usuario podría invalidar la garantía que tiene para este equipo. Todo cambio o modificación no aprobada expresamente por el fabricante podría anular la autoridad del usuario de operar el equipo.

# **Antes de comenzar**

### **Instrucciones de seguridad**

**¡ADVERTENCIA!** Para reducir la posibilidad de sufrir descargas eléctricas, no exponga el teléfono a áreas de mucha humedad, como serían el baño, una piscina, etc.

Almacene siempre el teléfono lejos del calor. Nunca almacene el teléfono en ambientes que puedan exponerlo a temperaturas menores a los 0 °C (32 °F) o superiores a los 40 °C (104 °F), como por ejemplo al aire libre durante una tormenta de nieve o dentro del automóvil en un día caluroso. La exposición al frío o calor excesivos causará desperfectos, daños y posiblemente una falla catastrófica.

Sea cuidadoso al usar su teléfono cerca de otros dispositivos electrónicos. Las emisiones de radiofrecuencia del teléfono celular pueden afectar a equipos electrónicos cercanos que no estén adecuadamente blindados. Debe consultar con los fabricantes de cualquier dispositivo médico personal, como sería el caso de marcapasos o audífonos para determinar si son susceptibles de recibir interferencia del teléfono celular. Apague el teléfono cuando esté en una instalación médica o en una gasolinera. Nunca coloque el teléfono en un horno de microondas, ya que esto hará que la batería estalle.

IMPORTANTE Antes de usar el teléfono, lea la INFORMACIÓN DE SEGURIDAD DE TIA.

### **Información de seguridad**

Lea estas sencillas instrucciones. Romper las reglas puede ser peligroso o ilegal. Se ofrece más información detallada en esta guía del usuario.

- ] No desarme la unidad. Llévela a un técnico de servicio calificado cuando se requiera trabajo de reparación.
- ] Manténgala alejado de aparatos eléctricos, tales como TV, radios y computadoras personales.

#### **Por su seguridad**

- ] La unidad debe mantenerse alejada de fuentes de calor, como radiadores o cocinas.
- No la deje caer.
- ] No someta esta unidad a vibración mecánica o golpe.
- ] La cubierta del teléfono podría dañarse si se lo envuelve o se lo cubre con un envoltorio de vinilo.
- $\blacktriangleright$  Use un paño seco para limpiar el exterior de la unidad. (No use solventes tales como benceno, tíner o alcohol).
- ▶ No permita que la unidad entre en contacto con humo o polvo excesivo.
- ▶ No coloque el teléfono junto a tarietas de crédito o boletos de transporte; puede afectar la información de las cintas magnéticas.
- $\blacktriangleright$  No toque la pantalla con un objeto punzante; de lo contrario, podría dañar el teléfono.
- ] No exponga el teléfono al contacto con líquidos o humedad.
- ] Use los accesorios tales como auriculares con precaución. No toque la antena innecesariamente.

#### **Información y cuidado de las tarjetas de memoria**

- $\blacktriangleright$  La tarieta de memoria no puede usarse para grabar datos protegidos por derechos de reproducción.
- ] Mantenga la tarjeta de memoria fuera del alcance de los niños.
- ] No deje la tarjeta de memoria en lugares extremadamente calientes.
- ] No desarme ni modifique la tarjeta de memoria.

#### **Información sobre la exposición a radiofrecuencias de la FCC**

¡ADVERTENCIA! Lea esta información antes de hacer funcionar el teléfono.

En agosto de 1996, la Comisión federal de comunicaciones (FCC) de los Estados Unidos, con su acción en el informe y orden FCC 96-326, adoptó una norma de seguridad actualizada para la exposición humana a la energía electromagnética de radiofrecuencias (RF) que emiten los transmisores regulados por la FCC. Esos lineamientos se corresponden con la norma de seguridad establecida previamente por los organismos de normas tanto de los EE. UU. como internacionales. El diseño de este teléfono cumple con los lineamientos de la FCC y esas normas internacionales.

## **PRECAUCIÓN**

Utilice solamente la antena incluida y aprobada. El uso de antenas no autorizadas o modificaciones no autorizadas puede afectar la calidad de la llamada telefónica, dañar al teléfono, anular su garantía o dar como resultado una violación de las reglas de la FCC. No utilice el teléfono con una antena dañada. Si una antena dañada entra en contacto con la piel, puede producirse una pequeña quemadura. Comuníquese con su distribuidor local para obtener un reemplazo de la antena.

#### **Funcionamiento en el cuerpo**

Este dispositivo fue probado para operaciones típicas de uso en el cuerpo, con la parte posterior del teléfono a 2 cm (0,79 pulgadas) del cuerpo del usuario. Para cumplir con los requisitos de exposición a RF de la FCC, debe mantenerse una distancia mínima de 2 cm (0,79 pulgadas) entre el cuerpo del usuario y la parte posterior del teléfono. No deben utilizarse clips para cinturón, fundas y accesorios similares de otros fabricantes que tengan componentes metálicos. Los accesorios usados sobre el cuerpo que no pueden mantener una distancia de 2 cm (0,79 pulgadas) entre el cuerpo del usuario y la parte posterior del teléfono, y que no han sido probados para operaciones típicas de uso en el cuerpo, tal vez no cumplan con los límites de exposición a RF de la FCC y deben evitarse.

#### **Cumplimiento de clase B según el artículo 15 de la FCC**

Este dispositivo y sus accesorios cumplen con el artículo 15 de las reglas de la FCC. La operación está sujeta a las dos condiciones siguientes:(1) Este dispositivo y sus accesorios no podrán causar interferencias dañinas y (2) este dispositivo y sus accesorios deben aceptar cualquier interferencia que reciban, incluida la que pudiera causar un funcionamiento indeseable.

#### **Declaración del artículo 15.105**

Este equipo ha sido evaluado y se ha comprobado que cumple con los límites para un dispositivo digital clase B, conforme el artículo 15 de las reglas de la FCC. Estos límites han sido diseñados para brindar una protección razonable contra la interferencia dañina en una instalación residencial. Este equipo genera, utiliza y puede irradiar energía de radiofrecuencia y, si no se instala y utiliza de acuerdo con las instrucciones, podría causar interferencia dañina para las comunicaciones radiales. Sin embargo, no existe garantía de que la interferencia no se produzca en una instalación en particular.

Si este equipo ocasiona una interferencia dañina en la recepción de televisión (lo cual puede determinarse al encender y apagar el equipo), se recomienda al usuario que intente corregir la interferencia a través de la aplicación de una o varias de las siguientes medidas:

- ] Reorientar o reubicar la antena receptora.
- ] Aumentar la distancia entre el equipo y el receptor.
- ] Conectar el equipo en una toma de un circuito diferente de aquél al que está conectado el receptor.
- ] Consultar con el distribuidor o un técnico de radio/TV experimentado para obtener ayuda.

#### **Precauciones con la batería**

- $\triangleright$  No desarme, abra, aplaste, doble, deforme, perfore ni ralle el teléfono.
- $\blacktriangleright$  No modifique ni vuelva a armar la batería. no intente introducirle objetos extraños, no la sumerja ni exponga al agua u otros líquidos, no la exponga al fuego, explosión u otro peligro.
- ] Sólo use la batería para el sistema especificado.
- ] Sólo use la batería con un sistema de carga

que haya sido certificado con el sistema en función de este estándar. El uso de una batería o un cargador no calificado puede presentar peligro de incendio, explosión, escape u otro riesgo.

- $\triangleright$  No le provoque un cortocircuito a la batería ni permita que objetos metálicos conductores entren en contacto con los terminales de la batería.
- ] Sólo reemplace la batería con otra que haya sido certificada con el sistema según este estándar, IEEE-Std-1725-200x. El uso de una batería no calificada puede presentar peligro de incendio, explosión, escape u otro riesgo.
- ] Deseche de inmediato las baterías usadas conforme las regulaciones locales.
- ] Si los niños usan la batería, se los debe supervisar.
- ] Evite dejar caer el teléfono o la batería. Si el teléfono o la batería se cae, en especial en una superficie rígida, y el usuario sospecha que se han ocasionado daños, lleve el teléfono o la batería a un centro de servicio para revisión.
- ] El uso inadecuado de la batería puede resultar en un incendio, una explosión u otro peligro.

] El manual del usuario de los dispositivos host que utilizan un puerto USB como fuente de carga debe incluir una declaración en la que se mencione que el teléfono sólo debe conectarse a productos que tienen el logotipo USB-IF o que completaron el programa de conformidad USB-IF.

#### **Precauciones con el adaptador (cargador)**

- ] El uso del cargador de batería incorrecto podría dañar su teléfono y anular la garantía.
- ] El adaptador o cargador de batería están diseñados sólo para ser usados en ambientes cerrados.

No exponga el adaptador o cargador de baterías a la luz directa del sol, ni lo utilice en sitios con elevada humedad, como por ejemplo el baño.

#### **Evite daños en el oído**

▶ Los daños en el oído pueden ocurrir debido a la constante exposición a sonidos demasiado fuertes durante períodos prolongados. Por lo tanto recomendamos

que usted no encienda o apague el teléfono cerca de su oído. Así mismo se recomienda que la música y el nivel de volumen sean razonables.

] Si escucha música mientras conduce, asegúrese de hacerlo a un volumen razonable para que pueda ser consciente de lo que ocurre a su alrededor. Esto es particularmente importante cuando intenta cruzar una calle.

## **Información de seguridad de TIA**

Aquí se incluye la información completa de seguridad de la TIA (Asociación de la industria de las telecomunicaciones) sobre teléfonos inalámbricos de mano. La inclusión en el manual del usuario del texto referente a Marcapasos, audífonos para sordera y otros dispositivos médicos es obligatoria para obtener la certificación CTIA. El uso del lenguaje restante de la TIA se recomienda cuando resulte pertinente.

#### **Exposición a las señales de radiofrecuencia**

El teléfono inalámbrico manual portátil es un transmisor y receptor de radio de baja energía. Cuando está encendido, recibe y también envía señales de radiofrecuencia (RF). En agosto de 1996, la Comisión federal de comunicaciones (FCC) de los EE. UU. adoptó lineamientos de exposición a RF con niveles de seguridad para teléfonos inalámbricos de mano. Esos lineamientos se corresponden con la norma de seguridad establecida previamente por los organismos de normas tanto de los EE. UU. como internacionales:

ANSI C95.1 (1992) \* Informe NCRP 86 (1986) ICNIRP (1996)

Estos estándares se basaron en evaluaciones amplias y periódicas de la literatura científica pertinente. Por ejemplo, más de 120 científicos, ingenieros y médicos de universidades, instituciones de salud gubernamentales y la industria analizaron el corpus de investigación disponible para desarrollar el estándar ANSI (C95.1).

\* Instituto de estándares nacionales de los EE. UU., Consejo nacional para las mediciones y la protección contra la radiación, Comisión internacional de protección contra la radiación no ionizante.

El diseño de su teléfono cumple los lineamientos de la FCC (y esas normas internacionales).

## **Cuidado de la antena**

Utilice solamente la antena incluida o una antena de reemplazo aprobada. Las antenas, modificaciones o accesorios no autorizados pueden dañar el teléfono y violar los reglamentos de la FCC.
## **Funcionamiento del teléfono**

POSICIÓN NORMAL: Sostenga el teléfono como cualquier otro teléfono con la antena apuntando hacia arriba por sobre su hombro.

### **Sugerencias para un funcionamiento más eficiente**

Para que su teléfono funcione con la máxima eficiencia:

] No toque la antena innecesariamente cuando esté usando el teléfono. El contacto con la antena afecta la calidad de la llamada y puede ocasionar que el teléfono funcione a un nivel de potencia mayor que el que necesitaría de otro modo.

## **Manejo**

Compruebe las leyes y los reglamentos referidos al uso de teléfonos inalámbricos en las áreas donde usted maneja. Obedézcalos siempre. Igualmente, si va a usar el teléfono mientras maneja, por favor:

- **Preste toda su atención al manejo.** manejar con seguridad es su primera responsabilidad;
- ▶ Use la operación de manos libres, si la tiene.

] Salga del camino y estaciónese antes de hacer o recibir una llamada si las condiciones de manejo así lo demandan.

## **Dispositivos electrónicos**

La mayoría del equipo electrónico moderno está blindado contra las señales de RF. Sin embargo, algunos equipos electrónicos pueden no estar blindados contra las señales de RF de su teléfono inalámbrico.

### **Marcapasos**

La Asociación de fabricantes del sector de la salud recomienda mantener al menos 15 cm (6 pulgadas) de distancia entre el teléfono inalámbrico y el marcapasos para evitar posibles interferencias con el marcapasos. Estas recomendaciones son coherentes con las investigaciones independientes y las recomendaciones de Investigación en tecnología inalámbrica.

Las personas con marcapasos:

- ] SIEMPRE deben mantener el teléfono a más de quince centímetros (seis pulgadas) del marcapasos cuando el teléfono esté encendido;
- ] No deben llevar el teléfono en un bolsillo del pecho.
- ] Deben usar el oído opuesto al marcapasos para reducir la posibilidad de interferencia.
- $\triangleright$  Si tiene cualquier motivo para sospechar que está ocurriendo una interferencia, apague el teléfono inmediatamente.

## **Audífonos**

Es posible que algunos teléfonos inalámbricos digitales interfieran con algunos audífonos. En caso de interferencia, es conveniente que consulte a AT&T.

### **Otros dispositivos médicos**

Si usa cualquier otro dispositivo médico personal, consulte al fabricante de dicho dispositivo para saber si está adecuadamente blindado contra la energía de RF externa. Es posible que su médico pueda ayudarlo a conseguir dicha información.

## **Centros de atención médica**

Apague el teléfono cuando se encuentre en instalaciones de asistencia médica en las que haya letreros que así lo indiquen. Los hospitales o las instalaciones de atención médica pueden emplear equipos que podrían ser sensibles a la energía de RF externa.

## **Vehículos**

Las señales de RF pueden afectar a los sistemas electrónicos mal instalados o blindados de manera inadecuada en los vehículos automotores. Compruebe con el fabricante o con su representante respecto de su vehículo.

También debería consultar al fabricante de cualquier equipo que le haya añadido a su vehículo.

## **Instalaciones con letreros**

Apague el teléfono en cualquier instalación donde así lo exijan los letreros de aviso.

### **Aviones**

Los reglamentos de la FCC prohíben el uso del teléfono en el aire. Apague el teléfono antes de abordar una nave aérea.

# **Áreas de explosivos**

Para evitar la interferencia con operaciones de explosión, apague el teléfono cuando esté en un "área de explosiones" o en áreas con letreros que indiquen: "Apague los radios de dos vías". Obedezca todos los letreros e instrucciones.

### **Atmósfera potencialmente explosiva**

Apague el teléfono cuando esté en un área con una atmósfera potencialmente explosiva y obedezca todos los letreros e instrucciones. Las chispas en dichas áreas pueden causar una explosión o un incendio que den como resultado lesiones personales o incluso la muerte.

Las áreas con una atmósfera potencialmente explosiva están claramente marcadas con frecuencia, pero no siempre. Entre las áreas potenciales tenemos: áreas de abastecimiento de combustible (como las estaciones de gasolina); áreas bajo la cubierta en navíos; instalaciones de transferencia o almacenamiento de productos químicos, vehículos que usan gas de petróleo licuado (como el propano o el butano), áreas donde el aire contiene sustancias o partículas (como granos, polvo o polvillos metálicos) y cualquier otra área donde normalmente se le indicaría que apague el motor de su vehículo.

### **Para vehículos equipados con bolsas de aire**

Una bolsa de aire se infla con gran fuerza. NO coloque objetos, incluido el equipo inalámbrico, ya sea instalado o portátil, en el área que está sobre la bolsa de aire o en el área donde se despliega la bolsa de aire. Si el equipo inalámbrico del interior del vehículo está mal instalado y se infla la bolsa de aire, pueden producirse graves lesiones.

### **Seguridad del cargador y del adaptador**

] El cargador y el adaptador están diseñados sólo para ser usados bajo techo.

### **Información y cuidado de la batería**

- ] Deshágase de la batería correctamente o llévela a su proveedor de servicios inalámbricos para que sea reciclada.
- ] La batería no necesita estar totalmente descargada para cargarse.
- ▶ Use únicamente cargadores aprobados por LG que sean específicamente para el modelo de su teléfono, ya que están diseñados para maximizar la vida útil de la batería.
- ] No desarme ni golpee la batería porque eso podría provocar descarga eléctrica, corto circuito o incendio. Almacene la batería en un sitio alejado del alcance de los niños.
- ] Mantenga limpios los contactos de metal de la batería.
- ] Reemplace la batería cuando ya no tenga un desempeño aceptable. La batería puede recargarse varios cientos de veces antes de necesitar ser reemplazada.
- ] Cargue la batería después de períodos prolongados sin usar el teléfono para maximizar la vida útil de la misma.
- ] La vida útil de la batería será distinta en función de los patrones de uso y las condiciones medioambientales.
- ] El uso extendido de la luz de fondo, del mininavegador y de los kits de conectividad de datos afectan la vida útil de la batería y los tiempos de conversación y espera.
- ] La función de autoprotección de la batería interrumpe la alimentación del teléfono cuando su operación esté en un estado anormal. En este caso, extraiga la batería del teléfono, vuelva a instalarla y encienda el teléfono.

] La vida útil real de la batería dependerá de la configuración de la red, de las configuraciones del producto, los patrones de uso, la batería y las condiciones del medioambiente.

### **Peligros de explosión, descargas eléctricas e incendio**

- ] No coloque el teléfono en sitios expuestos a exceso de polvo y mantenga la distancia mínima requerida entre el cable de alimentación y las fuentes de calor.
- ] Desconecte el cable de alimentación antes de limpiar el teléfono, y limpie la clavija de alimentación cuando esté sucia.
- $\blacktriangleright$  Al usar la clavija de alimentación. asegúrese de que esté conectada firmemente. En caso contrario, puede provocar calor excesivo o incendio.
- ] Si coloca el teléfono en un bolsillo o bolso sin cubrir el receptáculo (clavija de alimentación), los artículos metálicos (tales como una moneda, clip o pluma) pueden provocarle un corto circuito al teléfono. Siembre cubra el receptáculo cuando no se esté usando.

 $\triangleright$  No le provoque un corto circuito a la batería. Los artículos metálicos como monedas, clips o plumas en el bolsillo o bolso pueden provocar al moverse un cortocircuito en los terminales + y – de la batería (las tiras de metal de la batería). El cortocircuito de los terminales podría dañar la batería y ocasionar una explosión.

## **Aviso general**

- ] Usar una batería dañada o introducir la batería en la boca pueden causar graves lesiones.
- ] No coloque cerca del teléfono artículos que contengan componentes magnéticos como tarietas de crédito, tarietas telefónicas. libretas de banco o boletos del metro. El magnetismo del teléfono puede dañar los datos almacenados en la tira magnética.
- ] Hablar por el teléfono durante un período de tiempo prolongado puede reducir la calidad de la llamada debido al calor generado durante la utilización.
- ] Cuando el teléfono no se usa durante mucho tiempo, déjelo en un lugar seguro con el cable de alimentación desconectado.
- ] El uso del teléfono cerca de equipo receptor (como un televisor o radio) puede causar interferencia el teléfono.
- ] No use el teléfono si la antena está dañada. Si una antena dañada toca la piel, puede causar una ligera quemadura. Comuníquese con un Centro de servicio autorizado LG para que reemplacen la antena dañada.
- ] No sumerja el teléfono en agua. Si esto ocurre, apáguelo de inmediato y extraiga la batería. Si el teléfono no funciona, llévelo a un Centro de servicio autorizado LG.
- No pinte el teléfono.
- ] Los datos guardados en el teléfono se pueden borrar al usar de manera incorrecta el teléfono, repararlo o actualizar el software. Haga una copia de seguridad de los números de teléfono importantes. (También podrían borrarse los tonos de timbre, mensajes de texto, mensajes de voz, imágenes y videos). El fabricante no es responsable de daños debidos a la pérdida de datos.
- Al usar el teléfono en lugares públicos. establezca el tono de timbre en vibración para no molestar a otras personas.

] No apague o encienda el teléfono cuando se lo ponga al oído.

## **Actualización de la FDA para los consumidores**

Actualización para los consumidores sobre teléfonos celulares del centro de dispositivos médicos y salud radiológica de la Administración de alimentos y drogas de los EE. UU. (FDA, por su sigla en inglés).

#### **1. ¿Representan un riesgo para la salud los teléfonos inalámbricos?**

La evidencia científica disponible no muestra que haya ningún problema de salud asociado con el uso de teléfonos inalámbricos. Sin embargo, no hay pruebas de que los teléfonos inalámbricos sean totalmente seguros. Cuando los teléfonos inalámbricos se usan emiten niveles bajos de energía de radiofrecuencia (RF) en el rango de las microondas. También emiten muy bajos niveles de RF cuando están en la pantalla de inicio. -Mientras que altos niveles de RF pueden producir efectos en la salud (calentando los tejidos), la exposición a RF de bajo nivel no produce efectos de

calentamiento y no causa efectos conocidos adversos para la salud. Muchos estudios sobre la exposición a RF de bajo nivel no han encontrado ningún efecto biológico. Algunos estudios han sugerido que puede haber algunos efectos biológicos, pero tales conclusiones no se han visto confirmadas por investigaciones adicionales. En algunos casos, los investigadores han tenido dificultades en reproducir tales estudios o en determinar los motivos por los que los resultados no son consistentes.

#### **2. ¿Cuál es el papel de la FDA respecto de la seguridad de los teléfonos inalámbricos?**

Según las leyes, la FDA no comprueba la seguridad de los productos para el consumidor que emitan radiación antes de que puedan venderse, como sí lo hace con los nuevos medicamentos o dispositivos médicos. No obstante, la agencia tiene autoridad para tomar medidas si se demuestra que los teléfonos inalámbricos emiten energía de radiofrecuencia en un nivel que sea peligroso para el usuario. En tal caso, la FDA podría exigir a los fabricantes de teléfonos inalámbricos que informaran a los usuarios

del riesgo para la salud y reparen, reemplacen o saquen del mercado los teléfonos de modo que deje de existir el riesgo.

Aunque los datos científicos existentes no justifican que la FDA emprenda acciones reglamentarias, la agencia ha instado a la industria de los teléfonos inalámbricos para que dé determinados pasos, entre ellos los siguientes:

- ] Apoyar la necesaria investigación sobre los posibles efectos biológicos de RF del tipo que emiten los teléfonos inalámbricos;
- ] Diseñar teléfonos inalámbricos de tal modo que se minimice la exposición del usuario a RF que no sea necesaria para la función del dispositivo y
- ] Cooperar para dar a los usuarios de teléfonos inalámbricos la mejor información sobre los posibles efectos del uso de los teléfonos inalámbricos sobre la salud humana.

La FDA pertenece a un grupo de trabajo interinstitucional de dependencias federales que tienen responsabilidad en distintos aspectos de la seguridad de las RF para garantizar la coordinación de esfuerzos a nivel federal. Las siguientes instituciones

pertenecen a este grupo de trabajo:

- ▶ National Institute for Occupational Safety and Health (Instituto nacional para la seguridad y salud laborales)
- **Environmental Protection Agency (Agencia** de protección medioambiental)
- ] Administración de la Seguridad y Salud Laborales
- ▶ Occupational Safety y Health Administration (Administración de la seguridad y salud laborales)
- **National Telecommunications and** Information Administration (Administración Nacional de Telecomunicaciones e Información)

El National Institutes of Health (Institutos nacionales de salud) también participa en algunas actividades del grupo de trabajo interinstitucional.

La FDA comparte las responsabilidades reglamentarias sobre los teléfonos inalámbricos con la Comisión federal de comunicaciones (FCC). Todos los teléfonos que se venden en los EE. UU. deben cumplir con los lineamientos de seguridad de la FCC que limitan la exposición a la RF. La FCC depende de la FDA y de otras instituciones de salud para las cuestiones de seguridad de los teléfonos inalámbricos.

La FCC también regula las estaciones de base de las cuales dependen los teléfonos inalámbricos. Mientras que estas estaciones de base funcionan a una potencia mayor que los teléfonos inalámbricos mismos, la exposición a RF que recibe la gente de estas estaciones de base es habitualmente miles de veces menor de la que pueden tener procedente de los teléfonos inalámbricos. Las estaciones de base por tanto no están sujetas a las cuestiones de seguridad que se analizan en este documento.

### **3. ¿Qué tipos de teléfonos son sujetos de esta actualización?**

El término "teléfonos inalámbricos" se refiere a los teléfonos inalámbricos de mano con antenas interconstruidas que a menudo se denominan teléfonos "celulares", "móviles" o "PCS". Estos tipos de teléfonos inalámbricos pueden exponer al usuario a energía de RF mensurable debido a la poca distancia entre el teléfono y la cabeza del usuario. Estas exposiciones a RF están limitaras por los lineamientos de seguridad de la FCC que se desarrollaron con indicaciones de la FDA

y otras dependencias federales de salud y seguridad. Cuando el teléfono se encuentra a distancias mayores del usuario, la exposición a RF es drásticamente menor, porque la exposición a RF de una persona disminuye rápidamente al incrementarse la distancia de la fuente. Los llamados "teléfonos inalámbricos" que tienen una unidad de base conectada al cableado telefónico de una casa habitualmente funcionan a niveles de potencia mucho menores y por tanto producen exposiciones a RF que están muy por debajo de los límites de seguridad de la FCC.

#### **4. ¿Cuáles son los resultados de la investigación que ya se ha realizado?**

La investigación realizada hasta la fecha ha producido resultados contradictorios y muchos estudios han sufrido de fallas en sus métodos de investigación. Los experimentos realizados en animales que investigan los efectos de la exposición a la energía de RF característica de los teléfonos inalámbricos generaron resultados contradictorios que, por lo general, no pueden repetirse en otros laboratorios. Unos pocos estudios con animales, sin embargo, sugieren que bajos niveles de RF podrían acelerar el desarrollo del cáncer

en animales de laboratorio. Sin embargo, muchos de los estudios que mostraron un desarrollo de tumores aumentado usaron animales que habían sido alterados genéticamente o tratados con sustancias químicas causantes de cáncer de modo que estuvieran predispuestos a desarrollar cáncer aún sin la presencia de una exposición a RF. Otros estudios expusieron a los animales a RF durante períodos de hasta 22 horas al día. Estas condiciones no se asemejan a las condiciones bajo las cuales la gente usa los teléfonos inalámbricos, de modo que no sabemos con certeza qué significan los resultados de dichos estudios para la salud humana. Se han publicado tres grandes estudios epidemiológicos desde diciembre de 2000. Juntos, estos estudios investigaron cualquier posible asociación entre el uso de teléfonos inalámbricos y cáncer primario del cerebro, glioma, meningioma o neuroma acústica, tumores cerebrales o de las glándulas salivales, leucemia u otros cánceres. Ninguno de los estudios demostró la existencia de ningún efecto dañino para la salud originado en la exposición a RF de los teléfonos inalámbricos. No obstante, ninguno de los estudios puede responder a preguntas sobre la exposición a largo plazo, ya que el período promedio de uso del teléfono en estos estudios fue de alrededor de tres años.

### **5. ¿Qué investigaciones se necesitan para decidir si la exposición a RF de los teléfonos inalámbricos representa un riesgo para la salud?**

Una combinación de estudios de laboratorio y estudios epidemiológicos de gente que realmente utiliza teléfonos inalámbricos si proporcionaría algunos de los datos necesarios. Dentro de algunos años se podrán realizar estudios de exposición animal durante toda la vida. Sin embargo, se necesitarían grandes cantidades de animales para proporcionar pruebas confiables de un efecto promotor del cáncer, si existiera. Los estudios epidemiológicos pueden proporcionar datos directamente aplicables a poblaciones humanas, pero puede ser necesario un seguimiento de 10 años o más para proporcionar respuestas acerca de algunos efectos sobre la salud, como lo sería el cáncer. Esto se debe a que al intervalo entre el momento de la exposición a un agente cancerígeno y el momento en que se desarrollan los tumores, en caso de hacerlo,

puede ser de muchos, muchos años. La interpretación de los estudios epidemiológicos se ve entorpecida por la dificultad de medir la exposición real a RF durante el uso cotidiano de los teléfonos inalámbricos. Muchos factores afectan esta medición, como el ángulo al que se sostiene el teléfono, o el modelo de teléfono que se usa.

#### **6. ¿Qué está haciendo la FDA para averiguar más acerca de los posibles efectos en la salud de la RF de los teléfonos inalámbricos?**

La FDA está trabajando con el Programa nacional de toxicología de los Estados Unidos y con grupos de investigadores de todo el mundo para garantizar la conducción de estudios de alta prioridad en animales con el fin de tratar importantes cuestiones sobre los efectos de la exposición a la energía de radiofrecuencia (RF). La FDA ha sido un participante líder del Proyecto de campos electromagnéticos (EMF) internacional de la Organización mundial de la salud desde su creación en 1996. Un influyente resultado de este trabajo ha sido el desarrollo de una agenda detallada de necesidades de investigación que ha impulsado el

establecimiento de nuevos programas de investigaciones en todo el mundo. El proyecto también ha ayudado a desarrollar una serie de documentos de información pública sobre temas del EMF. La FDA y la Asociación de Internet y telecomunicaciones celulares (CTIA, por su sigla en inglés) tienen un acuerdo formal de desarrollo e investigación cooperativa (CRADA, por su sigla en inglés) para investigar la seguridad de los teléfonos inalámbricos. La FDA proporciona la supervisión científica, recibiendo informes de expertos de organizaciones gubernamentales. de la industria y académicas. La investigación patrocinada por la CTIA se realiza por medio de contratos con investigadores independientes. La investigación inicial incluirá tanto estudios de laboratorio como estudios de los usuarios de teléfonos inalámbricos. El CRADA también incluirá una amplia evaluación de las necesidades de investigación adicionales en el contexto de los más recientes desarrollos de investigación del mundo.

#### **7. ¿Cómo puedo averiguar cuánta exposición a energía de radiofrecuencia puedo recibir al usar mi teléfono inalámbrico?**

Todos los teléfonos vendidos en los Estados Unidos deben cumplir con las pautas de la Comisión Federal de Comunicaciones (FCC) que limitan las exposiciones a la energía de radiofrecuencia (RF). La FCC estableció esos lineamientos asesorada por la FDA y otras dependencias federales de salud y seguridad. El límite de la FCC para la exposición a RF de teléfonos inalámbricos se ha fijado a una Tasa de absorción específica (Specific Absorption Rate, SAR) de 1,6 watt por kilogramo (1,6 W/ kg). El límite de la FCC es consistente con los estándares de seguridad desarrollados por el Instituto de ingeniería eléctrica y electrónica (Institute of Electrical and Electronic Engineering, IEEE) y el Consejo nacional para la protección y medición de la radiación (National Council on Radiation Protection and Measurement). El límite de exposición toma en consideración la capacidad del cuerpo de eliminar el calor de los tejidos que absorben energía de los teléfonos inalámbricos y se ha fijado muy por debajo de los niveles

que se sabe que tienen algún efecto. Los fabricantes de teléfonos inalámbricos deben informar a la FCC del nivel de exposición a RF de cada modelo de teléfono. El sitio Web de la FCC (http://www.fcc.gov/oet/ rfsafety) ofrece direcciones para ubicar el número de certificación de la FCC en su teléfono de modo que puede encontrar el nivel de exposición a RF de su teléfono en la lista que aparece en línea.

#### **8. ¿Qué ha hecho la FDA para medir la energía de radiofrecuencia que proviene de los teléfonos inalámbricos?**

El Instituto de Ingenieros eléctricos y electrónicos (IEEE) está desarrollando un estándar técnico para la medición de la exposición a energía de radiofrecuencias (RF) proveniente de los teléfonos inalámbricos y otros dispositivos inalámbricos con la participación y el liderazgo de científicos e ingenieros de la FDA. El estándar denominado "Práctica recomendada para determinar la Tasa de absorción específica (SAR) pico en el cuerpo humano debido a los dispositivos de comunicación inalámbrica: técnicas experimentales" establece la primera

metodología coherente de pruebas para medir la tasa a la cual se depositan las RF en la cabeza de los usuarios de teléfonos inalámbricos. El método de prueba usa un modelo de simulación de tejidos de la cabeza humana. Se espera que la metodología de pruebas de SAR estandarizada mejore notablemente la coherencia de las mediciones realizadas en distintos laboratorios con el mismo teléfono. La SAR es la medición de la cantidad de energía que absorben los tejidos, ya sea de todo el cuerpo o de una pequeña parte de él. Se mide en watts/kg (o miliwatts/g) de materia. Esta medición se emplea para determinar si un teléfono inalámbrico cumple con los lineamientos de seguridad.

#### **9. ¿Qué pasos puedo dar para reducir mi exposición a la energía de radiofrecuencia de mi teléfono inalámbrico?**

Si estos productos presentan un riesgo, cosa que en este momento no sabemos que ocurra, es probablemente muy pequeño. Pero si le interesa evitar incluso los riesgos potenciales, puede tomar algunas medidas simples para minimizar la exposición a la energía de

radiofrecuencia (RF). Dado que el tiempo es un factor clave en la cantidad de exposición que una persona puede recibir, la reducción del tiempo dedicado al uso de teléfonos inalámbricos reducirá la exposición a RF. Si debe mantener conversaciones prolongadas con teléfonos inalámbricos todos los días, puede aumentar la distancia entre su cuerpo y la fuente de la RF, dado que el nivel de exposición cae drásticamente con la distancia. Por ejemplo, podría usar un auricular y llevar el teléfono inalámbrico lejos del cuerpo o usar teléfonos inalámbricos conectados a una antena remota. Nuevamente, los datos científicos no demuestran que los teléfonos inalámbricos sean dañinos. Pero si le preocupa la exposición a RF de estos productos, puede tomar medidas como las mencionadas anteriormente para reducir la exposición a RF proveniente del uso de teléfonos inalámbricos.

### **10. ¿Qué hay del uso de teléfonos inalámbricos por parte de los niños?**

La evidencia científica no muestra ningún peligro para los usuarios de teléfonos inalámbricos, incluidos los niños y adolescentes. Si desea tomar medidas para reducir la exposición a la energía de radiofrecuencia (RF), las medidas mencionadas anteriormente se aplican a los niños y adolescentes que usan teléfonos inalámbricos. La reducción del tiempo de uso de teléfonos inalámbricos y aumentar la distancia entre el usuario y la fuente de RF disminuirá la exposición a RF. Algunos grupos patrocinados por otros gobiernos nacionales han aconsejado que se desaliente el uso de teléfonos inalámbricos del todo para los niños. Por ejemplo, el gobierno del Reino Unido distribuyó volantes con una recomendación así en diciembre de 2000. Observaron que no hay evidencias que indiquen que usar un teléfono inalámbrico cause tumores cerebrales ni otros efectos dañinos. Su recomendación para que se limitara el uso de teléfonos inalámbricos por parte de los niños era estrictamente precautoria, no estaba basada en ninguna

evidencia científica de que exista ningún riesgo para la salud.

#### **11. ¿Qué hay de la interferencia de los teléfonos inalámbricos con el equipo médico?**

La energía de radiofrecuencia (RF) proveniente de los teléfonos inalámbricos puede interactuar con los dispositivos electrónicos. Por este motivo, la FDA ayudó al desarrollo de un método de prueba detallado para medir la interferencia electromagnética (EMI) de los teléfonos inalámbricos en los marcapasos implantados y los desfibriladores. El método de prueba ahora es parte de un estándar patrocinado por la Asociación para el avance de la instrumentación médica (Association for the Advancement of Medical instrumentation, AAMI). La versión final, un esfuerzo conjunto de la FDA, los fabricantes de dispositivos médicos y muchos otros grupos, se finalizó a fines de 2000. Este estándar permitirá a los fabricantes asegurarse de que los marcapasos y los desfibriladores estén a salvo de la EMI de teléfonos inalámbricos. La FDA ha probado audífonos para determinar si reciben interferencia de los teléfonos inalámbricos de mano y ayudó a desarrollar un estándar

voluntario patrocinado por el Instituto de ingenieros eléctricos y electrónicos (IEEE). Este estándar especifica los métodos de prueba y los requisitos de desempeño de los aparatos para la sordera y los teléfonos inalámbricos con el fin de que no ocurra ninguna interferencia cuando una persona use un teléfono "compatible" y un aparato para la sordera "compatible" al mismo tiempo. Este estándar fue aprobado por la IEEE en 2000. La FDA sigue supervisando el uso de los teléfonos inalámbricos para detectar posibles interacciones con otros dispositivos médicos. Si se determinara que se presenta una interferencia dañina, la FDA realizará las pruebas necesarias para evaluar la interferencia y trabajará para resolver el problema.

#### **12. ¿Dónde puedo hallar información adicional?**

Para obtener información adicional, por favor consulte los recursos siguientes:

La página web de la FDA sobre teléfonos inalámhricos

(http://www.fda.gov, haga clic en la letra "C" el índice y luego en "Cell Phones" [Teléfonos celulares])

Programa de seguridad de RF de la Comisión federal de comunicaciones (FCC) (http://www.fcc.gov/oet/rfsafety) Comisión internacional de protección contra la radiación no ionizante (http://www.icnirp.de) Proyecto EMF internacional de la Organización mundial de la salud (OMS) (http://www.who.int/emf) Junta nacional de protección radiológica (R.U.) (http://www.nrpb.org.uk/radiation/)

### **10 consejos de seguridad para conductores**

Un teléfono inalámbrico le ofrece la extraordinaria capacidad de comunicarse por voz prácticamente en cualquier lugar y a cualquier hora. Las ventajas de los teléfonos inalámbricos van acompañadas de una gran responsabilidad por parte de los conductores.

Cuando conduzca un coche, la conducción es su primera responsabilidad.

Cuando utilice un teléfono inalámbrico y esté al volante, sea sensato y tenga presente los siguientes consejos:

1. Conozca su teléfono inalámbrico y sus

funciones, como la marcación rápida y la marcación automática. Lea con atención el manual de instrucciones y conozca cómo aprovechar las valiosas funciones que la mayoría de los teléfonos ofrece, incluidas la marcación automática y la memoria. Asimismo, memorice el teclado del teléfono para que pueda utilizar la función de marcación rápida sin dejar de prestar atención a la carretera.

- 2. Cuando esté disponible, utilice un dispositivo de manos libres. Varios accesorios para teléfonos inalámbricos con manos libres están a su disposición actualmente. Tanto si elige un dispositivo montado e instalado para su teléfono inalámbrico como si utiliza un accesorio para teléfono con altavoz, saque partido de estos dispositivos si están a su disposición.
- 3. Coloque el teléfono inalámbrico en un lugar donde pueda alcanzarlo fácilmente. Asegúrese de que coloca el teléfono inalámbrico en un lugar de fácil alcance y donde pueda utilizarlo sin perder de vista la carretera. Si recibe una llamada en un momento inoportuno, si es posible, deje que el correo de voz conteste en su lugar.
- 4. Termine las conversaciones que se produzcan en condiciones o situaciones de conducción peligrosa. Comunique a la persona con la que está hablando que está conduciendo; si fuera necesario, termine la llamada en situaciones de tráfico pesado o en las que las condiciones climatológicas comporten un peligro para la conducción. La lluvia, el aguanieve, la nieve y el hielo pueden ser peligrosos, así como un tráfico pesado. Como conductor, su principal responsabilidad es prestar atención a la carretera.
- 5. No tome notas ni busque números de teléfono mientras conduce. Si está leyendo una agenda o una tarjeta de visita, o si está escribiendo una lista de "tareas por hacer" mientras conduce, no está viendo lo que está haciendo. Es de sentido común. No se ponga en una situación peligrosa porque esté leyendo o escribiendo y no esté prestando atención a la carretera o a los vehículos cercanos.
- 6. Marque con cuidado y observe el tráfico; si es posible, realice las llamadas cuando no esté circulando o antes de ponerse en circulación. Intente planificar sus llamadas

antes de iniciar el viaje o intente que éstas coincidan con los momentos en los que esté parado en una señal de Stop, en un semáforo en rojo o en cualquier otra situación en la que deba detenerse. Si necesita marcar mientras conduce, siga este sencillo consejo: marque unos cuantos números, compruebe la carretera y los espejos y luego siga marcando.

- 7. No mantenga conversaciones conflictivas o de gran carga emocional que puedan distraerle. Este tipo de conversaciones debe evitarse a toda costa, ya que lo distraen e incluso lo pueden poner en peligro cuando está al volante. Asegúrese de que la gente con la que está hablando sabe que está conduciendo y, si fuera necesario, termine aquellas conversaciones que puedan distraer su atención de la carretera.
- 8. Utilice el teléfono inalámbrico para pedir ayuda. Un teléfono inalámbrico es una de las mejores herramientas que posee para protegerse a usted y proteger a su familia en situaciones peligrosas; con el teléfono a su lado, sólo tres números lo separarán de la avuda necesaria. Marque el 911 u otro número de emergencia local en caso de incendio, accidente de tráfico, peligro en la

carretera o emergencia médica. Recuerde que es una llamada gratuita para su teléfono inalámbrico.

- 9. Utilice el teléfono inalámbrico para ayudar a otras personas en situaciones de emergencia. Un teléfono inalámbrico le ofrece la oportunidad perfecta para ser un "buen samaritano" en su comunidad. Si presencia un accidente de circulación, un delito o cualquier otra emergencia grave en la que haya vidas en peligro, llame al 911 o a otro número de emergencia local, ya que también le gustaría que otros lo hicieran por usted.
- 10. Llame al servicio de asistencia en carretera o a un número de asistencia especial para situaciones que no sean de emergencia si fuera necesario. Durante la conducción encontrará situaciones que precisen de atención, pero no serán lo bastante urgentes como para llamar a los servicios de emergencia. Sin embargo, puede utilizar el teléfono inalámbrico para echar una mano. Si ve un vehículo averiado que no presenta un peligro grave, un semáforo roto, un accidente de tránsito leve donde nadie parece herido o un vehículo. que sabe que es robado, llame

a la asistencia en ruta o a un número especial para asistencia de no emergencia desde el teléfono inalámbrico.

Para obtener más información, llame al 888-901-SAFE o visite nuestro sitio web http://www.ctia.org.

## **Información al consumidor sobre la SAR (Tasa de absorción específica, Specific Absorption Rate)**

Este modelo de teléfono cumple con los requisitos gubernamentales de exposición a las ondas de radio.

Su teléfono inalámbrico es un transmisor y receptor de radio. Está diseñado y fabricado para que no supere los límites de emisión para la exposición a la energía de radiofrecuencia (RF) establecidos por la Comisión federal de comunicaciones (FCC) del gobierno de los EE. UU. Estos límites son parte de extensos lineamientos y establecen los niveles permitidos de energía de RF para la población general. Estos lineamientos están basados en estándares que desarrollaron organizaciones científicas independientes por medio de una

evaluación periódica y exhaustiva de los estudios científicos. Los estándares incluyen un notable margen de seguridad diseñado para garantizar la seguridad de todas las personas sin importar su edad o estado de salud.

El estándar de exposición para los teléfonos celulares inalámbricos emplea una unidad de medida llamada Tasa de absorción específica o SAR. El límite de SAR establecido por la FCC es de 1,6 W/kg.\* Las pruebas de SAR se llevan a cabo usando posiciones de operación estándar especificadas por la FCC con el teléfono transmitiendo en su nivel de potencia certificado más elevado en todas las bandas de frecuencia probadas. Aunque la SAR se determina al nivel de potencia más alto certificado, el nivel de SAR real del teléfono en funcionamiento puede estar muy por debajo del valor máximo. Dado que el teléfono está diseñado para funcionar a varios niveles de potencia para usar solamente la potencia necesaria para llegar a la red, en general mientras más cerca esté de una antena de estación de base inalámbrica, menor será la potencia que se emitirá.

Antes de que un modelo de teléfono esté disponible para su venta al público, debe ser probarse y certificarse ante la FCC que no

supera el límite establecido por el requisito adoptado por el gobierno para la exposición segura. Las pruebas se realizan en posiciones y ubicaciones (por ejemplo, en la oreja y llevándolo en el cuerpo) según lo demanda la FCC para cada modelo. El valor más elevado de la SAR para el teléfono cuando se lo probó para ser usado en el oído es de 0.35 W/kg y cuando se lo usa sobre el cuerpo, según lo descrito en este manual del usuario, es de 0.30 W/kg. (Las medidas para el uso en el cuerpo difieren entre los modelos de teléfonos, y dependen de los accesorios disponibles y los requerimientos de la FCC). Si bien pueden existir diferencias entre los niveles de SAR de diversos teléfonos y en varias posiciones, todos cumplen con el requisito del Gobierno para una exposición segura.

La FCC ha otorgado una Autorización de equipo para este modelo de teléfono con todos los niveles de SAR reportados y evaluados en cumplimiento de los lineamientos de emisión de RF de la FCC. La información de la SAR sobre este modelo de teléfono está archivada en la FCC y puede encontrarse en la sección Display Grant de http://www.fcc.gov/oet/fccid después de buscar en FCC ID BEJP505.

Puede encontrar información adicional sobre tasas de absorción específicas en el sitio web de la Asociación de industrias de telecomunicaciones celulares (CTIA) en http:// www.ctia.org.

\* En los Estados Unidos y el Canadá, el límite de la SAR para teléfonos móviles usado por el público es de 1,6 watt/kg (W/kg) en un promedio de más de un gramo de tejido. El estándar incluye un margen sustancial de seguridad para dar una protección adicional al público y para tomar en cuenta cualquier variación en las mediciones.

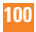